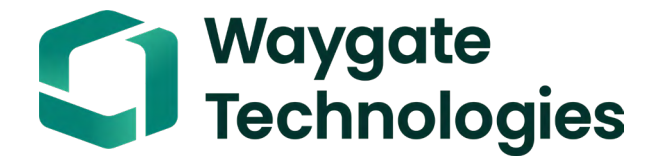

# **Everest Mentor Flex VideoProbe 사용자 매뉴얼**

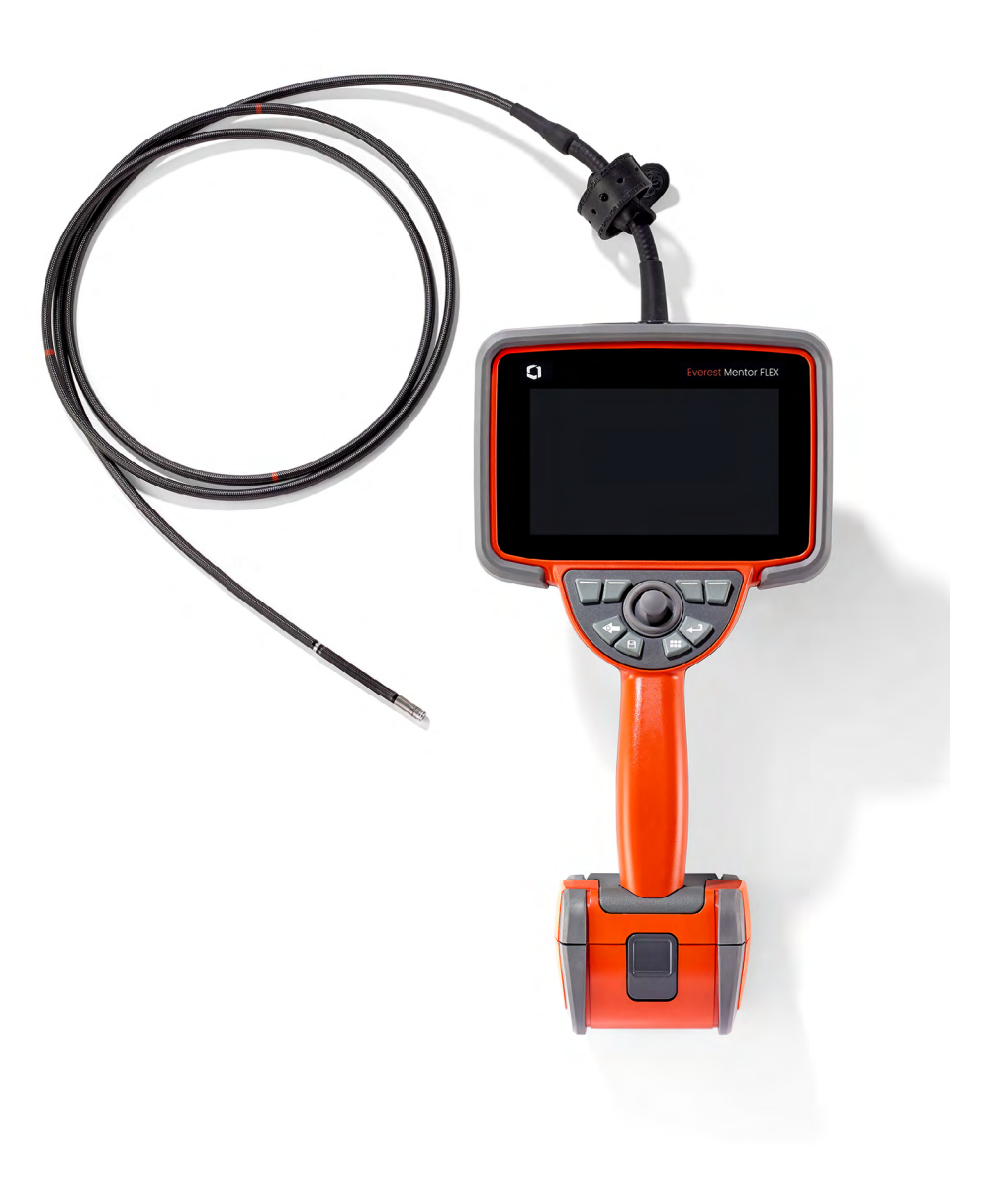

MFLAMANUAL\_KO 개정판 -

#### 목차

목차

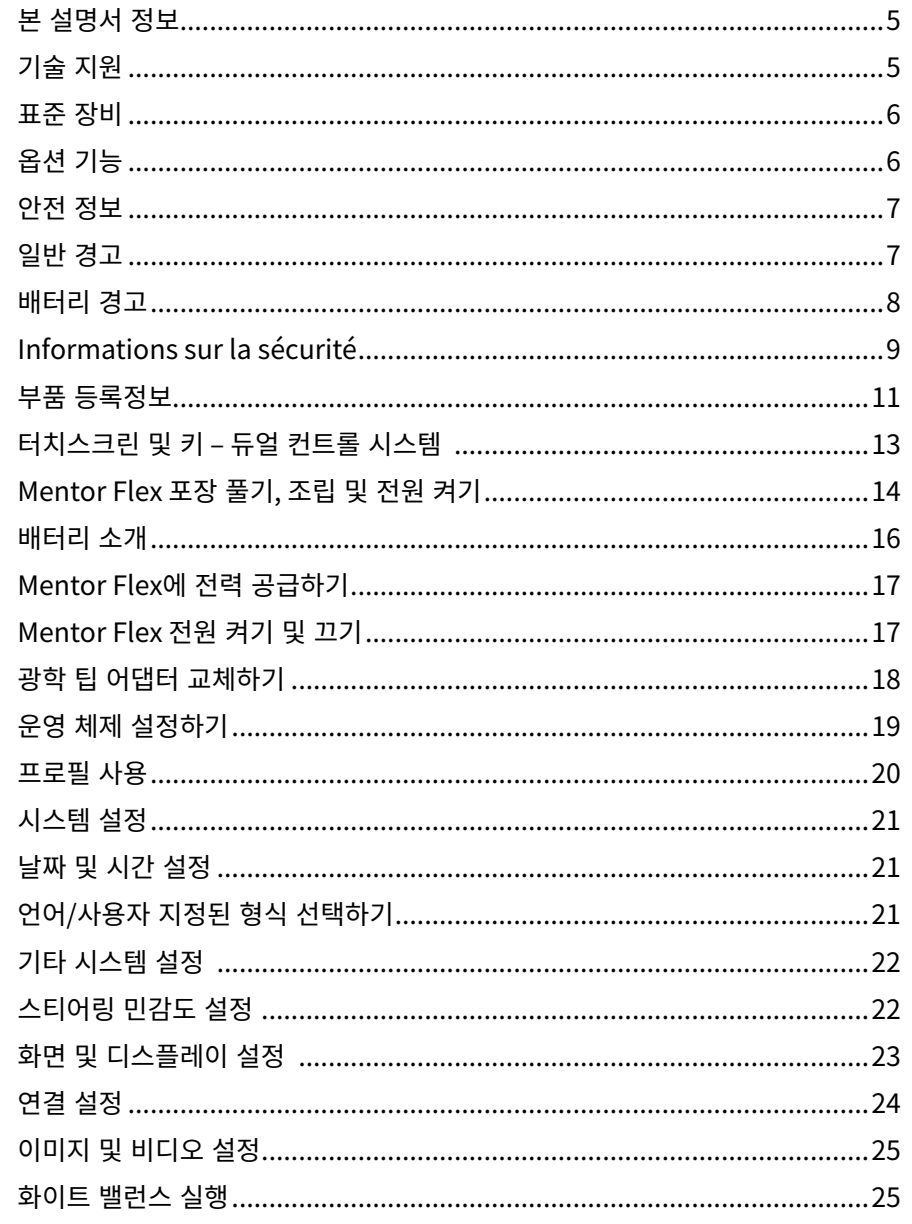

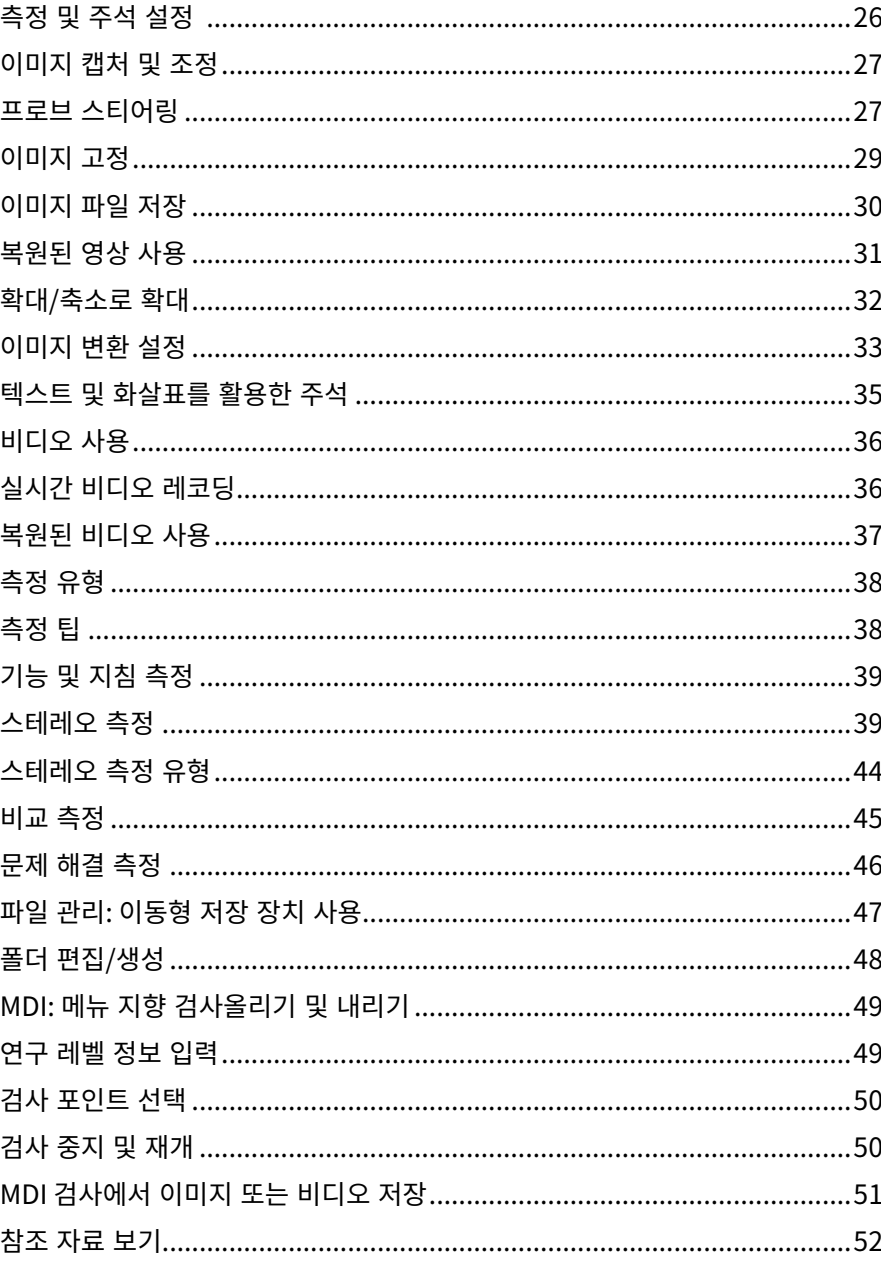

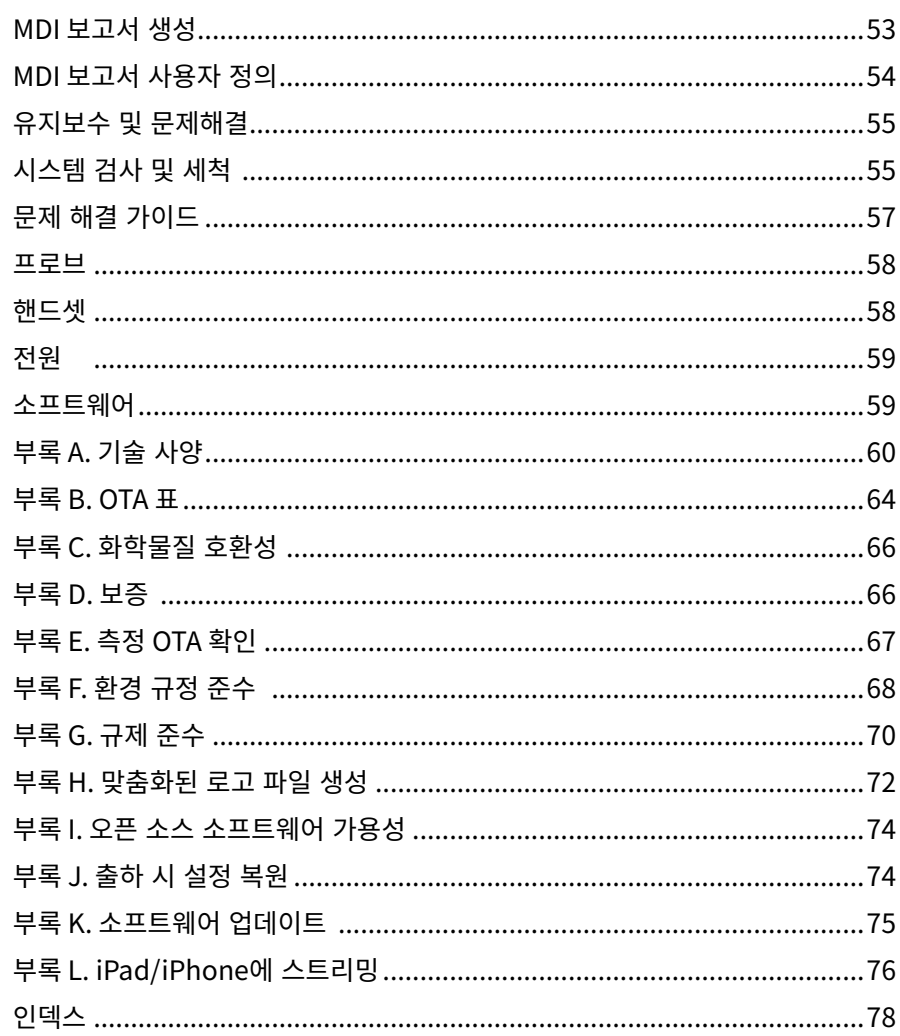

### <span id="page-4-0"></span>본 설명서 정보

이 설명서와 관련 장비는 기본적인 컴퓨터 운용을 숙달하고 있으나 비디오 내시경 장치를 사용해 본 적이 없는 육안 검사 기술자들의 검사 원리와 관리기준에 대한 기본적인 이해를 돕기 위한 것입니다. 설명서에는 Mentor Flex VideoProbe™ 시스템에 대한 안전, 준수, 기본 운영, 유지보수 지침이 수록되어 있습니다. 사용자의 안전을 보장하기 위하여 장치를 사용하기 전 이 설명서를 읽고 이해해야 합니다.

### 기술 지원

추가 정보는 www.bakerhughesds.com/waygate-technologies로 이동해 연락처 정보의 전체 목록을 참조하십시오. 기술 지원 부서 연락처 정보는 다음과 같습니다.

국제 전화 번호: 1-866-243-2638

이메일: RemoteService@BakerHughes.com

### 시스템 개요

견고하고 신뢰할 수 있는 Mentor Flex® 시스템은 원격 육안 검사를 위해 사용되는 유연한 고급 비디오 내시경입니다.

접근 통로를 통해 Mentor Flex 시스템은 터빈 엔진, 기체, 자동차 엔진, 배관, 선박, 공기 터빈 기어 박스, 수중 구조물 등의 내부 세부사항을 고해상도 이미지로 제공합니다.

TrueSight™ Imaging과 함께, Mentor Flex는 장치에서 보다 깨끗하고 선명한 비디오와 이미지를 위해 고강도 광원과 우수한 시각 처리를 제공합니다. 프로브의 광섬유 번들은 프로브의 고급 조명 엔진으로 생성된 조명으로 검사 영역을 밝힙니다. 프로브의 끝에서, 축소 카메라 어셈블리가 이미지를 전자 이미지로 변환하고, 다시 프로브로 보냅니다. 시스템은 핸드셋에 이미지를 표시합니다. Mentor Flex 시스템에는 큰 피사계 심도의 고정 초점형 광학 시스템이 포함되어 있기 때문에 초점 조절이 필요 없습니다.

스테레오 관리 기능은 시스템이 표시 및 기능을 정밀하고 정확하게 분석하고 측정할 수 있게 합니다.

Mentor Flex 시스템은 USB 썸 드라이브, USB 키보드, USB 휴대용 드라이브 및 기타 USB 기반 스토리지 장치와 호환됩니다.

InspectionWorks Connect를 활용하면 iOS/Android 장치로 실시간 스트리밍 비디오를 볼 수 있습니다. 버튼을 터치하면 이미지와 저장된 비디오를 무선으로 iOS/Android 장치로 전송할 수 있습니다.

다음과 같은 4가지 삽입 튜브 지름과 다양한 길이로 제공됩니다. 3.9mm, 4.0mm, 6.1mm, 8.4mm 지름.

### <span id="page-5-0"></span>**표준 장비**

Everest Mentor Flex AC 어댑터/배터리 충전기<br>3시간 리튬-이온 배터리 빠른시작 가이드 3시간 리튬-이온 배터리<br>Mentor Flex 저장 케이스 안전성 및 필수 용도 하드 카피

USB 썸드라이브(사용자 문서)

### **소프트웨어 옵션**

- InspectionWorks Connect: 무선 비디오 스트리밍, 및 iOS/Android 장치로 스틸 이미지와 비디오 전송.

- 메뉴 지향 검사(MDI) 2.0: 검사 보고 및 이미지 태깅. 메뉴 지향 검사 빌더 PC 프로그램
- 검사 관리자: 재측정 PC 응용 프로그램

### **옵션 기능**

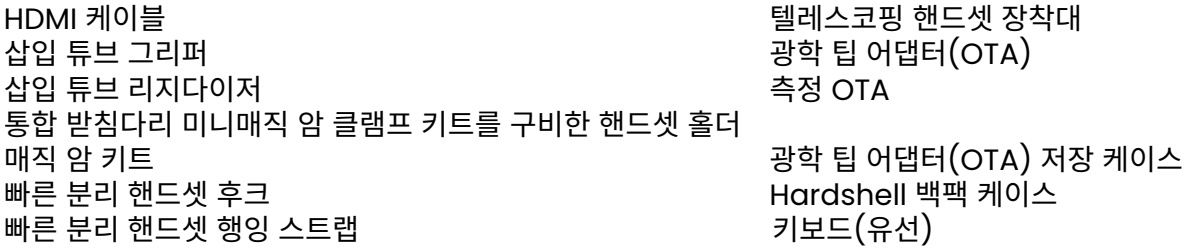

### <span id="page-6-0"></span>**안전 정보**

**참고:** 시스템을 사용하거나 서비스하기 전 다음 안전 정보를 읽고 이해하십시오.

기호 및 용어

제품에 다음과 같은 기호가 표시됩니다.  $\sum$  ,  $\sum$  , 함께 제공되는 문서를 참조하십시오.

### **일반 경고**

다음 경고 문구는 일반적인 시스템 사용에 적용됩니다. 특수한 절차에 특별히 적용되는 경고 문구는 설명서의 해당 섹션에 나타납니다.

전도성 삽입 튜브, 시스템 또는 작동 도구가 전압 또는 전류 공급원과 직접 닿지 않도록 하십시오. 전도체 또는 단자와 모든 접촉을 피하도록 합니다. 장비 손상 또는 작동자에 대한 전기 충격이 발생할 수 있습니다.

**A** 이 시스템을 폭발 가능성이 있는 환경에서 사용하지 마십시오.

 $\sqrt{N}$ 올바르게 사용하십시오. 제조업체에서 지정하지 않은 방법으로 이 장비를 사용할 경우 사용자가 부상을 입지 않도록 보호하는 제품의 기능이 훼손될 수 있습니다.

 $\sqrt{\frac{1}{2}}$  일반 주의

다음과 같은 주의 문구는 일반적인 Mentor Flex 장치 사용에 적용됩니다. 특수한 절차에 특별히 적용되는 주의 문구는 설명서의 해당 섹션에 나타납니다.

카메라 시스템을 사용하기 전, OTA 또는 헤드 가드를 설치해 팁 부착 메커니즘에 손상이 가지 않도록 방지합니다. OTA가 올바른 위치에 없을 때마다 헤드 가드를 쓰십시오.

프로브를 조심스럽게 취급하십시오. 삽입 튜브를 튜브 외피를 뚫을 수 있는 날카로운 물체에서 멀리 하십시오. 작동하는 동안에는 전체 삽입 튜브를 가능한 한 곧게 펴십시오. 튜브의 어느 부분에 고리가 형성되거나 구부러진 부분이 생길 경우 프로브 팁을 조종하는 기능이 저하될 수 있습니다. 삽입 튜브가 꺾이지 않도록 주의하십시오.

**참고:** 검사 영역에서 삽입 튜브를 빼거나 프로브를 빼기 전 항상 [홈](#page-27-0) 기능을 사용하여 벤딩 넥을 곧게 펴십시오. 벤딩 넥을 손으로 당기거나 비틀거나 곧게 펴지 마십시오. 내부 손상이 발생할 수 있습니다. 손상의 징후를 처음 발견했을 때 프로브를 수리 센터에 보내십시오.

특정 물질로 인해 프로브가 손상될 수 있습니다. 프로브에 안전한 물질 목록은 부록의 "[화학물질](#page-65-0) 호환성"을 참조하십시오.

### <span id="page-7-0"></span>**배터리 경고**

시스템과 사용하도록 지정된 배터리 및 전원 공급 장치만 사용하십시오. 사용하기 전 배터리와 배터리 충전기에 대한 이 설명서의 지침을 충분히 검토하여 설명서에 수록된 정보를 완전히 이해하고 사용하는 동안 지침을 준수하도록 하십시오.

## $\Delta$ 경고

- 배터리를 불에 넣거나 배터리 작동 온도를 초과하지 않습니다.
- 배터리를 못으로 찌르거나 망치로 때리거나 배터리 위에 올라가거나 기타 강력한 충돌 및 충격을 가하지 않습니다.
- 배터리가 물이나 소금물에 노출되지 않도록 하십시오. 배터리가 젖지 않도록 하십시오(IP64).
- 배터리를 분해하거나 개조하지 않습니다.
- 기기는 케이스 내에 리튬 이온 배터리 및 마그네슘을 포함하고 있습니다. 기기에 불이 난 경우, 전자 제품 및 가연성 금속 화재에 사용하도록 승인된 소화기 를사용하십시오. 물을 사용해서는 안 됩니다.

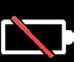

배터리 통신 오류: Mentor Flex가 디스플레이에 이 메시지를 띄울 경우 나타납니다. 문제가 계속되면 가까운 고객 지원 센터에 연락하십시오.

권장 작동범위 밖에서 배터리를 사용할 경우 성능과 서비스 수명이 저하됩니다. 배터리를 보관할 때 핸드셋에서 제거해야 합니다.

리튬 이온 배터리의 권장 주변 온도 범위:

방전(장비를 사용할 때): -20℃ ~ 46℃

재충전: 0℃ ~ 40℃

보관: -25℃ ~ +60℃

배터리 보관

주의 - 충전되지 않은 배터리는 사용할 수 없게 될 수 있으므로 보관하지 마십시오!

배터리의 보호 회로는 열 폭주를 방지하기 위해 특정 최소 전압 임계값 미만으로 충전을 허용하지 않습니다.

### **Informations sur la sécurité**

Remarque: avant l'utilisation ou l'entretien du système, vous devez lire et comprendre les informations de sécurité qui suivent.

Symboles et termes employés Les symboles suivants sont apposés sur le produit:  $\bigwedge$ ,  $\bigwedge$ . Voir la documentation jointe.

Avertissements généraux

Les avertissements suivants s'appliquent à l'utilisation du système en général. Les avertissements qui s'appliquent spécifi quement à des procédures particulières sont indiqués dans les sections correspondantes de ce manuel.

Le système Mentor Flex et les outils de travail qui l'accompagnent ne doivent jamais entrer en contact direct avec une source de tension ou de courant. Évitez tout contact avec des conducteurs ou des bornes électriques sous tension. L'équipement risquerait d'être endommagé, ou l'opérateur de subir un choc électrique.

N'utilisez pas ce système dans un environnement à risque d'explosion.

UTILISER CORRECTEMENT. Si un élément de cet équipement est utilisé d'une manière non indiquée par le fabricant, l'utilisateur peut ne plus être protégé des risques de blessure.

#### **4. I** Mentions générales « Attention »

Les mentions « Attention » qui suivent s'appliquent à l'utilisation de l'appareil Mentor Flex en général. Les mentions « Attention » qui s'appliquent spécifi quement à des procédures particulières sont indiquées dans les sections correspondantes du manuel.

MANIPULER LA SONDE AVEC PRÉCAUTION. Maintenez la gaine de la sonde à l'écart d'objets pointus ou tranchants qui risqueraient de traverser son fourreau. Maintenez toute la gaine aussi droite que possible pendant l'utilisation : en cas de boucle ou de courbure, il est plus diffi cile de piloter le bout de la sonde. Évitez de trop courber la gaine.

Certaines substances risquent d'endommager la sonde. Pour consulterla liste des substances sans danger pour la sonde, voir Compatibilité Chimique en annexe.

L'appareil comporte une batterie lithium ion et du magnésium à l'intérieur de son boîtier. En cas d'incendie de l'appareil, servez-vous d'un extincteur agréé pour une utilisation sur les incendies électriques et les métaux inflammables. En aucun cas, n'utilisez de l'eau.

#### Avertissements liés à la batterie

Utilisez uniquement la batterie et l'alimentation spécifi ées pour être utilisées avec le système Mentor Flex. Avant utilisation, lisez attentivement les instructions contenues dans ce manuel relatives à la batterie et au chargeur de batterie pour bien les comprendre, et respectez ces instructions pendant l'utilisation de l'appareil.

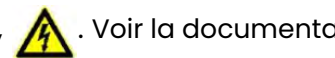

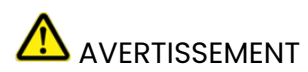

- Ne jetez pas la batterie au feu et ne dépassez pas sa temperature de fonctionnement.
- Ne percez pas la batterie avec des clous, ne la frappez pas avec un marteau, ne marchez pas dessus et ne la soumettez pas à des impacts ou des chocs violents.
- N'exposez pas la batterie à l'eau douce ou salée, et évitez de la mouiller.
- Ne désassemblez pas la batterie et ne la modifi ez pas.

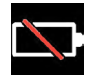

Erreur de communication de la batterie. Veuillez contacter le Service clientèle au numéro +1 315 554 2000.

L'utilisation de la batterie en dehors de la plage de fonctionnement recommandée entraînerait une dégradation de ses performances et de sa longévité. Lorsque vous stockez la batterie, veillez à la retirer de sa base.

Plage de température recommandée pour le fonctionnement de la batterie Lithium-Ion.

Décharge (à l'utilisation de l'appareil) : -20°C à +46°C Recharge , 0°C à +40°C Stockage, -25°C à +60°C

<span id="page-11-0"></span>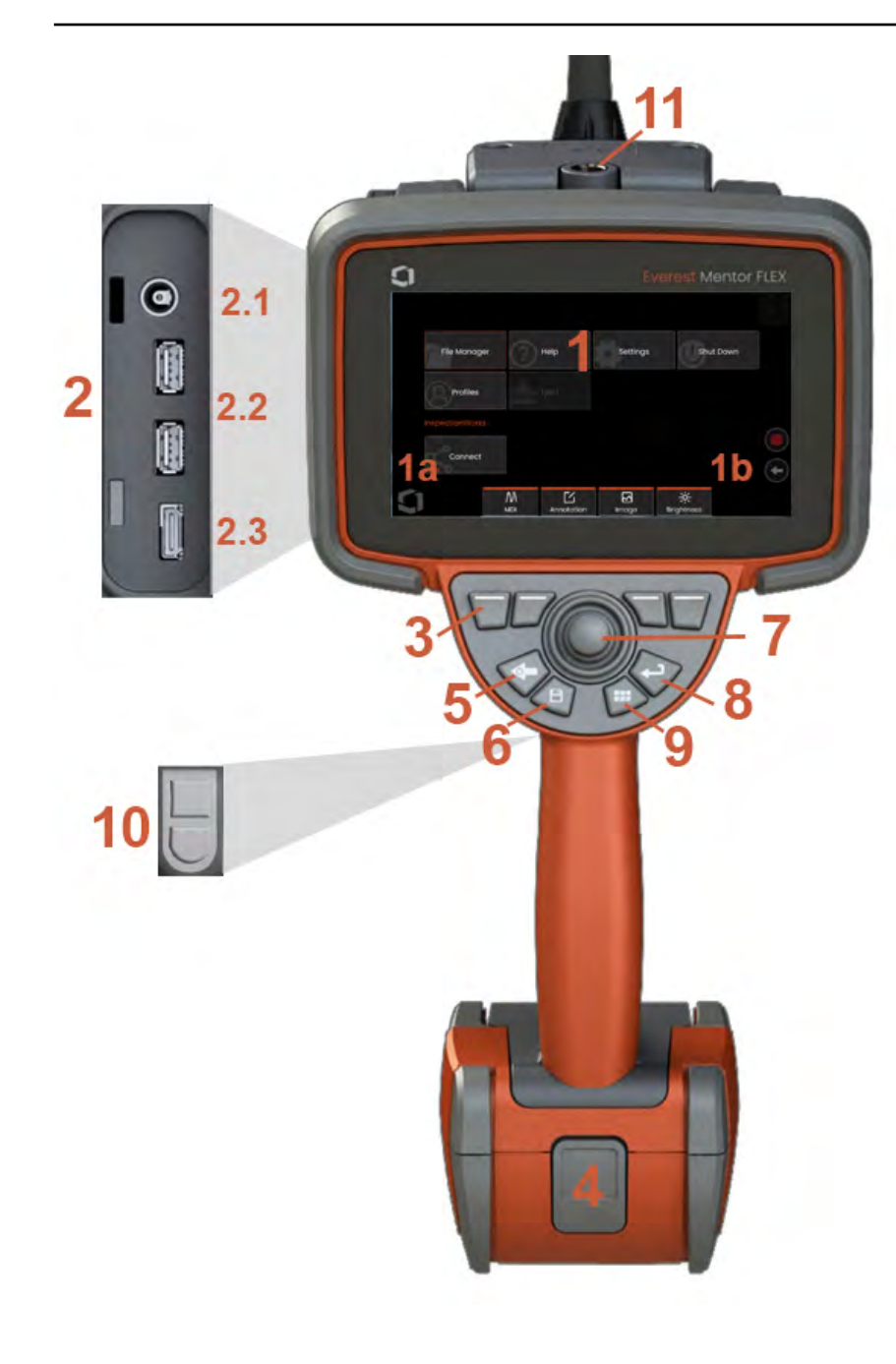

### **부품 등록정보**

**1** – LCD 터치스크린

**1a** – 디스플레이 화면의 하단 좌측의 모서리를 터치하여 전체 메뉴를 엽니다. 메뉴 또는 목록에서 선택한 항목은 이 주황색 윤곽선으로 식별됩니다. 다른 항목을 선택하거나 선택한 항목을 시작하려면 디스플레이 화면을 누릅니다. 또는 조이스틱을 사용하여 커서를 움직여서 다른 항목을 선택한 다음 Enter 키를 짧게 눌러 시작합니다. 입력 키를 짧게 누르면 선택한 대부분의 작업을 수락 또는 시작할 수 있다는 점을 참고합니다.

<mark>lb</mark> -니스플레이를 탭하여 위쪽과 아래쪽 소프트 키 사이를 선완합니나(누 번 탭하여 무느러운 키를 숨기거나 표시합니다). 표시된 라이브 이미지의 아무 곳이나 탭하여 고정시키거나 고정을 해제합니다. 디스플레이 화면에 두 손가락을 놓고 벌리면 디스플레이 기능을 확대합니다 (반대로 하면 축소됩니다).

<mark>2</mark> - 즉번 포트 패널(<mark>2.1</mark> -두 번째 DC 선원 포트. **삼고:** 이 포트들 사용하면 장시가 AC 선원을 실행할 수 있습니다. 배터리를 충전하지 않습니다. 온보드 충전을 위해 배터리 하단에 배치되어 있는 DC 포트에 연결하십시오 ;**2.2** (2) USB 2.0 포트; **2.3** HDMI 출력 )

<mark>3</mark> - 니스플레이 와면에서 해당 기능을 터지하거나(예: 숨이라는 용어가 포암된 상사를 터지) 또는 해당 소프트 키들 둘러 소프트 키 막내에서 기능을 <mark>선택</mark>합니다.

**4** – 3시간 리튬 이온 배터리

<mark>5</mark> - 뉘로 키: 쌃게 누르면 안 와면 뉘로 이동하고, 길게 누르면 실시간 와면으로 이동압니나. 5-6조 동안 계속 눌러서 종료를 시작합니다. 전원 켜기에도 사용하십시오 .

<mark>6</mark> - 서상 키: 쌃게 누르면 빠든 서상이 시작되고, 길게 누르면 서상 옵션 메뉴가 열리거나 닫힙니다.

<mark>7</mark> - 소이스틱 관설 세어 및 메뉴 탐색(소이스틱을 왼쪽/오른쪽/위/아래로 밀어 메뉴 및 하위 메뉴를 탐색합니다).

**8** – 입력 키: 짧게 누르면 고정 프레임과 라이브 프레임 사이를 전환하고 완료 / 수락을 선택합니다

**9** – 메뉴 키: 짧게 누르면 전역 메뉴를 열거나 닫고, 길게 누르면 1단계 및 2단계 소프트 키 열 간에 토글합니다 .

<mark>10</mark> - 트리거 키 I(상단): 비니오 레코닝을 위해 시작/일시성시/성시 기능을 세공합니다. **삼고:** 이는 설정에서 변경하여 입력 키로 프로그래밍할 수 있습니다. 트리거 키 2(하난): 짧게 둘러 스티어 및 스테이 모드와 스티어링 모드 간의 관절 모드를 토글합니다. 스티어 앤 스테이 모드에서는 잠금 아이콘이 나타납니다. 길게 누르면 관절 시스템이 중립 ( 홈) 위치로 돌아갑니다.

**11** – 핸드셋 액세서리용 빠른 분리

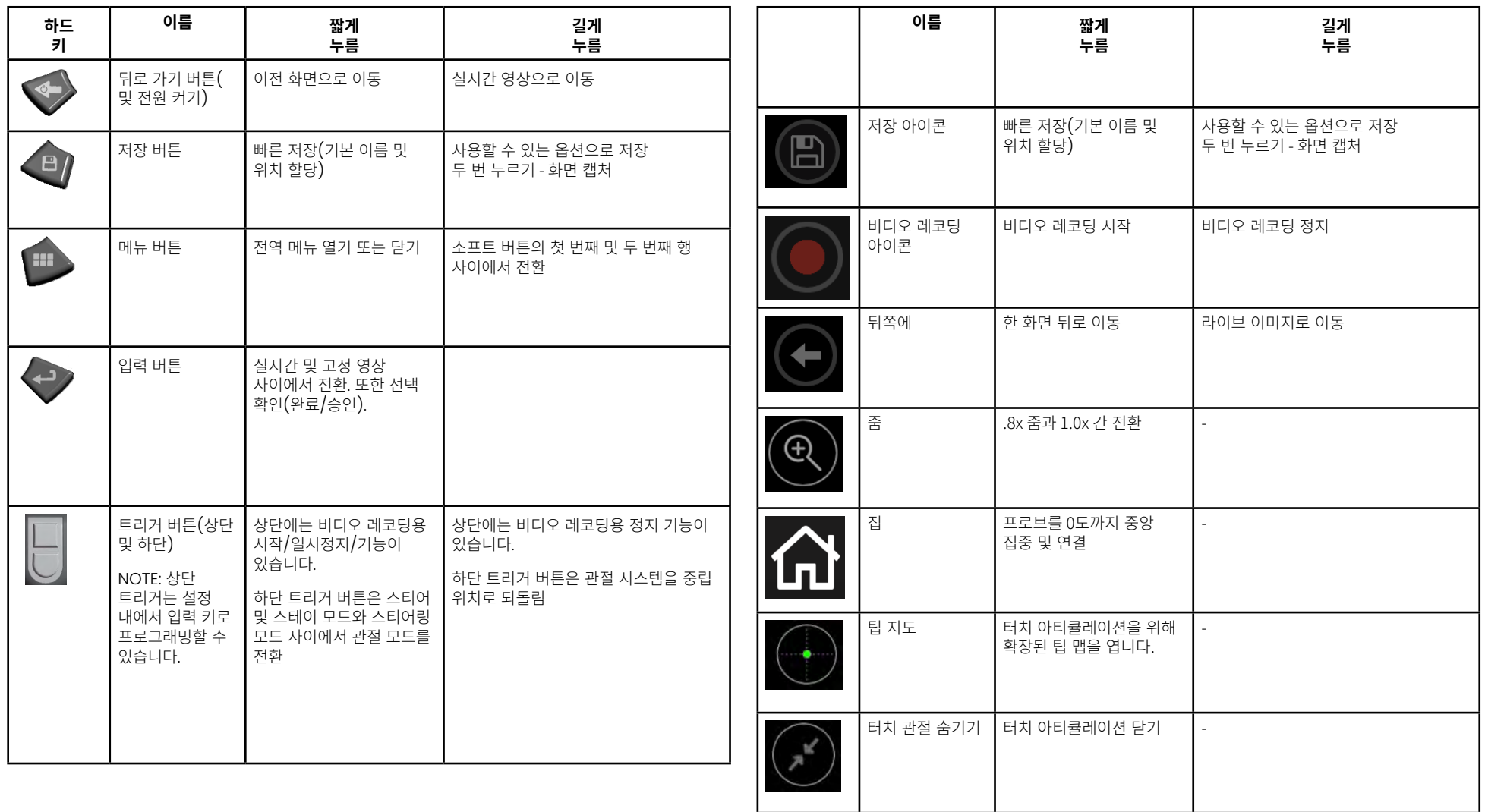

### <span id="page-13-0"></span>**터치스크린 및 키 – 듀얼 컨트롤 시스템**

대부분의 기능은 터치스크린을 사용하거나 여러 키를 조합해서 누르고 조이스틱을 움직여 사용할 수 있습니다. 다음 예는 대부분의 Mentor Flex 디스플레이 화면에서 사용될 수 있는 다양한 제어 기술을 나타냅니다.

1 – 디스플레이 화면의 좌측 하단 모서리를 눌러(일반적으로 로고 포함) 또는 메뉴 키를 짧게 눌러 전역 메뉴를 엽니다.

2 – T메뉴 또는 목록에서 선택한 항목은 이 주황색 윤곽선으로 식별됩니다. 다른 항목을 선택하거나 선택한 항목을 시작하려면 디스플레이 화면을 누릅니다. 또는 조이스틱을 사용하여 커서를 움직여서 다른 항목을 선택한 다음 Enter 키를 짧게 눌러 시작합니다. 입력 키를 짧게 누르면 선택한 대부분의 작업을 수락 또는 시작할 수 있다는 점을 참고합니다.

3 – 디스플레이를 눌러 상단 및 하단 소프트키 표시줄 간에 토글합니다(두 번 눌러 소프트키 및 상태 표시줄을 숨기거나 나타냅니다). 또는, 메뉴 키를 길게 눌러 상단 및 하단 소프트키 표시줄을 전환합니다.

4 – 표시된 실시간 이미지에서 어느 곳이든지 눌러 고정하거나 고정 해제합니다. 또는, 입력 키를 짧게 누릅니다.

5 – 디스플레이 화면에 두 손가락을 놓고 벌리면 디스플레이 기능을 확대합니다 (반대로 하면 축소됩니다). (고정 이미지에서) 확대/축소되면 손가락을 드래그해 표시된 보기를 변경할 수 있습니다.

6 – 소프트 키나 터치스크린을 사용해 확대/축소 기능을 선택합니다(표시된 모든 소프트 키 표시줄 항목은 해당 소프트 키로 또는 터치스크린을 눌러 선택할 수 있습니다.

조이스틱을 사용해 확대/축소 표시줄을 변경한 뒤(이 표시줄 및 다른 표시줄은 터치스크린을 사용해 드래그하여 조정할 수 있습니다) 완료를 클릭합니다. 확대/ 축소되면 조이스틱을 사용해 표시된 보기를 움직일 수 있습니다.

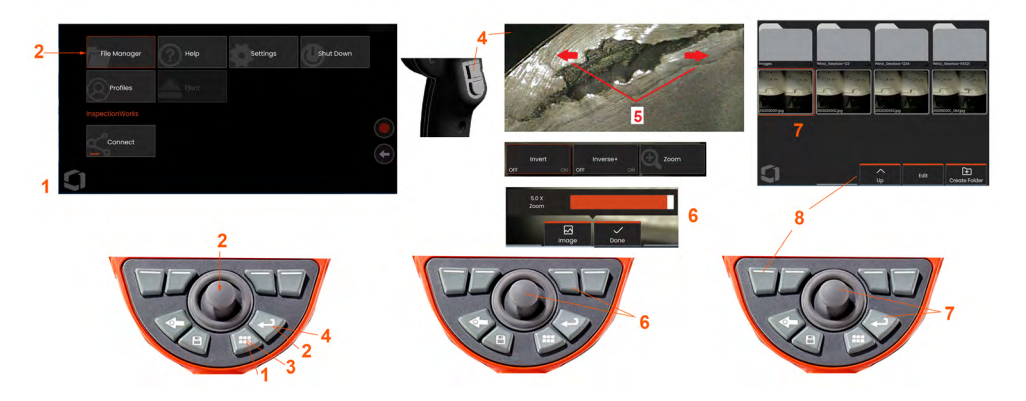

7 – 파일 관리자 화면이 나타날 때, 선택된 파일 또는 폴더가 이 주황색 윤곽으로 파악됩니다. 디스플레이 화면을 눌러 다른 항목을 선택하거나 선택된 파일을 시작하거나선택된폴더를여십시오. 나타난방향으로디스플레이를간단히스와핑해 추가 항목(또는 추가 저장 이미지에 직접 액세스하여)을 표시할 수도 있음을 참조하십시오. 또는, 조이스틱을 사용해 커서를 움직여서 다른 항목을 선택한 뒤, Enter 키를 짧게 눌러 파일을 시작하거나 폴더를 엽니다.

8 – 디스플레이 화면의 기능을 누르거나(이 같은 경우, 목록 보기라는 단어가 포함된 박스를 누름) 해당 소프트 키를 눌러 소프트 키 표시줄의 기능을 선택합니다.

**참고:** USB 유선 키보드를 연결하면 프로브 관절을 제외한 내시경의 모든 기능을 원격으로 제어할 수 있습니다.

### <span id="page-14-0"></span>**Mentor Flex 포장 풀기, 조립 및 전원 켜기**

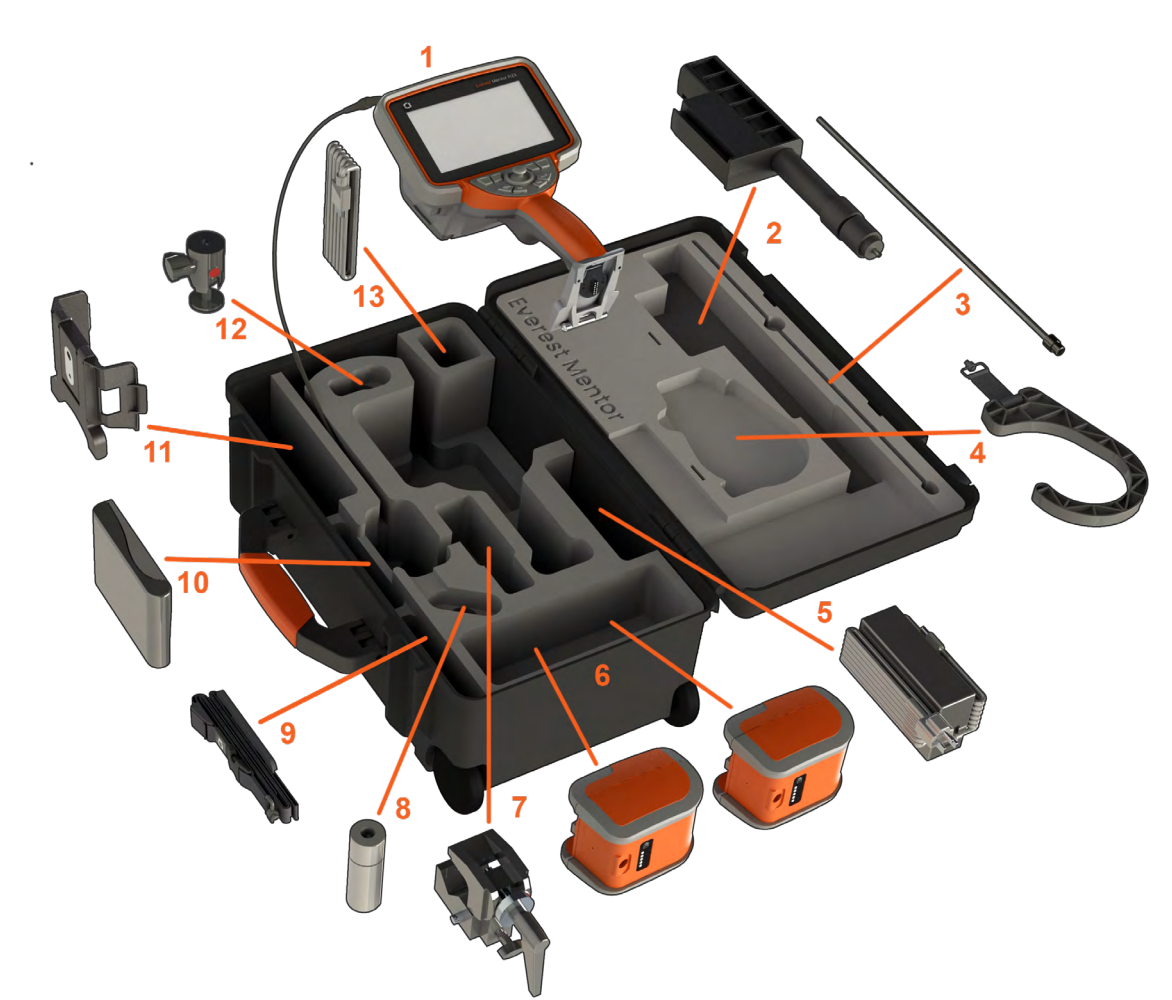

(1) – 핸드셋: 삽입 튜브는 주황색 깔때기를 통해 액세스되는 케이스의 내부 보관 릴에 고정됩니다. Be sure to straighten any loops or twists in the insertion tube before feeding it into the funnel.

**참고:** 삽입 튜브의 고무 변형 방지 장치 베이스는 케이스의 굽은 관을 통해 라우팅되어야 합니다.

주의**:** 사용하기 전에**,** 항상 **OTA**나 헤드 가드를 설치하십시오**.**

 $\overline{(2)}$  텔레스코핑 핸드셋 장착대

(3) 리지다이저

- (4) 핸드셋 핸즈프리 후크
- (5) 전원 공급장치/배터리 충전기
- 
- (6) 배터리/예비 배터리

 $\overline{(7)}$  C 클램프: 핸드셋 장착 키트에 사용

 $(9)$  핸드셋 행잉 스트랩/숄더 스트랩

(11) 받침다리가 내장된 핸드셋 홀더 (12) 회전 볼: 핸드셋 장착 키트에 사용

끼워 넣는 방식이며 올바른 방향으로만 설치할 수 있습니다.

**참고:** 모든 배터리는 부분 충전 상태로 배송됩니다. 배터리는 사용하기 전에 완전히 충전해야 합니다.

(10) – 팁은 이중 나사산 세트를 활용해 프로브에 체결하고 검사 영역으로 떨어지지 않게 방지합니다.

스레드를 수평으로 맞춘 다음 시계 방향으로 돌려 카메라에 팁을 끼웁니다. 팁을 제거할 때는 레벨링 과정을 역순으로 합니다.

**16** <sup>2023</sup>년 2<sup>월</sup>

배터리를 핸드셋에 삽입합니다. 래칭 구조가 맞물릴 때 배터리가 올바로 설치된 것입니다. 배터리(6)를 핸드셋에 억지로 밀어 넣지 마십시오. 손상될 수 있습니다. 배터리는

OTA를 부착하려면: OTA와 카메라 헤드 나사산이 깨끗한지 확인한 후, 한 손으로 프로브의 헤드를 잡고 다른 손으로 팁을 시계방향으로 부드럽게 돌립니다. 자유롭게 회전할 때까지 돌리면 첫 번째 스레드 세트가 제거되었음을 나타냅니다. 팁을 부드럽게 밀어 넣은 다음 다시 시계 방향으로 돌려 두 번째 나사산을 맞춥니다. 손가락이

<u>∕ ▲ 주의:</u> 손가락만 사용해 눌러 팁을 제거하거나 장착합니다. 힘을 가하면 (플라이어 또는 기타 도구 포함) 벤딩 넥이 손상될 수 있습니다. 나사산이 꼬이지 않도록 주의합니다. 교차 스레딩 위험을 줄이려면: 손으로 또는 설치 도구(3.9 또는 4.0mm)를 사용하여 팁(6.1mm 및 8.4mm)을 설치할 때, 팁을 시계 반대 방향으로 돌려

주의**:** 전원이 배터리 핫 스와핑을 위해 측면 전원 포트에 연결되어 있지 않으면 시스템이 작동하는 동안 배터리를 제거하지 마십시오**.**

- 
- 
- 

(8) 삽입 튜브 그리퍼

꽉 조일 때까지 돌립니다.

(13) HDMI 케이블

**OTA 부착 및 제거**

- 
- 
- 
- 
- 
- 
- 
- 
- 
- 
- 
- 
- 
- 
- 
- 
- 
- 
- 
- 
- 
- 
- 
- 
- 
- 
- 
- 
- 
- 
- 
- 
- 
- 
- 
- 
- 
- 
- 
- 
- 
- 
- 
- 
- 
- 
- 
- 
- 
- 
- 
- 
- 
- 
- 
- 배터리 설치
- 
- 

### <span id="page-16-0"></span>**배터리 소개**

Mentor Flex는 10.8 V(공칭), 73 Wh, 6.8 Ah 리튬 이온 배터리로 구동됩니다.

배터리 설치

배터리를 핸드셋에 삽입합니다. 래칭 구조가 맞물릴 때 배터리가 올바로 설치된 것입니다.

주의— 배터리(1)를 핸드셋(2)으로 힘을 가하지 마십시오. 손상될 수 있습니다. 배터리는 끼워 넣는 방식이며 올바른 방향으로만 설치할 수 있습니다.

배터리 제거

배터리 해제 버튼(3) 을 눌러 배터리를 해제합니다.

주의—시스템을 작동하는 동안 배터리를 제거하지 마십시오.

배터리 충전 레벨

배터리 전면에 있는 배터리 기호(4)를 눌러 배터리 충전 상태를 확인합니다. 각 등(5)은 배터리 충전 용량의 약 20%를 나타냅니다.

**참고:** 배터리 가동 시간이 배터리 충전 시간을 초과합니다. 3시간짜리 배터리는 충전하는 데 약 2시간이

**참고:** 모든 배터리는 부분 충전 상태로 배송됩니다. 배터리는 사용하기 전에 완전히 충전해야 합니다.

배터리 충전

배터리 충전기의 DC 출력을 Mentor Flex 배터리(6)로 연결한 뒤 포함된 AC-DC 전원 어댑터를 적합한 AC 전원 소스에 연결합니다. 도달한 충전량에 따라 LED 배터리 등이 켜질 것입니다. 충전하는 동안 시스템이 배터리 보관 작동할 수 있습니다. 주의 - 충전되지 않은 배터리는 사용할 수 없게 될 수 있으므로

**참고:** 배터리는 작동 중인 Mentor Flex에 연결되어 있거나 Flex에서 분리되어 있어도 충전될 수 있습니다. 보관하지 마십시오!

**참고:** 배터리가 완전히 충전되었을 때 LED 배터리 등이 꺼질 것입니다.

배터리의 보호 회로는 열 폭주를 방지하기 위해 특정 최소 전압 임계값 미만으로 충전을 허용하지 않습니다.

걸립니다. 중전 시간은 배터리를 중전하는 동안 작동 중인 Mentor Flex 시스템에 연결한 경우 더 오래 갑니다. 완선히 망선뇐 리튬 이온 배터리들 숭선알 때 '널 폭수가 말생일 수 있습니다. 보호 회로가 이를 방지합니다.

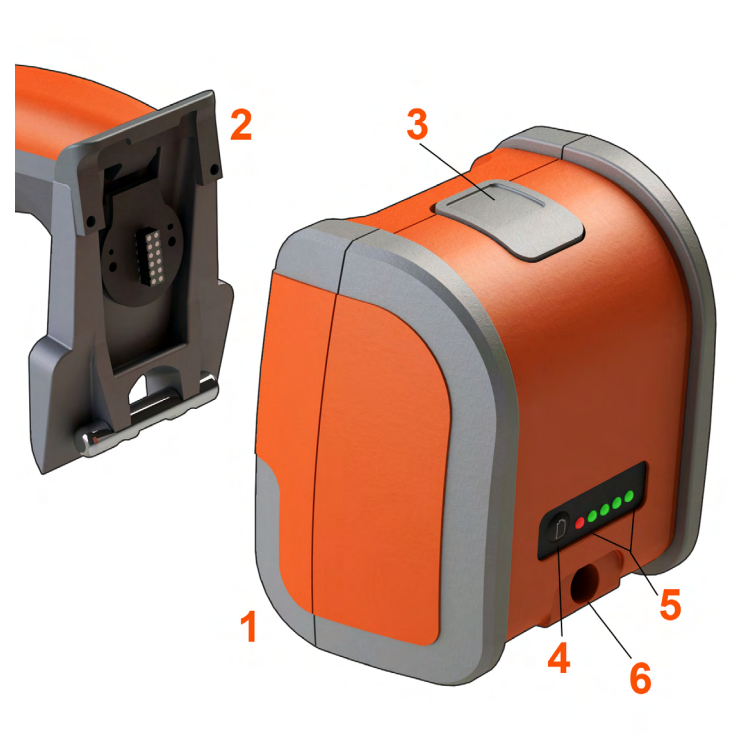

### <span id="page-17-0"></span>**Mentor Flex에 전력 공급하기**

Mentor Flex는 10.8 V(공칭), 73 Wh, 6.8 Ah 리튬 이온 배터리로 구동됩니다.

배터리는 전원 어댑터를 배터리에 연결한 뒤, 공급된 AC-DC 전원 어댑터를 적절한 (100-240 VAC, 50-60 Hz, <1.5 A rms) AC 전원 소스에 연결하여 충전됩니다. 전원 어댑터는 3.34 Amp의 18볼트를 배터리에 공급합니다.

**참고:** AC 전원 소스로 시스템을 구동할 때, 안정적인 터치스크린 작동을 위해 전원 플러그를 올바르게 접지된 소스에 연결합니다.

**참고:** 배터리는 I/O 포트 도어 뒤에 위치해 있는 두 번째 DC 포트를 통해 DC 전원에 연결되는 경우 충전되지 않습니다.

### **Mentor Flex 전원 켜기 및 끄기**

시스템 전원 켜짐

장치가 켜질 때까지 길게 누릅니다 . 버튼과 디스플레이가 켜지고 작동 시작 시퀀스가 시작됩니다. ~ 90초 후에 시스템 화면에 라이브 비디오와 화면 컨트롤이 표시됩니다. 이제 시스템이 사용 준비 상태입니다.

1 - 화면상의 로고가 들어 있는 디스플레이 화면의 좌측 하단 모서리를 터치하거나 · 언제라도 터치하면 전역 메뉴가 열리거나 닫힙니다. 이 메뉴에서는 종료를 포함한 여러 기능에 액세스할 수 있습니다. 종료를 선택하여 Mentor Flex의 전원을 끕니다. **2 -**종료 버튼을 누르면 종료 시퀀스가 시작됩니다.

**3 -** 기기 종료를 원치 않으면 취소를 선택합니다.

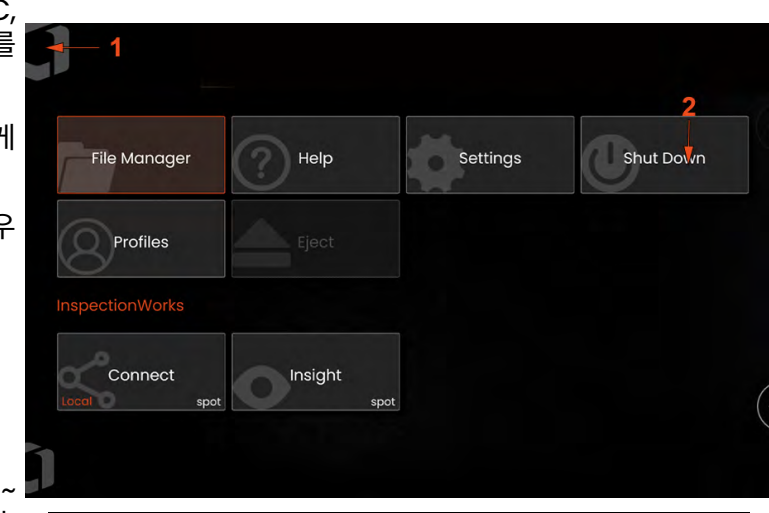

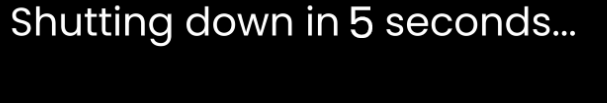

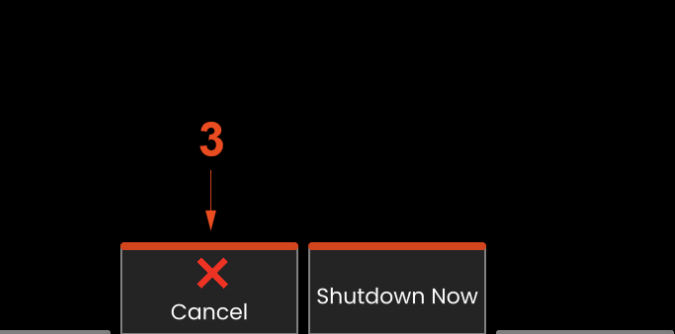

### <span id="page-18-0"></span>**광학 팁 어댑터 교체하기**

광학 팁 어댑터(OTA)는 이중 나사산 세트를 활용해 프로브에 체결하고 검사 영역으로 떨어지지 않게 방지합니다. 각 OTA에는 고유한 피사계 심도, 시야각 및 보기 방향이 있습니다.

주의—손가락만 사용해 눌러 팁을 제거하거나 장착합니다. 힘을 가하면 (플라이어 또는 기타 도구 포함) 벤딩 넥이 손상될 수 있습니다. 나사산이 꼬이지 않도록 주의합니다. 교차 스레딩 위험을 줄이려면: 손으로 또는 설치 도구(3.9mm 및 4.0mm)를 사용하여 팁(6.1mm 및 8.4mm)을 설치할 때, 팁을 시계 반대 방향으로 돌려 스레드를 수평으로 맞춘 다음 시계 방향으로 돌려 카메라에 팁을 끼웁니다. 팁을 제거할 때는 레벨링 과정을 역순으로 합니다.

**OTA**를 제거하려면**:** 한 손으로 벤딩 넥과 프로브 헤드를 지지하면서, 다른 한 손으로 OTA를 시계 반대 방향으로 부드럽게 회전합니다(3.9 또는 4.0 mm 팁을 제거할 때 팁 공구를 사용하십시오). 팁이 자유롭게 돌려질 때까지 회전하며, 이는 나사산의 첫 번째 세트에서 벗어났다는 의미입니다. 팁을 프로브에서 부드럽게 당겨 내고 시계 반대 방향으로 계속 돌려 나사산의 두 번째 세트를 연결합니다. 제거할 수 있을 때까지 돌립니다.

**OTA**를 부착하려면**:** OTA와 카메라 헤드 나사산이 깨끗한지 확인한 후, 한 손으로 프로브의 헤드를 잡고 다른 손으로 팁을 시계방향으로 부드럽게 돌립니다. 자유롭게 회전할 때까지 돌리면 첫 번째 스레드 세트가 제거되었음을 나타냅니다. 팁을 부드럽게 밀어 넣은 다음 다시 시계 방향으로 돌려 두 번째 나사산을 맞춥니다. 손가락이 꽉 조일 때까지 돌립니다.

주의—팁을 너무 조이지 마십시오. 팁을 부드럽게 당겨 단단히 고정되었는지 확인합니다. 두 번째 나사산 세트가 연결되지 않은 경우, 팁을 살짝 시계 반대 방향으로 돌려 스레드를 평평하게 합니다.

**참고:** 측정 팁은 단단히 조여 정확도를 보장해야 합니다.

<span id="page-19-0"></span>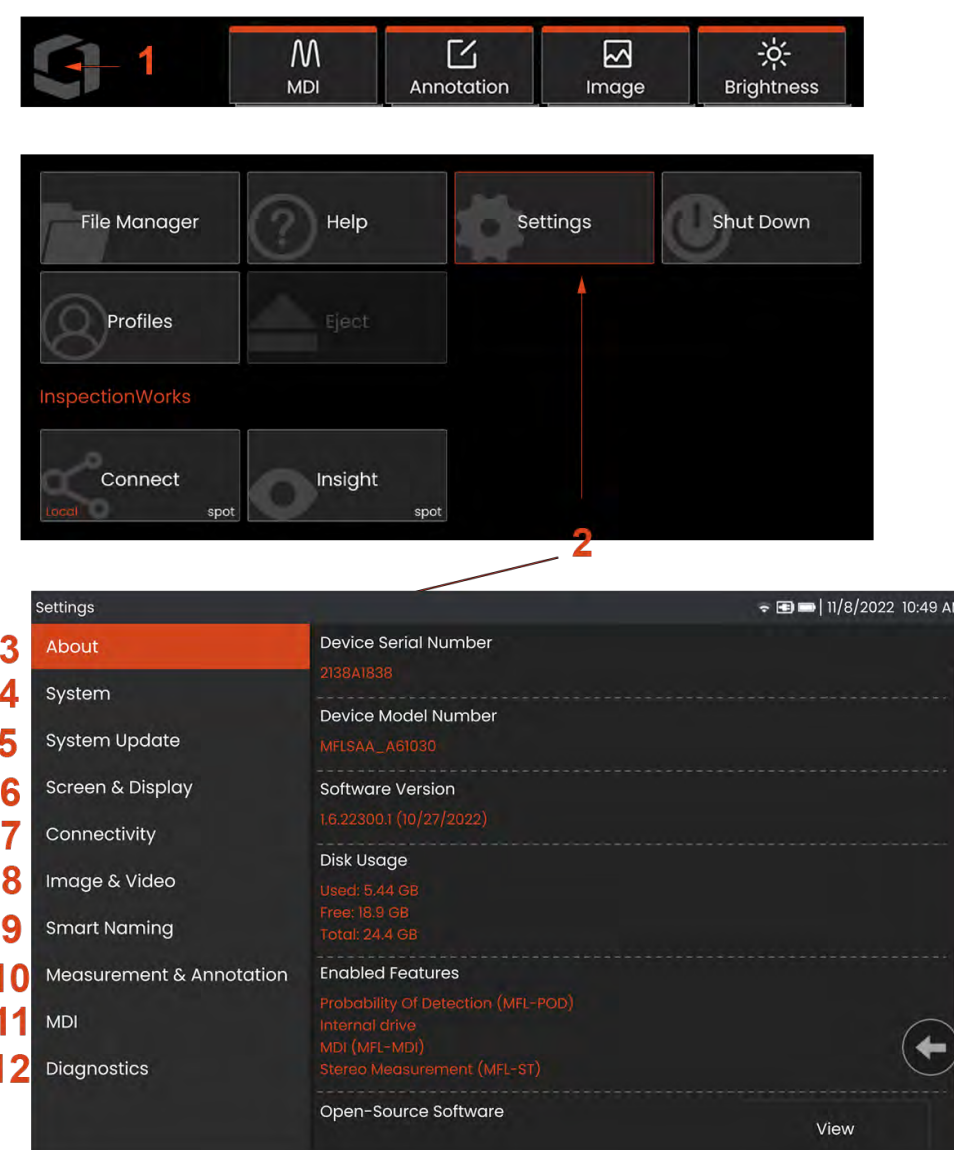

### **운영 체제 설정하기**

**1** – 디스플레이 화면의 좌측 하단 모서리를 누르거나 (일반적으로 화면 상에 **로고** 가 있음) 하드 키를 언제든지 눌러 **전역 메뉴** 를 열거나 닫아, **설정 메뉴** 를 포함한 일부 기능에 액세스합니다.

**2** – **설정 메뉴**를 눌러 엽니다 .

**3** – 장치의 일련 번호, 소프트웨어 버전을 열거합니다 .

<mark>4</mark> − 시스템 PIN, 기본값 목원, 날짜, 시간 [및](#page-21-0) 운영 언어를 설성하기 위해 액세스하여<br>기상차 기타 시설 웹 시리오 WITH 2 다양한 기타 시스템 설정을 변경합니다.

<mark>5</mark> - 사용자가 화면에 나타나는 것의 터지스크린 및 사용자 지성을 켜고/끌 수 있습니<mark>나</mark>.

<mark>6</mark> − 사용자가 Wi-Fi를 켜고 끌 수 있는 것은 물론 네트워크를 사용하고 파일 공유를<br>승규 표리로 With 위해 폴더를 식별할 수 있습니다.

**7** - 사용자가 이미지 파일 및 비디오가 보관된 기본 디렉토리를 지성할 수<br>ALLIE TAL MELELERIS AULIO ALLIE HELLIE TULES 있습니다. 또한 이미지 파일 유형과 비디오 형식을 선택하는 데 사용됩니다. MDI Annotation(MDI 수식)을 세어하고 Distortion Correction Table(왜곡 수성 표 ) 을 가져옵니다.

<mark>8</mark> − 사용자가 OTA를 관리 및 확인하고, 원하는 주석 스타일을 선택하며, 미리 설정된 주석을 가져올 수 있습니다 .

**9** – 사용자가 보고서 페이지 레이아웃을 포함하여 메뉴 지향 검사에 대한 옵션을 설정할 수 있습니다 .

**10** - 사용자가 OTA를 관리 및 확인하고 원하는 주석 스타일을 선택하고 사전 설정 주석을 가져올 수 있습니다.

**11** - 사용자가 보고서 페이지 레이아웃을 포함하여 메뉴 지시 검사에 대한 옵션을 설정할 수 있습니다.

**12** - 전자 메일로 보내 기술 지원에서 평가할 문제 해결 로그를 생성합니다. 로그 생성이 필요한 경우 기술 지원에서 프로세스를 통해 사용자를 안내합니다.

<span id="page-20-0"></span>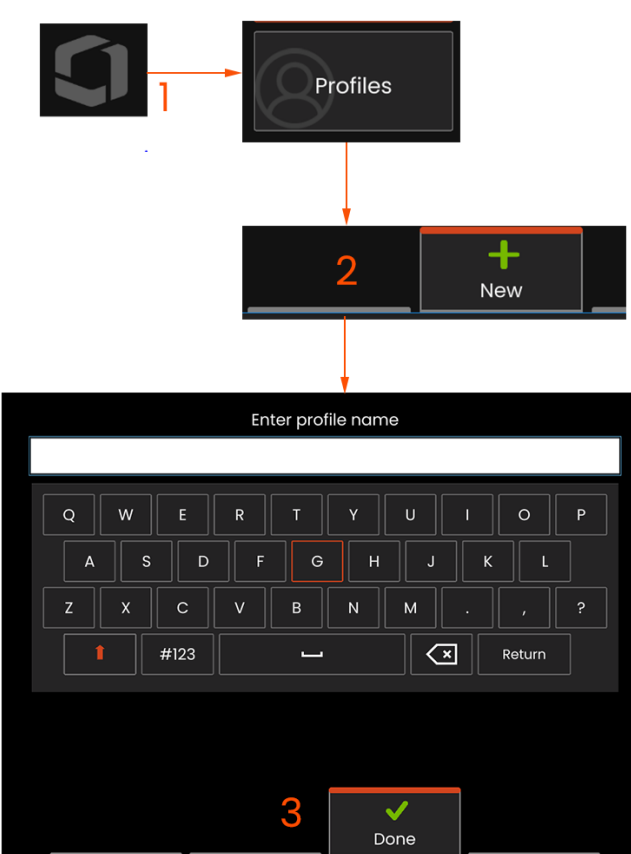

프로필은 일부 매개변수 설정을 정의합니다. 한 개 이상의 프로필이 사용 가능한 경우, (Mentor Flex는 기본 프로필로만 제공됩니다) 사용자는 시스템의 전원을 켤 때마다 프로필 선택을 요구받습니다. 이 지침을 따라 새로운 프로필을 만들거나 기존 프로필을 선택하십시오.

1 – 새 프로필을 생성하려면, 디스플레이 화면의 좌측 하단 모서리를 눌러서(

또는 때 하드 키를 눌러) 전역 메뉴를 연 뒤, 프로필을 선택합니다.

2 – 이 같은 경우 기본 프로필이 활성화되고 유일하게 정의됩니다. New(새로 만들기)를 선택해 새 프로필을 생성합니다.

3 – 가상 키보드가 열립니다. 새 프로픨의 이름을 입력합니다.

시스템 설정에는 다음이 포함됩니다. 시간 형식/표준시간대 날짜 형식 언어 전원 관리 스티어링 민감도 이미지 및 비디오 설정 – 왜곡 수정 표를 제외한 모든 매개변수 측정 및 주석에는 다음이 포함됩니다. 확대/축소 창 스테레오 인덱스 스테레오 인덱스 최소

단위

화면 및 디스플레이 설정-전체 매개변수

연결 설정에는 다음이 포함됩니다. Wi-Fi 켜기/끄기

이름을 입력하고 완료를 클릭한 후, 이용 가능한 프로필 목록에 새 프로필이 추가됩니다. 만드는 동안 이 프로필은 위에 열거된 각 매개변수에 대한 위치 설정을 포함합니다. 프로필이 재활성화될 때마다 시스템은 활성화된 프로필과 관련된 설정을 적용합니다.

**참고:** Mentor Flex의 전원이 켜질 때마다 사용 가능한 프로필 목록 중 선택하라고 요구받습니다. Default Profile(기본 프로필)을 선택하면 모든 프로필 제어 매개변수에 대한 설정을 기본 프로필로 지정된 매개변수로 **프로필 사용** 되돌아가게 합니다.

<span id="page-21-0"></span>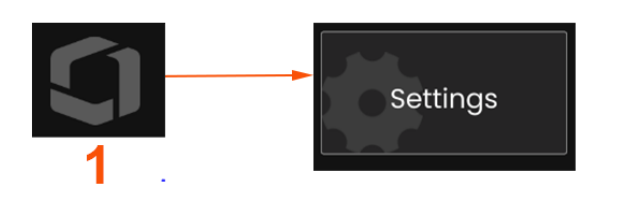

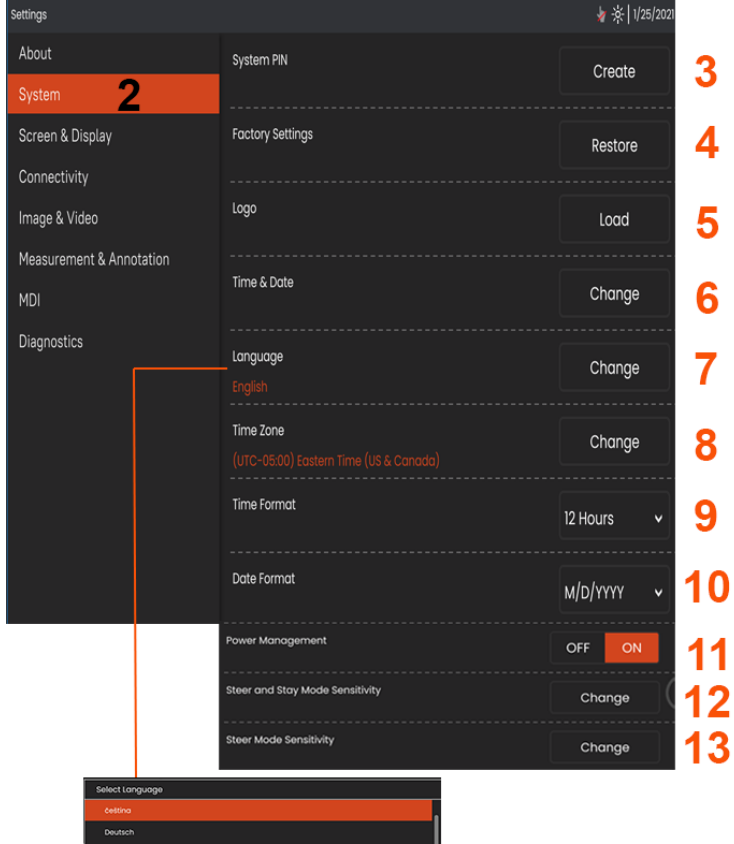

#### English Españo Sunny Françai **Italiano**  $\overline{\phantom{a}}$

### **시스템 설정**

- 1 화면상의 로고를 눌러(또는 하드 키를 눌러) 전역 메뉴를 연 뒤, 설정 메뉴를 엽니다.
- 2 여기 나타난 시스템별 설정의 변경을 선택합니다.

3 – 눌러서 가상 키보드를 열고 시스템 PIN을 생성하거나 변경합니다. 일단 생성되면, 우선 운영 화면에 액세스하기 위해 먼저 PIN을 입력해야 합니다. 이 PIN은 전체 시스템을 위한 것이며 활성화된 프로필과는 관련이 없습니다.

4 – 화면상의 프롬프트를 선택하고 따라 활성화된 [프로필을](#page-20-0) 출하 시 기본 설정으로 복원합니다.

#### **로고 불러오기**

5 – 로고는 PNG 파일 형식(140 x 140보다 작은 치수)인 경우 디스플레이 화면에 불러올 수 있습니다.

로드를 선택한 뒤, 기기 또는 외장 드라이브를 탐색해 화면상 로고로 쓸 PNG 파일 형식을 선택합니다. 개별화된 로고 파일을 생성하고 불러오는 것에 대한 자세한 정보는 여기를 [클릭하십시오](#page-71-0).

#### **날짜 및 시간 설정**

- $6$  시간 및 날짜 설정을 조정합니다.
- 작업 중인 표준시간대를 선택합니다.

#### **언어/사용자 지정된 형식 선택하기**

- 7 사용자가 표시된 언어를 변경할 수 있습니다.
- 8 기기가 일광 절감으로 인해 시간대 변경을 자동으로 조정해야 하는지 여부를 표시합니다.
- 9 시간 형식을 12시간 또는 24시간으로 지정합니다.
- 10 날짜 형식을 DMY, YMD 또는 MDY으로 지정합니다.

#### <span id="page-22-0"></span>**기타 시스템 설정**

13 – 전원 관리를 켜짐으로 설정하면 비활성된지 10분 후 Mentor Flex가 대기 모드로 들어가 배터리 전원을 보존합니다. 대기 모드일 때 하드 키만 불이 켜져 있고, 아무 키나 조이스틱을 만지면 Flex가 최대 전력 상태로 복귀합니다.

#### **스티어링 민감도 설정**

14 –사용자는 다음 2개의 프로브 스티어링 모드 중 하나를 선택할 수 있습니다. 스티어 또는 스티어 및 스테이™. 각 모드에는 자체 민감도 조정이 있습니다. 두 모드 모두, 출하 시 기본 민감도는 조정 범위의 정확히 중간에 설정된 슬라이더에 해당합니다( 여기를 클릭하여 이러한 모드 간의 차이점에 대해 알아보십시오).

**참고:** 출하 시 기본 설정은 대부분 검사에 대해 양호한 스티어링 응답을 제공합니다. 각 모드에 대해 민감도를 별도로 조정하여 특정 검사에 대해 스티어링을 최적화하거나 검사자의 선호도에 맞게 조정할 수 있습니다. 일단 조정되면 시스템 전원이 꺼져 있는 경우에도 민감도 설정이 유지됩니다.

스티어 민감도: 대부분 검사에 대해 이 조정을 출하 시 기본값으로 유지하는 것이 좋습니다. 이 스티어링 모드에서는 조정 범위가 아래 지침에 따라 조이스틱의 민감도를 바꾸고, 스티어링 속도에는 영향 미치지 않습니다. 모든 민감도 설정에서 카메라 모션의 전체 범위를 사용할 수 있습니다.

최소값의 슬라이더: 원하는 검사체가 홈 위치에서 카메라로부터 +/- 45도 내에 있을 때 보다 정밀한 스티어링 컨트롤을 제공합니다. 관심 영역이 주로 카메라의 홈 위치 근처에 집중되어 있는 검사의 경우 이는 유용한 슬라이더 설정입니다.

중간/출하 시 기본값의 슬라이더: 대부분의 일반 검사에 가장 적합합니다. 전체 카메라 모션 범위에 대해 동일한 조이스틱 민감도를 제공합니다.

최대값의 슬라이더: 원하는 검사체가 홈 위치에서 카메라로부터 45~180도 내에 있을 때 보다 정밀한 스티어링 컨트롤을 제공합니다. 관심 영역이 주로 좌우로 보이거나 심지어 뒤로 보이는 검사의 경우 이는 유용한 슬라이더 설정입니다.

스티어 앤 스테이 민감도: 이 스티어링 모드에서는 조이스틱이 중앙으로부터 얼마나 멀리 밀려 있는지에 따라 카메라 모션의 속도가 제어됩니다. 조이스틱이 아무 방향으로 완전히 밀려 있을 때 최대 카메라 속도가 발생합니다. 이 민감도 슬라이더는 스티어 앤 스테이™ 모드에서 카메라 모션의 최대 속도를 조정합니다.

최소값의 슬라이더: 이는 최대 스티어링 속도를 출하 시 기본값의 약 1/2로 줄입니다. 근접 초점 팁을 사용하여 검사하거나, 카메라가 검사 대상 표면과 매우 가깝게 배치되거나, 상당한 양의 디지털 줌을 사용하며 스티어링하는 경우 최대 스티어링 속도를 줄이는 것이 유용할 수 있습니다. 이 경우 카메라 모션을 느리게 하면 더 정밀한 미세 카메라 제어가 가능합니다.

중간/출하 시 기본값의 슬라이더: 이는 출하 시 기본 속도이고, 대부분 검사의 시작점으로서 좋습니다.

최대값의 슬라이더: 이는 출하 시 기본값과 비교하여 최대 스티어링 속도를 약 2배 올립니다. 고속 스티어링을 사용하여 검사를 더욱 신속하게 완료할 수 있는 노련한 검사자의 경우 최대 스티어링 속도를 높이는 것이 유용할 수 있습니다.

**참고:** 스티어 및 스테이 또는 스티어로 슬라이더를 사용하는 동안에는 조이스틱으로 카메라를 움직여서 슬라이더 설정의 효과를 실시간으로 볼 수 있습니다.

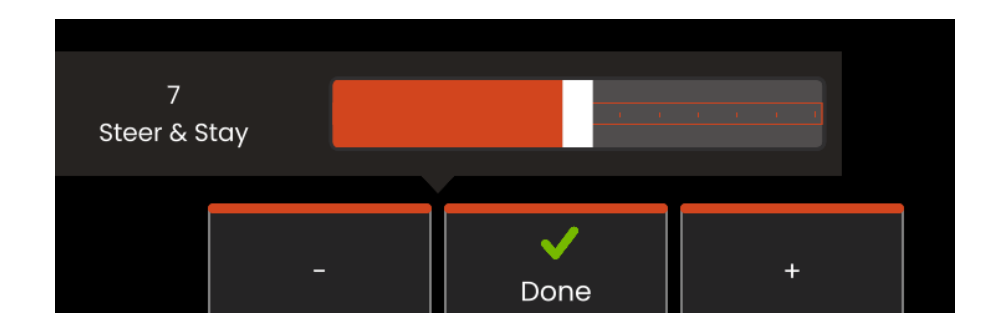

<span id="page-23-0"></span>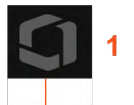

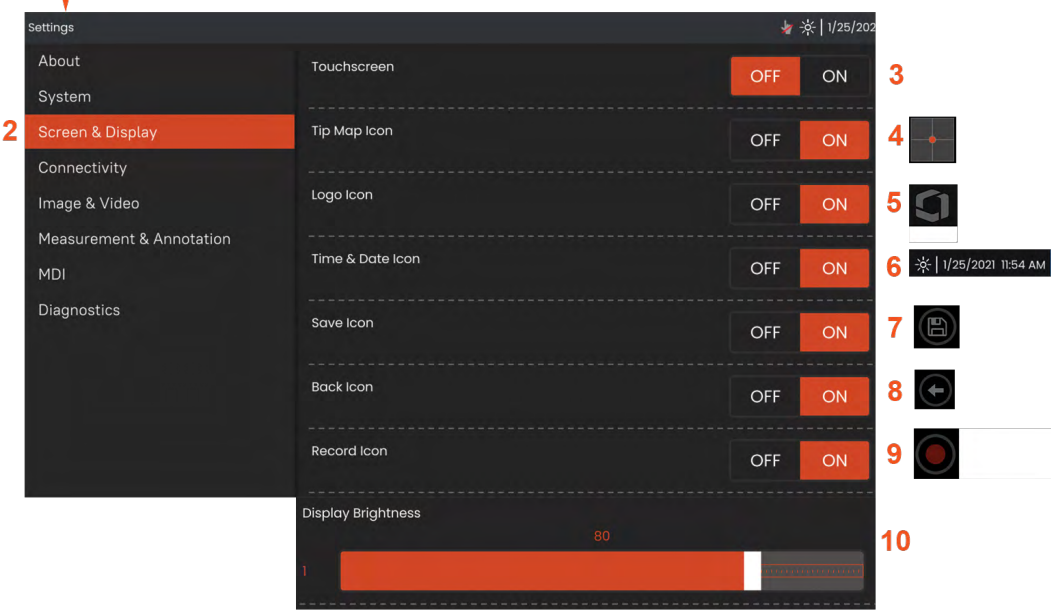

## **화면 및 디스플레이 설정**

<mark>]</mark> - 와면상의 GE **로고**틀 눌러(또는 ███) 하느 키들 눌러) **선역 메뉴**들 연 뉘, **실성 메뉴**들 업니나.

**2** – 디스플레이 화면 모양 및 운영을 변경하도록 선택합니다.

**3** – 디스플레이 화면의 터치 민감도 제어를 **켜짐** 또는 **꺼짐**으로 전환합니다. **꺼짐**으로 전환하면, 여기 나타난 아이콘이 디스플레이 화면 상단에 나타납니다. 사용 안 함으로 설정한 경우, 조이스틱 및 하드 키를 함께 활용해 터치스크린을 다시 사용함으로 설정합니다.

**4** – **팁 맵**( )은 지리적으로 십자선과 약간 떨어진 곳에 밝은 점을 위치시켜 OTA 를 구부리는 범위를 나타납니다. 점이 십자선 중앙 가까이에 나타날수록 팁의 위치에 수평이 됩니다.

**5** – 여기 나타난 사용자 정의 가능한 화면상 로고가 디스플레이 화면의 좌측 하단 모서리에 나타납니다. 이 위치를 누르면 **전역 메뉴** 가 열립니다. 꺼짐으로 전환되면 이전 위치를 누르면서 메뉴가 열리는 동안 사라지게 합니다 .

**6** –– 표시된 날짜 및 시간을 전환하면 디스플레이의 우측 상단 모서리에서 상태 표시줄 그리고

**7** – 저장 아이콘을 **켜짐**이나 **꺼짐**으로 전환합니다 .

**8** – 뒤로 아이콘을 **켜짐**이나 **꺼짐**으로 전환합니다 .

**9** – 선택하여 **레코드** 아이콘을 **켜짐**이나 **꺼짐**으로 전환합니다. 이러한 아이콘은 비디오를 레코딩할 때 디스플레이의 우측 하단 모서리에 나타납니다.

**10** – 손가락을 사용해 이 표시줄을 우측 또는 좌측으로 드래그함으로써 디스플레이 맑기들 세거압니나(또는 소이스틱으로 선택해 늘(들) 누른 우 소이스틱으<mark>로</mark> 위치 지정).

<span id="page-24-0"></span>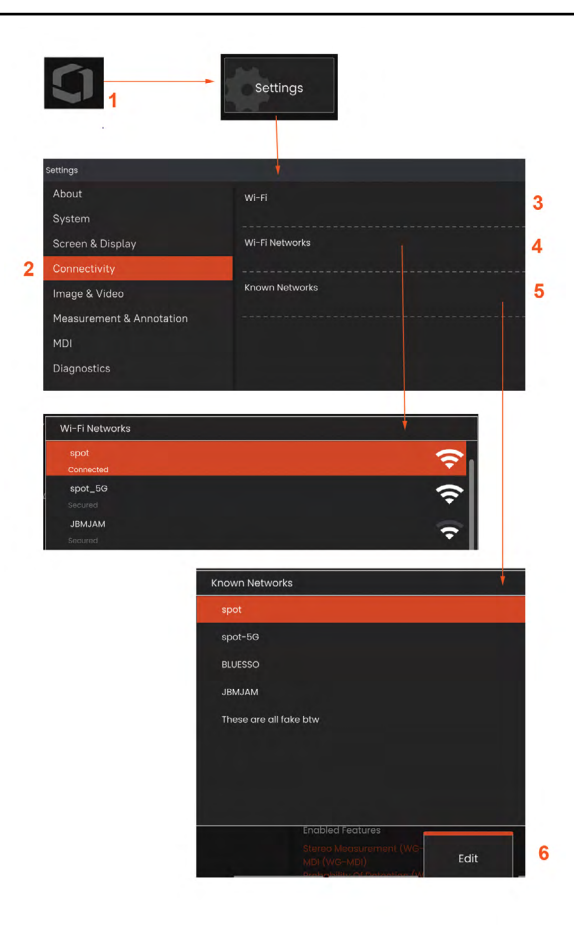

내장 핫스팟

1 - 화면의 로고를 탭하여(또는 하드 키를 눌러) 글로벌 메뉴를 연 다음 설정 메뉴를 엽니다.

2 - 연결을 선택하고 핫스팟 비밀번호 메뉴에서 만들기 버튼을 누릅니다.

3 - 새 8자리 숫자 핀 번호를 만듭니다.

4 - 내장 핫스팟 메뉴에서 시작 버튼을 눌러 Everest Mentor Flex 핫스팟을 활성화하십시오.

### **연결 설정**

<mark>1 – 화면상의 로고를 눌러(또는 <sup>[##</sup> ) 하드 키를 눌러) 전역 메뉴를 연 뒤, 설정 메뉴를</mark> 엽니다.

2 – WiFi 네트워크에 대한 Mentor Flex의 연결을 제어하는 설정을 사용할 수 있도록 연결을 선택합니다.

3 – WiFi 연결을 켜짐 또는 꺼짐으로 전환합니다. 켜짐으로 전환하면, 아이콘이 디스플레이 화면 상단에 나타납니다.

**WiFi** 사용

4 – 사용 가능한 네트워크 목록을 표시하려면 연결을 선택합니다.

5 – Flex가 연결할 수 있는 이미 알려진 WiFi 네트워크의 목록을 보려면 선택합니다. 화면을 눌러 이 목록에서 이미 알려진 네트워크를 선택하십시오. (이미 알고 있는 네트워크 관리를 선택해 이미 알고 있는 네트워크를 검토하고 또한 목록을 편집하는데 이는 자동으로 연결하기 원하지 않는 네트워크를 제거하여 이루어집니다).

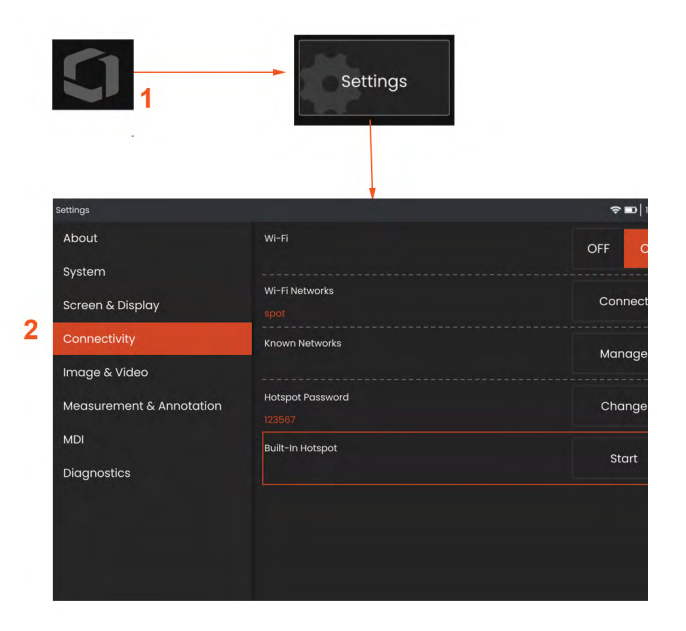

<span id="page-25-0"></span>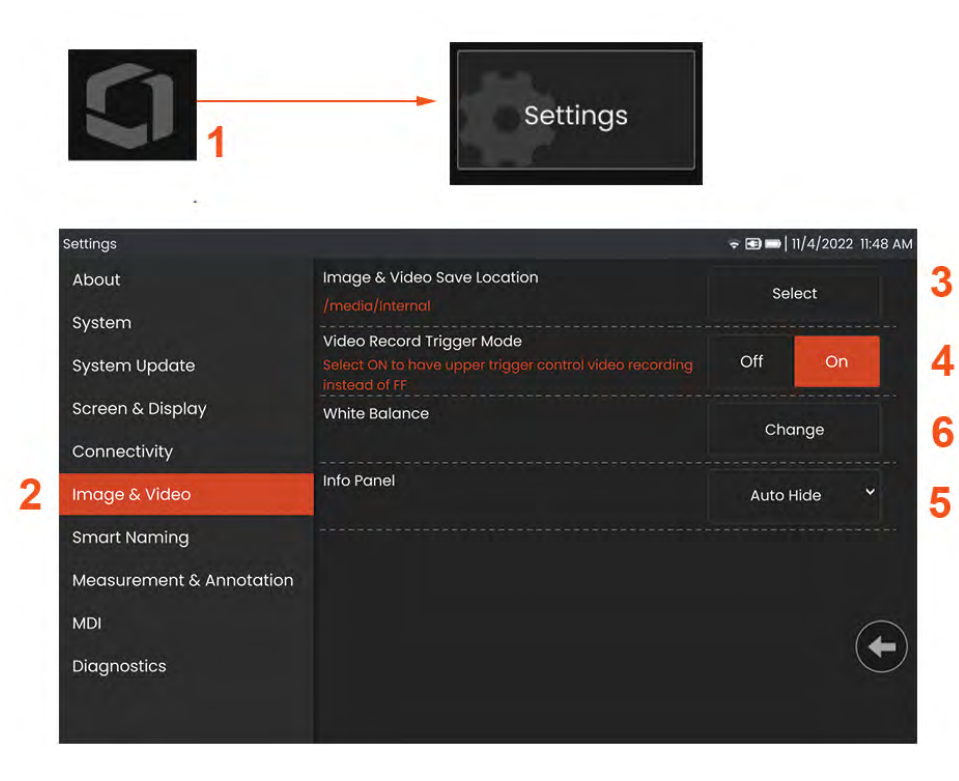

### **이미지 및 비디오 설정**

<mark>1</mark> - 화면상의 Waygate 로고를 눌러(또는 <sup>[##3</sup>)을(를) 눌러) 전역 메뉴를 연 뒤, 설정 메뉴를 엽니다.

2 – 설정 및 기본값과 관련된 이미지와 비디오를 변경하려면 선택합니다.

3 – 여기 나타난 절차를 따라 이미지 저장 위치 또는 비디오 저장 위치를 변경합니다. 이는 빠른 저장 이미지 또는 비디오가 자동으로 보관되는 두 위치를 나타냅니다. 여기 나타난 예에서 해당 위치는 모두 초기에 D: drive. 선택 소프트 키를 누른 뒤 원하는 디렉토리 경로를 선택합니다. 원하는 보관 위치가 열리면 완료 소프트 키를 눌러 프로세스를 완료합니다.

4 – 위 요약된 프로세스를 사용해, 기본 이미지 저장 위치를 C:\TestImages\ Images\FolderA\로 변경합니다. 이 곳이 빠른 저장 이미지가 보관되는 위치입니다 (이미지 저장에 대해 자세히 알아보려면 [클릭하십시오](#page-30-0)).

6 – 비디오 레코딩 형식을 H.264 높음 또는 H.264 낮음으로 설정합니다.

### **화이트 밸런스 실행**

White Balance(화이트 밸런스)는 색상을 보정하여 수행 시 조명 환경에서 약간의 색조가 존재할 수 있음에도 불구하고 백색이 백색으로 나타나도록 합니다.

5 – New(새로 만들기)를 선택하고 프롬프트를 따르거나 Default(기본)를 선택해 출하 시 색상 설정으로 복원합니다.

### <span id="page-26-0"></span>**측정 및 주석 설정**

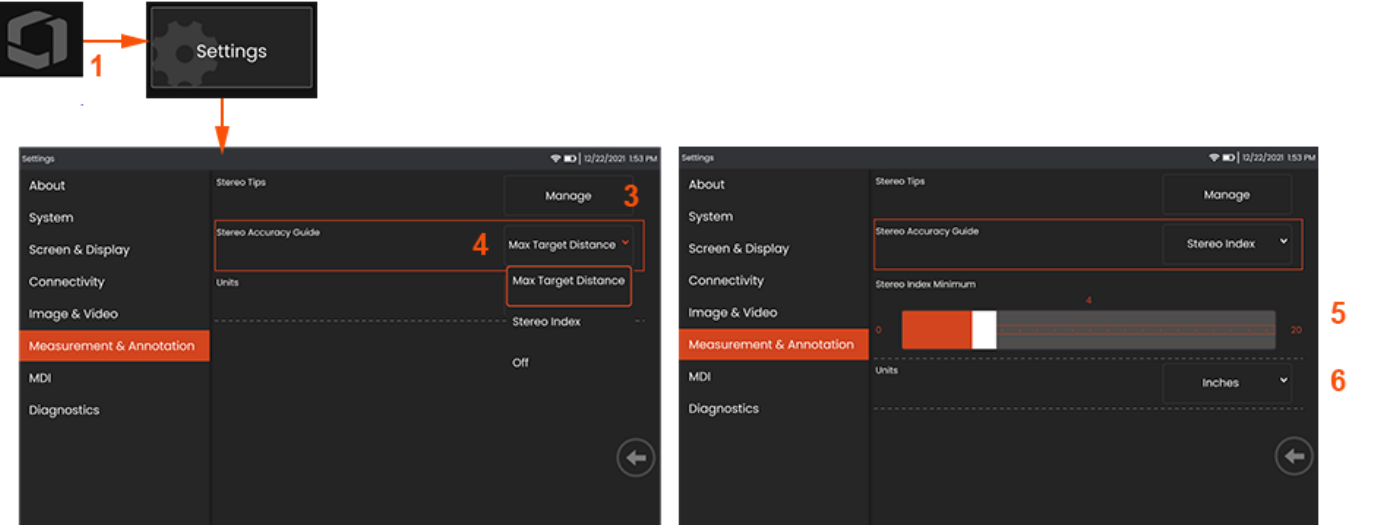

<mark>1</mark> – 디스플레이 화면의 좌측 하단 모서리를 누르거나(일반적으로 화면 상에 **로고**가 있음) 【艹 】 하드 키를 언제든지 눌러 **전역 메뉴**를 열거나 닫아, **설정 메뉴**를 포함한 일부 기능에 액세스합니다.

**2** - 여기 나타난 **측정 및 주석**별 설정의 변경을 선택합니다.

**3** - 장착된 프로브를 사용해 이미 교정된 스테레오 팁 목록을 봅니다.

**4** – 스테레오 측정 중에 나타나는 최대 목표 거리(MTD) 또는 스테레오 인덱스의 표시를 제어합니다.

최대 목표 거리(MTD)에 대해 자세히 알아보려면 여기를 클릭하십시오.

**5** – 스테레오 측정 동안 인덱스가 깜박이는 스테레오 인덱스의 임계값을 설정합니다. 이것은 정확도가 떨어질 수 있는 낮은 지수 측정에 대해 사용자에게 경고하는 데 사용할 수 있습니다.

**6** – 측정 단위를 인치 또는 밀리미터로 지정합니다..

<span id="page-27-0"></span>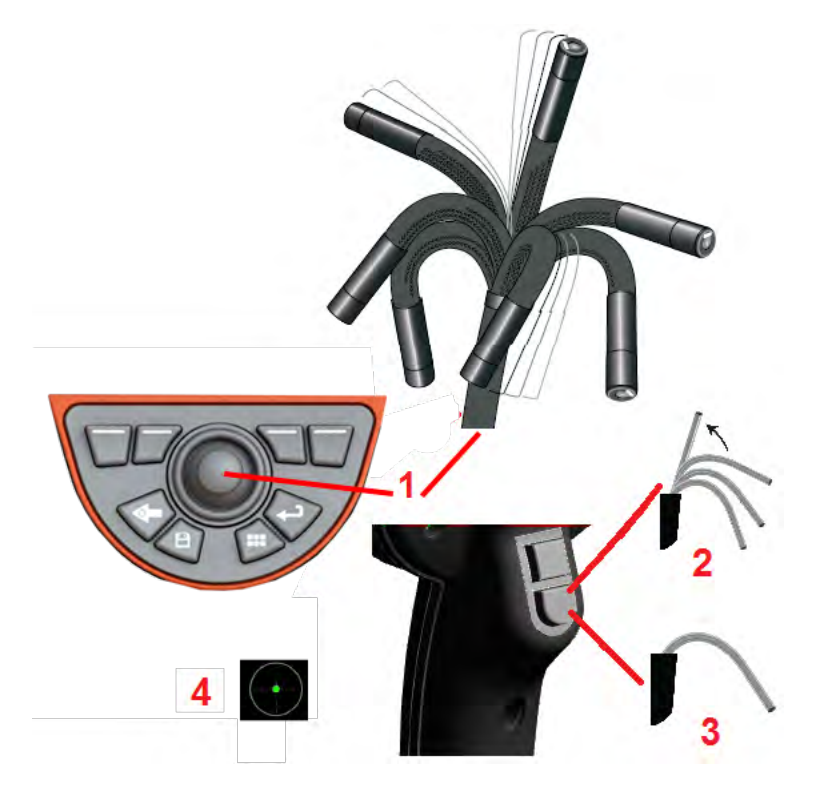

### **이미지 캡처 및 조정**

### **프로브 스티어링**

실시간 영상을 볼 때, 벤딩 넥을 제어하여 프로브의 카메라를 조준할 수 있습니다.

**1** – **벤딩 넥 스티어링:** 실시간 이미지를 보면서, 조이스틱을 보고 싶은 형상 쪽으로 이동시킵니다. 벤딩 넥이 구부려져 프로브 팁이 동일한 방향으로 이동합니다.

**2** – **벤딩 넥을 곧게 펴기:** 이 버튼을 길게 눌러 HOME(홈)으로 이동하거나 삽입 튜브의 안전한 회수 및 보관을 위해 벤딩 넥을 곧게 폅니다.

**3** – **스티어링 모드 설정:** 이 버튼을 짧게 눌러 **스티어** 또는 **스티어 및 스테이** 모드 중 선택합니다. 두 모드 모두 벤딩 넥이 구부려져 조이스틱의 움직임을 따라합니다. 그러나 조이스틱을 놓은 뒤 작동하는 방법이 다릅니다**. 스티어** 모드는 조이스틱을 놓았을 때 벤딩 넥을 수직 위치로 이동하게 합니다. 스티어 및 스테이 모드는 조이스틱을 놓았을 때 관절 위치의 벤딩 넥을 **고정**시킵니다. Steer-and-Stay( 스티어 및 스테이) 모드에서 조이스틱을 움직일 경우, 벤딩 넥이 구부려집니다. 조이스틱을 멈추었을 때, 벤딩 넥은 새로운 위치에 머물러 있습니다. 이 <mark>이</mark> 아이콘은 스티어 및 스테이 모드에서 나타납니다.

**참고:** USB 유선 키보드 연결을 통해 Flex 기능과 프로브 관절을 원격 제어할 수 있습니다. Flex 버튼과 조이스틱 조작에 해당하는 기능 키와 키 누름 조합의 목록은 부록을 참조하십시오.

**4** – **팁 맵.** 이 화면상의 아이콘은 스티어링 모터의 상대적인 위치를 나타냅니다. 빛이 나는 점이 십자선의 중앙에 나타날 때, 모터가 중앙에 위치합니다. 벤딩 넥 위치는 일반적으로 모터의 위치에 따르지만 삽입 튜브의 외관 및 기타 기계적인 영향을 받습니다. 점이 아이콘 중앙에서 더욱 멀리서 나타날수록 벤딩 넥이 더욱 구부려집니다. 삽입 튜브 및 카메라의 회전에 따라, 보기 영역이 **팁 맵**에 나타난 방향에 맞춰 정렬하거나 정렬하지 않을 수 있습니다.

삽입 튜브를 검사 영역으로 유도하기

원하는 광학 팁을 설치한 상태에서, 삽입 튜브를 검사 영역으로 유도합니다. 손을 사용해 검사하고 싶은 영역에 닿을 때까지 튜브를 밀어 넣으십시오. 삽입 튜브를 부드럽게 꼬아 원하는 장면을 봅니다. 다음 부속품을 이용해 튜브를 쉽게 조작할 수 있습니다.

• 리지다이저(rigidizer): 정형 또는 반고정식 가이드 튜브(여러 길이로 사용 가능) 로 삽입하는 동안 튜브를 계속 지지하거나 튜브가 우묵한 부분을 가로지를 수 있게 합니다.

• 그리퍼: 삽입 튜브를 밀어 넣어 쉽게 제어하게 하는 원통형 손잡이입니다. 그리퍼를 체결해 리지다이저(Rigidizer)에 연결하고 포트 커플러에 액세스합니다.

#### **온도 센서 경고**

과도한 온도가 감지되면 상태 표시줄에 응용 프로그램 아이콘이 나타나고, 아래 나열된 경고 메시지 중 하나의 메시지가 디스플레이 화면 상단 전체에 표시됩니다.

- **프로브 팁 온도가 경고 영역에 들어갔습니다** -이 메시지는 팁 온도가 약 95°C를 초과하고 상태 표시줄에 이(가) 나타날 때 주황색 배너에 표시됩니다.
- **프로브 팁 온도가 임계 영역에 들어갔습니다** 이 메시지는 팁 온도가 약 100℃를 초과하고 상태 표시줄에 <mark>↓</mark> 이(가) 나타날 때 빨간색 배너에 표시됩니다.
- **시스템이 과열되고 시스템 종료가 시작됩니다** 이 메시지는 내부 온도가 제한값을 초과할 때 빨간색 배너에 표시됩니다. 종료가 자동으로 시작하고 상태 표시줄에 이(가) 나타납니다.

위험 영역 또는 시스템 과열 경고가 나타날 경우 표시된 요소가 노출된 온도를 낮추려면 즉각적인 조치를 취합니다.

<span id="page-29-0"></span>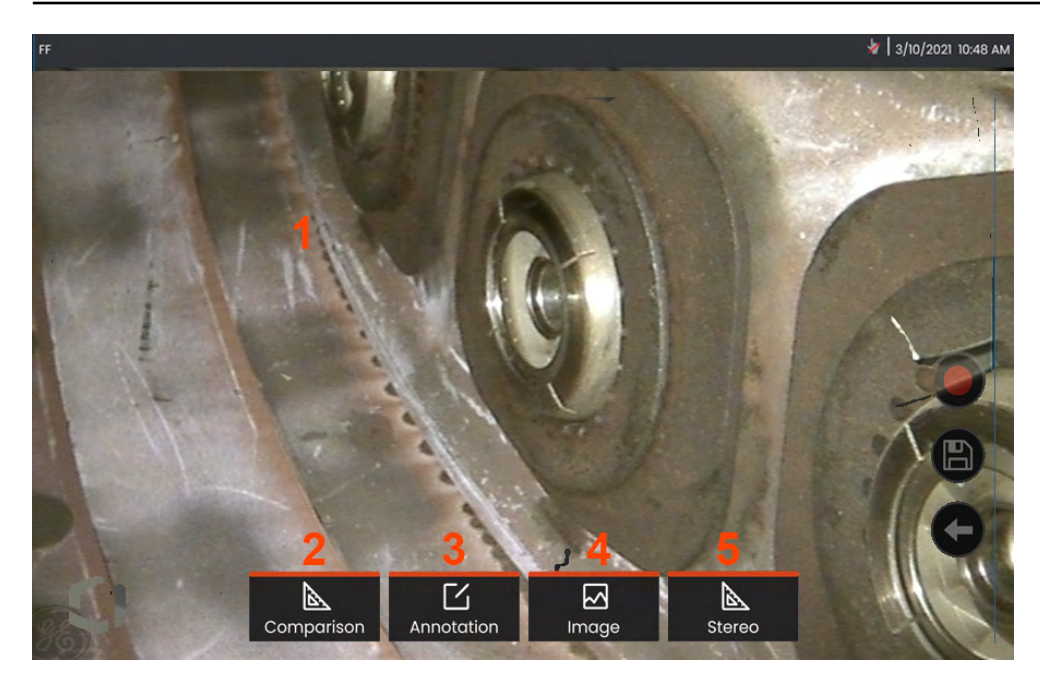

### **이미지 고정**

이미지를 고정하여 일시적으로 캡처하고 검토 또는 조정하십시오. 고정된 보기에서 조이스틱을 움직이면 프로브 팁이 구부려지지 않습니다.

**1** - 화면상의 실시간 이미지에서 어느 곳이든지 눌러 디스플레이를 고정합니다. 아이콘은 디스플레이의 상단 좌측 모서리에 나타나며 소프트 키 메뉴가 열리고, 고정

이미지를 조정할 수 있습니다. 이 프로세스를 역으로 수행해(또는 를 눌러서) 디스플레이의 고정을 취소합니다.

**2** – 비교 메뉴를 선택하여 고정된 이미지의 측정 기능을 수행할 수 있습니다.

**3** – 주석 메뉴를 클릭하여 고정된 이미지에 메모 또는 화살표를 추가합니다.

**4** – **왜곡수정, 반전, Inverse+**, **줌**등 4개의이미지변환설정을선택및조정합니다.

**5** – 스테레오 팁을 시스템에 맞게 교정했을 때, **스테레오**가 하얀 텍스트로 나타납니다. 눌러서 스테레오 측정을 수행합니다. 교정된 스테레오 팁이 없는 경우, **스테레오**가 회색으로 나타나고 선택할 수 없게 됩니다.

### <span id="page-30-0"></span>**이미지 파일 저장**

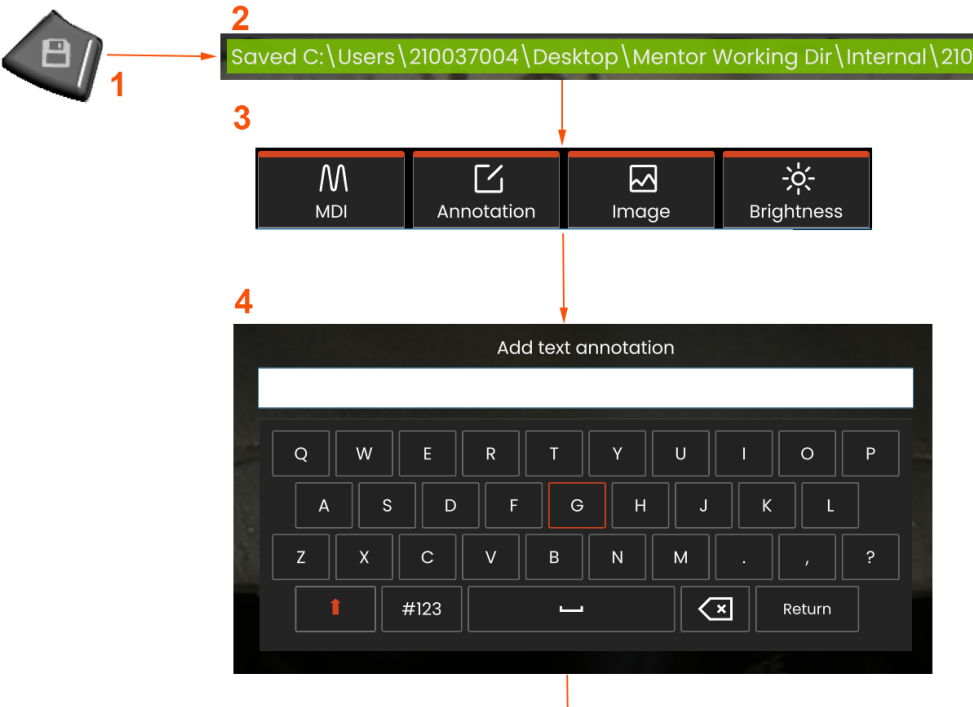

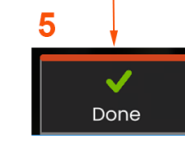

이미지 파일은 Mentor Flex 또는 탈부착식 장치에 보관할 수 있습니다. **빠른 저장** 기능은 기본 이름과 파일 유형이 있는 파일을 기본 디렉토리에 저장합니다 혹은 **저장 옵션 메뉴**를 사용하십시오.

**1** – 이 하드 키를 짧게 눌러 기본 디렉토리에서 표시된 이미지를 **빠른 저장**합니다. 이 키를 길게 눌러 **저장 옵션 메뉴**를 엽니다.

**2** – 의도된 저장 위치는 항상 여기에 나열됩니다. 파일을 보관한 후, 화면 상단에 있는 상태 표시줄에 "**저장됨**"이 표시됩니다. 파일 이름.

**3** – 이미지 파일을 저장하는 동안 이미지에 대한 옵션과 함께 메뉴 표시줄이 나타납니다.

**4** – 가상 키패드에 적합한 텍스트를 타이핑하여 주기를 선택합니다.

**5** – 완료 시 완료를 누릅니다.

<span id="page-31-0"></span>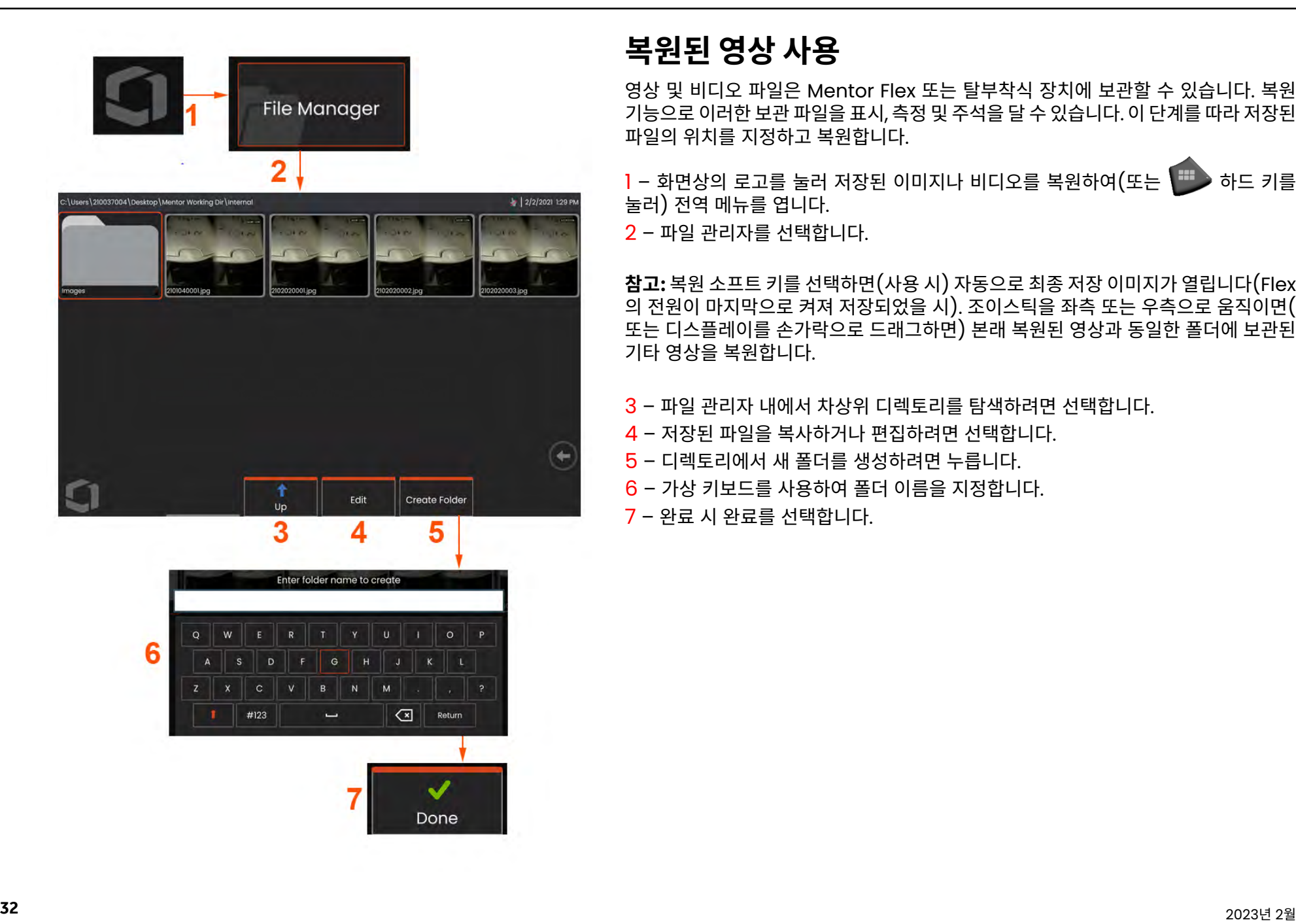

### **복원된 영상 사용**

영상 및 비디오 파일은 Mentor Flex 또는 탈부착식 장치에 보관할 수 있습니다. 복원 기능으로 이러한 보관 파일을 표시, 측정 및 주석을 달 수 있습니다. 이 단계를 따라 저장된 파일의 위치를 지정하고 복원합니다.

1 - 화면상의 로고를 눌러 저장된 이미지나 비디오를 복원하여(또는 대수 하드 키를 눌러) 전역 메뉴를 엽니다.

 $2 - m$ 일 관리자를 선택합니다.

**참고:** 복원 소프트 키를 선택하면(사용 시) 자동으로 최종 저장 이미지가 열립니다(Flex 의 전원이 마지막으로 켜져 저장되었을 시). 조이스틱을 좌측 또는 우측으로 움직이면( 또는 디스플레이를 손가락으로 드래그하면) 본래 복원된 영상과 동일한 폴더에 보관된 기타 영상을 복원합니다.

- 3 파일 관리자 내에서 차상위 디렉토리를 탐색하려면 선택합니다.
- 4 저장된 파일을 복사하거나 편집하려면 선택합니다.
- 5 디렉토리에서 새 폴더를 생성하려면 누릅니다.
- 6 가상 키보드를 사용하여 폴더 이름을 지정합니다.
- 7 완료 시 완료를 선택합니다.

### **스마트 이름 지정 사용**

이제 사용자는 자동으로 이미지에 주석을 달고 스마트 파일 이름을 제공할 수 있습니다.스마트 이름 지정 기능을 사용하려면 다음을 수행하십시오.

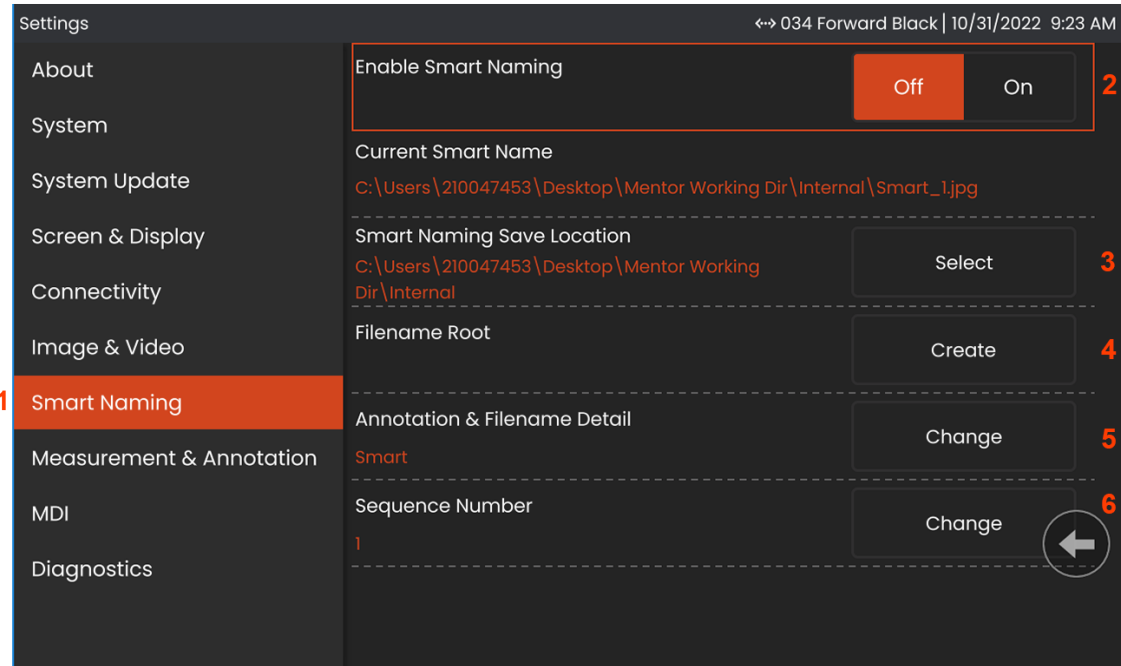

– 설정 내에서 스마트 이름 지정 탭을 클릭합니다.

– ON을 선택하여 스마트 이름 지정을 활성화합니다.

- 스마트 이름 지정 저장 위치를 선택합니다.
- 파일 이름 루트를 사용하여 새 폴더가 생성됩니다.
- 주석 및 파일 이름 세부 정보는 루트 디렉터리에 저장된 파일 이름의 접두사로 사용됩니다.
- 캡처된 각 후속 이미지의 파일 이름에 시퀀스 번호가 접미사로 추가됩니다.

<span id="page-33-0"></span>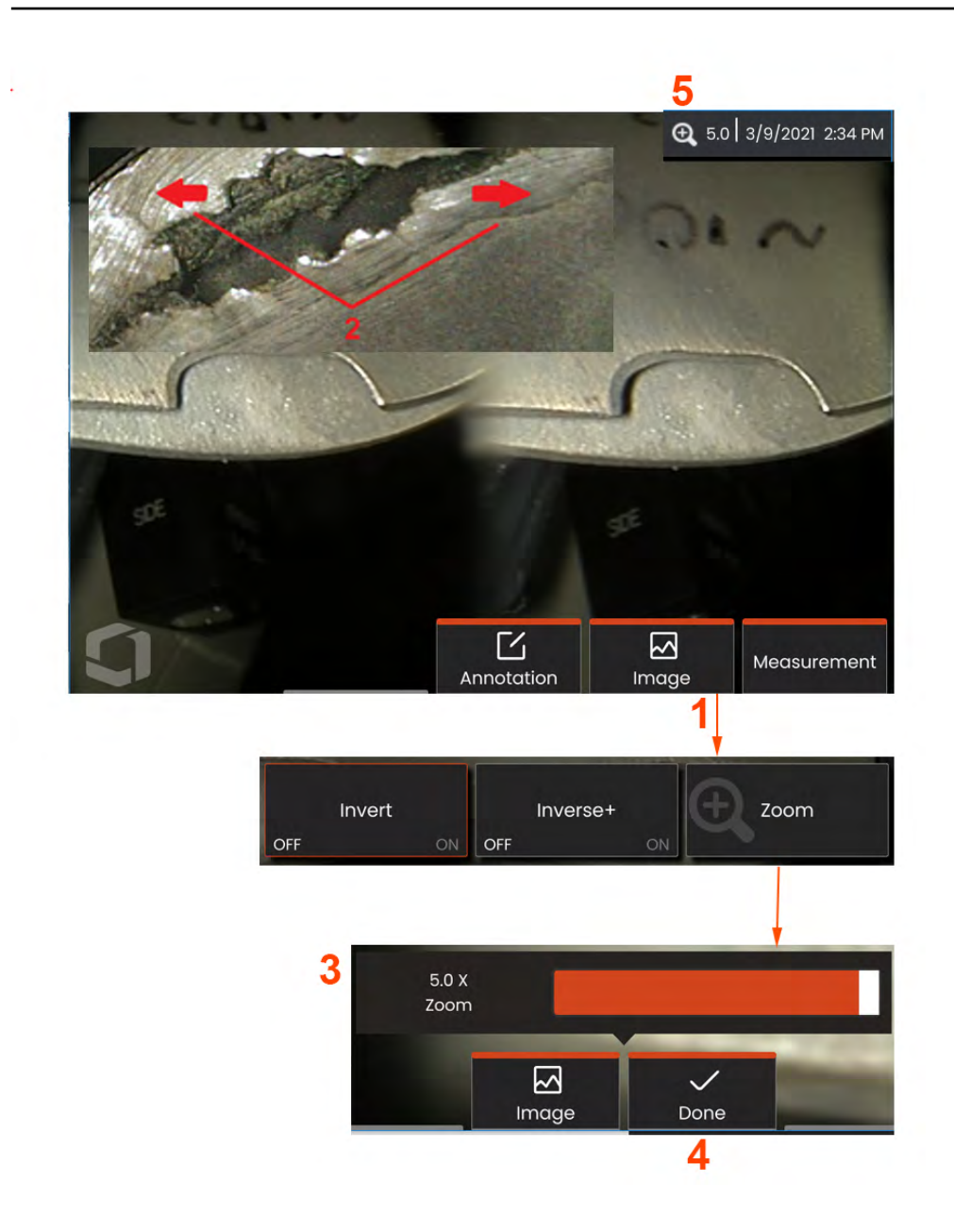

### **확대/축소로 확대**

Zoom(확대/축소) 기능은 실시간, 고정 및 복원된 이미지 보기를 확대합니다. 확대/ 축소 프로세스는 디지털로 처리되기 때문에, 이미지가 확대될수록 픽셀레이션이 증가합니다.

**참고:** Mentor Flex는 2개의 동등한 확대/축소 방법을 제공합니다.

**1** – 이 소프트 키(사용할 수 있는 경우)를 선택하거나 이미지 메뉴에서 줌 컨트롤을 선택하여 줌 컨트롤 표시줄을 시작합니다.

**2** – 손가락을 형상의 양쪽 측면에 하나씩 위치시킨 뒤, 손가락을 벌려 더욱 확대합니다(확대). 손가락을 서로 모으면 축소됩니다(Zooms OUT(축소)).

**3** - 이 표시줄을 누른 뒤 좌측 또는 우측으로 밀어(또는 조이스틱으로 움직여) 이미지 확대율을 줄이거나 늘립니다. 이 프로세스를 반복해 확대되지 않은 이미지로 되돌아 갑니다(1X의 확대/축소값).

**참고:** 실시간 이미지와 고정 프레임에서 1.0X 이하의 줌 값을 사용하여 더 많은 카메라 화면을 표시할 수 있습니다(이미지 좌측과 우측에 표시되는 검정색 표시줄).

**4** – 이미지 확대 프로세스가 완료되었을 때 선택합니다.

<mark>5</mark> - 이미지를 확대/축소하면, Q 아이콘이 이미지 확대율을 나타내는 값과 더불어 디스플레이의 상태 표시줄과 함께 나타납니다(여기 나타난 배율은 2.1배).

**참고:** 고정 또는 복원된 이미지가 Zoom(확대/축소) 기능으로 확대될 때마다, 간단히 디스플레이 화면을 가로질러 손가락을 드래그하거나 조이스틱을 사용해 확대된 이미지의 화면 밖 부분을 봅니다.

<span id="page-34-0"></span>![](_page_34_Figure_0.jpeg)

![](_page_34_Figure_1.jpeg)

### **이미지 변환 설정**

**이미지 메뉴**에서 선택해 액세스한 이러한 설정은 실시간 이미지의 모양을 변경합니다. (이들 설정 중 일부는 고정 또는 복원된 이미지에도 영향을 줄 수 있습니다.)

**1** – 화면상의 **이미지** 버튼을 누르거나 해당 키를 눌러 **이미지 메뉴**를 표시합니다.

**2** – 화면상의 **밝기** 아이콘을 눌러 표시된 이미지를 조정합니다. 그 뒤, 표시된 조정 표시줄이 나타납니다. 좌측 또는 우측으로 드래그합니다. 실시간 비디오의 밝기는 물론, 레코딩된 비디오의 밝기도 조정할 수 있습니다. 이미지를 저장할 때 선택된 밝기 수준은 이미지를 복원할 때 유지됩니다.

**참고:** 실시간 이미지를 볼 때, 밝기 조정은 노출 시간 및 카메라 게인의 제어를 의미합니다.

**3** – **DarkBoost**는 보다 균일한 장면의 대조를 과다 노출하거나 저하시키지 않고 밝은 전경 표면이나 글레어로 장면에서 어두운 구역을 디지털 방식으로 밝게 하는 실시간 비디오 처리 기능입니다. Dark Boost의 레벨은 조정 막대를 왼쪽으로 또는 오른쪽으로 드래그하여 조정할 수 있습니다.

**4** – 스크린상의 확대**/**축소를 눌러 이미지를 (5배까지) 확대할 수 있습니다.

**5** – 눌러서 **왜곡 [수정을](#page-35-0) 켜짐** 또는 **꺼짐**으로 전환합니다. **왜곡 수정** 기능은 다양한 보기의 앵글 필드와 함께 OTA를 사용할 때 나타나는 광각 기준 왜곡을 수정합니다.

**참고:** 수정된 이미지를 저장할 때, 이미지의 전면에 120 Deg로 라벨 표기됩니다*.*

**6** – 화면상의 **[장기](#page-35-0) 노출** 아이콘을 눌러 카메라의 노출 시간을 증가시켜 **실시간 이미지를 밝게 합니다**. **노출 설정은 1X부터 600X까지 다양할 수 있습니다.** 

<span id="page-35-0"></span>**참고:** 노출이 오래 될수록 이미지가 흐려질 위험이 커집니다. 장기 노출로 이미지를 캡처할 때 프로브 팁을 가능한 움직이지 않는 상태로 유지하십시오.

**7** – 화면상의 노출 잠금을 눌러 꺼짐과 켜짐 사이를 전환합니다.

**8** – 화면상의**[반전](#page-34-0)**아이콘을눌러켜짐또는꺼짐으로전환합니다. 켜짐으로전환되면,

 $\overline{\textbf{E}}$ [3]<br>이 디스플레이 상단에 나타납니다. 이 기능은 이미지를 수직으로 전환합니다.

**참고:** 이 기능은 이러한 팁에 포함된 프리즘이 반전된 영상을 보여주기 때문에 OTA 를 사용할 때 영상을 "교정"할 수 있게 합니다.

**9** – 눌러서 **단일 보기**를 **켜짐** 또는 **꺼짐**으로 전환합니다. **단일 보기**는 스테레오 OTA를 배치할 때 유용합니다. 이 기능은 일시적으로 2차 영상을 제거하여 카메라를 탐색하기 쉽게 합니다.

**10** – 눌러서 조명 LED를 켜짐 또는 꺼짐으로 전환합니다.

**11** – 채도를 눌러 조정 막대에 액세스합니다. 조정 막대를 밀어 이미지의 색상을 진하게 하거나 연하게 합니다.

**12** – 라이브 비디오와 정지 이미지 캡처 모두에 대해 노이즈 감소를 활성화하려면 화면을 누릅니다. 노이즈 감소는 프레임을 정렬하고 평균화하여 장면에 움직임이 거의 또는 전혀 없을 때 가시적인 이미지 노이즈를 줄입니다..

**13** – 변환 완료 시 완료를 선택합니다.

완료 버튼 또는 해당 키를 눌러 이미지 메뉴를 닫고 소프트 키 표시줄로 돌아갑니다. 이미지 변환 설정의 변경사항은 수동으로 수정될 때까지 유지됩니다.

**참고:** 이미지 변환에 대한 변경 내용은 전원이 꺼지는 동안에 손실됩니다.
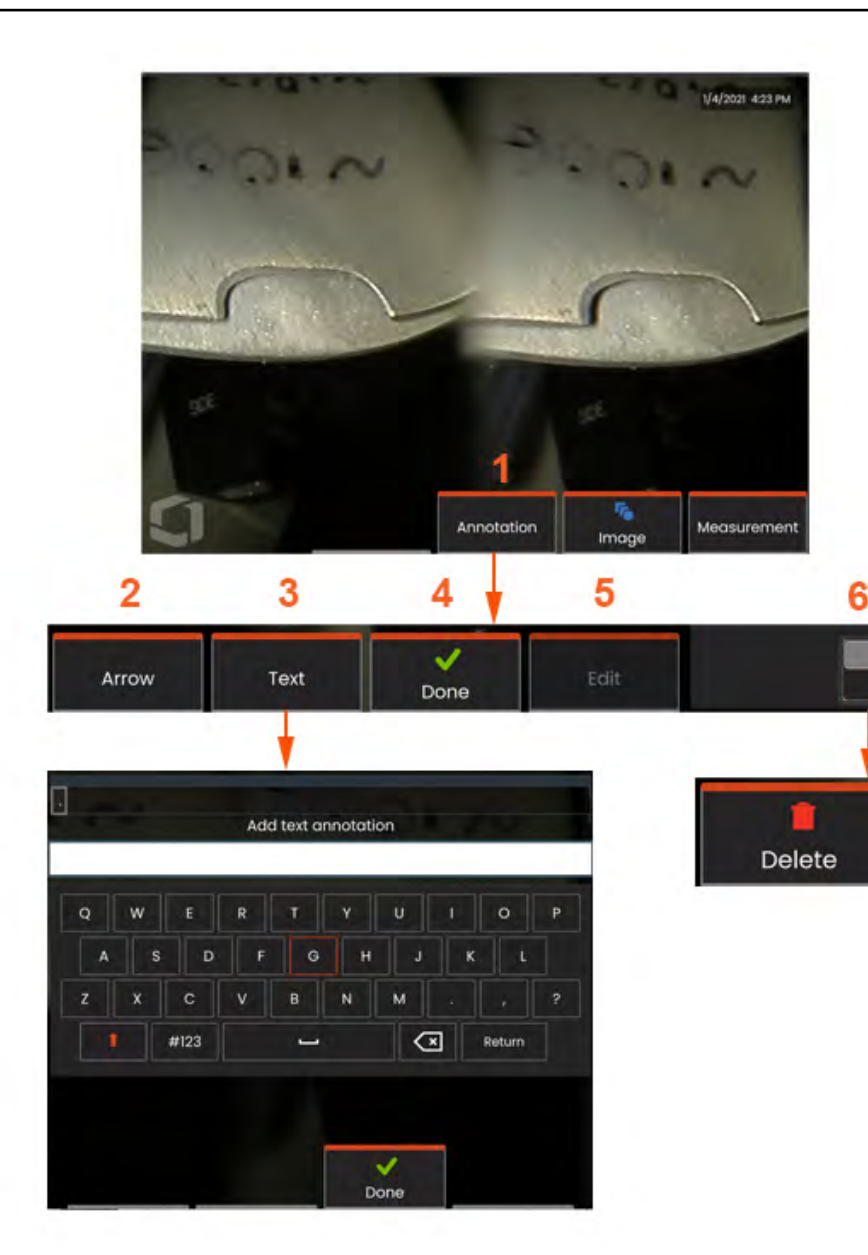

## **텍스트 및 화살표를 활용한 주석**

이미지에 주석을 추가한다는 것은 텍스트, 화살표를 추가하여 균열, 표시 등 관심 영역에 대해 설명한다는 것을 의미합니다. 실시간, 고정 및 복원된 이미지에 주석을 달 수 있습니다.

**1** – 선택하면 **주석** 기능을 시작할 수 있습니다.

**2** – 선택된 **화살표**(메모와 동일한 방식으로 추가됨)가 한쪽 끝에 볼이 붙은 상태로 나타납니다. 손가락으로 드래그하거나(화살표 머리 근처) 조이스틱을 사용해 디스플레이 주변의 화살표를 이동합니다. 화살표는 또한 손가락 또는 **회전** 소프트 키로 볼을 움직여 회전할 수 있습니다.

**3** – 주석 추가하기는 **텍스트** 또는 **화살표**를 선택하여 시작합니다. **텍스트**를 선택하면 **가상 키보드**가 열립니다. 원하는 메모를 입력하십시오.

**4** – 메모 입력을 완료하면 **완료**를 선택하며, 선택되었음을 나타내는 녹색 박스로 둘러싸인 이미지가 나타납니다. 이 선택된 상태에서 메모를 이동하거나(손가락으로 드래그하거나 조이스틱 사용), **편집**되거나 **삭제**될 수 있습니다.

**5** – 편집을 선택하여 주석을 변경합니다.

**6** – 눌러서 **소프트 키 표시줄**의 상단 및 하단 열을 바꿉니다. 이 위치를 두 번 눌러 소프트 키와 상태 표시줄을 숨기거나 표시합니다.

**참고:** 메모 또는 화살표는 디스플레이의 해당 위치를 간단히 눌러 선택할 수 있습니다.

## **비디오 사용**

분할 화면에서 영상 비교, 측정 작업, 파일 및 폴더 관리 등 다른 작업을 하면서 검사 중 언제나 "배경에서" 비디오를 레코딩할 수 있습니다. 사용자가 비디오를 녹화할 때 시스템은 디스플레이에 나타나는 모든 것을 저장합니다. 내부 드라이브 또는 기타 탈착식 저장 장치에 비디오를 레코딩할 수 있습니다.

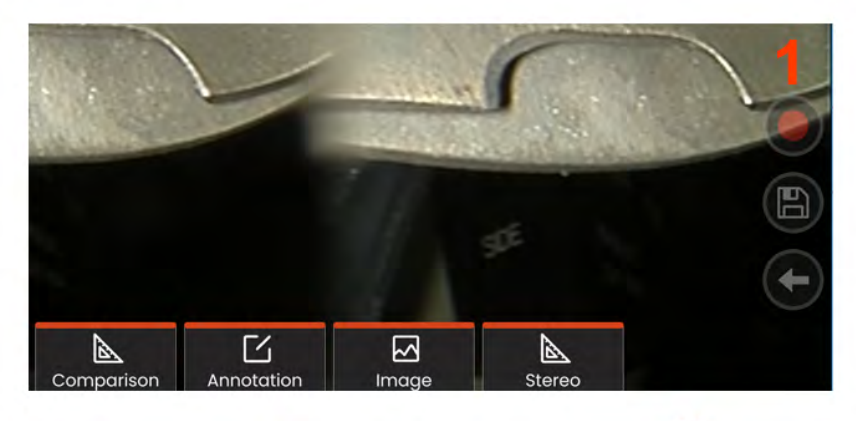

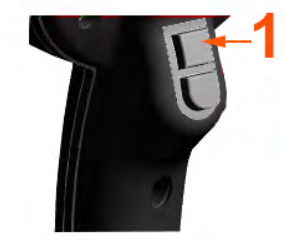

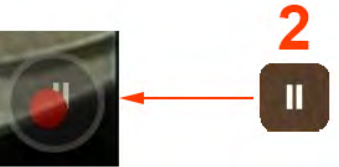

# **실시간 비디오 레코딩**

비디오 레코딩을 시작하는 2가지 방법이 있습니다.

- 디스플레이의 우측 하단에 있는 비디오 레코딩 아이콘을 (사용 가능한 경우) 누릅니다
- 상단 트리거 버튼을 누릅니다(비디오 레코딩 트리거 모드가 "ON"으로 설정되여야 합니다.)
- 1 레코드 버튼 또는 상단 트리거를 선택하여 사용자가 선택한 형식으로 비디오 레코딩을 시작합니다. 붉은색 원은 비디오 레코딩 프로세스 내내 화면 상단에서 깜빡입니다. 여기 나타난 소프트

키(및 기타 화면상의 기능) 이 비디오 레코딩 중 나타난 점을 참고합니다. 소프트 키 표시줄의 토글 스위치를 2번 눌러 설정에서 터치스크린 제어 아이콘을 끕니다.

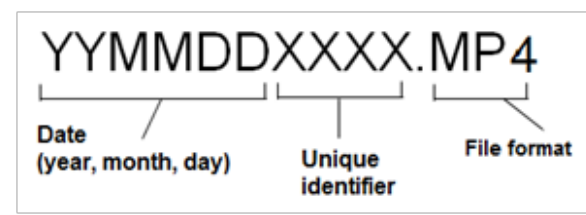

### 2 – 비디오를 녹화하는 동안에는

비디오 레코딩을 일시정지/재개하는 2가지 방법이 있습니다. - 디스플레이의 우측 하단에 있는 일시정지/재개 아이콘을 (사용 가능한 경우) 누릅니다 - 비디오 레코딩을 정지하는 2가지 방법이 있습니다:

- 디스플레이의 우측 하단에 있는 일시정지/재개 아이콘을 (사용 가능한 경우) 길게 누릅니다
- 상단 트리거 버튼을 길게 누릅니다(비디오 레코드 트리거 모드는 "ON" 으로 설정해야 합니다.) 정지를 선택하면 비디오 파일을 사용자 정의 기본 폴더에서 기본 이름(설명 참조)으로 자동 저장합니다. 누르면 화면상의 일시 정지 제어가 레코딩을 계속하도록 누를 수 있는 소리 제어가 됩니다. 일시 정지 또는 화면상의 소리 제어를 길게 눌러 레코딩 프로세스를 중지합니다.

# <span id="page-38-0"></span>**복원된 비디오 사용**

1– 저장된 비디오 파일을 복원하려면 파일 관리자를 통해 저장된 파일을 탐색합니다[.](#page-31-0) 비디오(mp4 파일 확장자를 가지게 됨)를 선택합니다. 비디오가 자동으로 다시 재생됩니다. 재생하는 동안 비디오를 제어할 수 있도록 소프트 키가 나타납니다. 조이스틱을 사용해 비디오를 되감기하거나 빨리 감기하십시오.

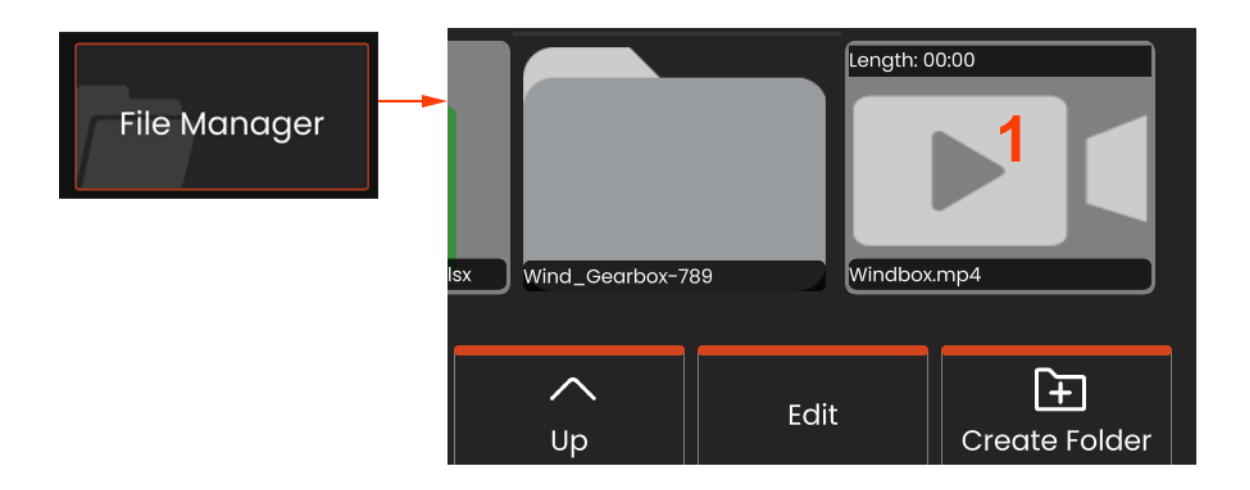

비디오 레코딩 파일 크기

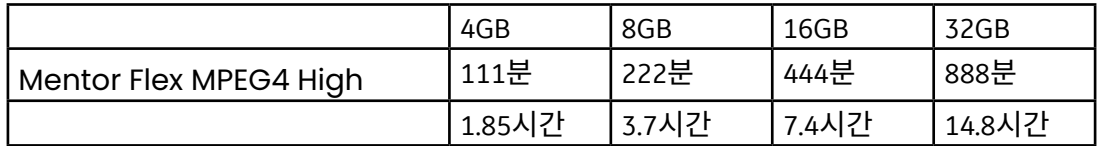

# **측정 유형**

Mentor Flex 시스템은 2가지 유형의 측정(스테레오 및 비교)을 지원합니다.

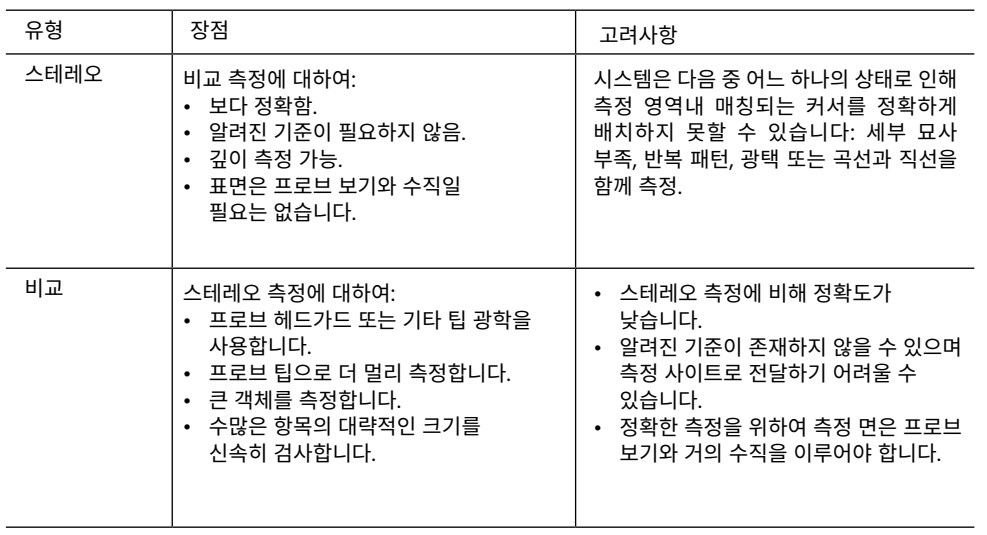

# **측정 팁**

**참고:** 스테레오 팁은 스테레오 측정을 수행할 때마다 수동으로 선택해야 합니다.

표준 OTA와 달리, StereoProbe® (1)측정 팁은 특정 핸드셋과 함께 사용하도록 출하 시 교정되며 다른 핸드셋을 활용해 정확하게 측정하지 않습니다. 이러한 팁은 각 OTA와 각 핸드셋 라벨(3)에 명시된 일련번호(2)별로 핸드셋과 일치시킵니다. 교정 데이터는 핸드셋의 메모리에 보관됩니다.

**참고:** 측정 정확도를 보장하려면, 팁이 설치될 때마다 팁의 정확도를 확인합니다. 확인 절차는 [부록](#page-67-0)을 참조하십시오.

## <span id="page-40-0"></span>**기능 및 [지침](#page-38-0) 측정**

Mentor Flex는 영상 저장 전후에 기능 또는 표시를 측정할 수 있습니다. 이미지마다 최대 5 개의 측정값을 저장할 수 있습니다. 저장된 모든 측정 이미지는 Waygate Technologies 의 검사 관리자 소프트웨어를 사용하는 PC로 재측정할 수 있습니다. 자세한 내용은 현지 영업 담당자에게 문의하십시오.

스테레오 측정을 수행하기 위해, 영상은 스테레오 팁을 캡쳐해야 합니다. 측정 영상을 JPEG 로 저장할 수 있습니다. 또한 이러한 파일은 Windows 그림판 등 대부분의 .JPG 보기 응용 프로그램에서 측정 결과를 포함해 조회할 수 있습니다

비고*:* 

-측정 결과는 공기 중에서 측정했을 때만 유효합니다. 액체로 측정하려면 Waygate Technologies로 문의합니다.

-Waygate Technologies는 Mentor Flex 시스템으로 계산되는 측정 정확도를 보장할 수 없습니다. 정확도는 적용 및 사용자의 능력에 따라 달라집니다.

-Mentor Flex 시스템은 이전에 캡처된 측정을 포함하여 Everest XLG3™, Mentor iQ, XL Go, XL Vu, XL Flex+ VideoProbe 시스템에 캡처된 측정 이미지를 표시할 수 있습니 다. 그러나, Mentor Flex 이외 시스템으로 캡쳐한 이미지의 재측정을 지원하지 않습니다.

## **스테레오 측정**

스테레오 측정을 하려면 검사체의 입체 영상을 캡쳐하는 StereoProbe 측정 팁을 사용해야 합니다. 서로 다른 두 각도에서 동일한 검사체로부터 두 개의 영상을 캡쳐합니다. 검사체를 측정하기 위해 Mentor Flex는 이 두 개의 좌우분할(사이드 바이 사이드 방식) 영상을 기반으로 삼각 측량법을 사용합니다. 고정 영상 또는 복원된 영상에서 스테레오 측정값을 얻을 수 있으며, 복원된 영상은 스테레오 측정 데이터와 함께 저장됩니다. 스테레오 측정 프로세스는 다음을 포함합니다*(***세부 사항은 다음 섹션을 참조하십시오***).*

#### *1***단계** *–* 교정된 **스테레오 팁** 장착

*2***단계** *–* 아래 설명된 대로 적절한 영상으로 수용 가능한 보기 캡처.

*3***단계** *–* 장착된 OTA를 식별하고, 원하는 측정 유형을 선택하며, 측정 커서 배치.

*4***단계** *–* 필요하다면, **매칭 커서**의 올바른 배치.

### **적절한 영상 얻기 지침을 검토합니다.**

모든 유형의 스테레오 측정에서 최대한의 정확도를 위해 주의해서 스테레오 팁을 배치하면서 시작해야 합니다. 스테레오 측정 영상용 프로브 팁(고정 전) 배치 방법:

**가시성**—기능이 양 화면에 모두 완전히 보여야 합니다.

**팁에서 검사체까지 근접성**—팁은 가능한 한 초점을 맞추면서 검사체 가까이에 두어야 합니다.

**최소 광택**—커서를 둘 영역의 보기 앵글과 이미지 밝기를 조정하여 광택을 최소화합니다. 작은 광택 반점은 문제가 되지 않지만 더 큰 광택 영역은 두 사이드에서 서로 다른 위치에 나타나 잘못된 매치의 원인이 될 수 있습니다.

**세로 방향**—선들 간에 또는 원을 가로질러 거리를 측정할 경우, 이미지를 지향시켜 항목의 상단, 하단 또는 대각선 지점이 아닌 좌측 및 우측 가장자리에 위치시킬 수 있습니다. 일치하는 커서를 좌측 커서로 수직 관계로 해 정확히 배치하기 위해 각 커서의 왼쪽 및 오른쪽에 시스템 상세내용으로 구분해야 합니다.

#### <span id="page-41-0"></span>최대 목표 거리 - MTD 번호

측정이 완료된 후 스테레오 측정 시스템은 화면에 숫자를 표시합니다.측정하는 동안 MTD 번호가 나타납니다(아래 그림의 왼쪽 상단 모서리 참조). MTD는 Maximum Target Distance의 약자로 스테레오 측정 팁에서 팁에서 가장 먼 커서까지의 거리입니다. 작은 측정, 특히 깊이(~0.020" 이하) 유형의 경우 우수한 정확도를 위해 낮은 MTD(< 0.5")가 필요합니다. 더 큰 MTD를 사용하여 큰 길이를 정확하게 측정할 수 있습니다.

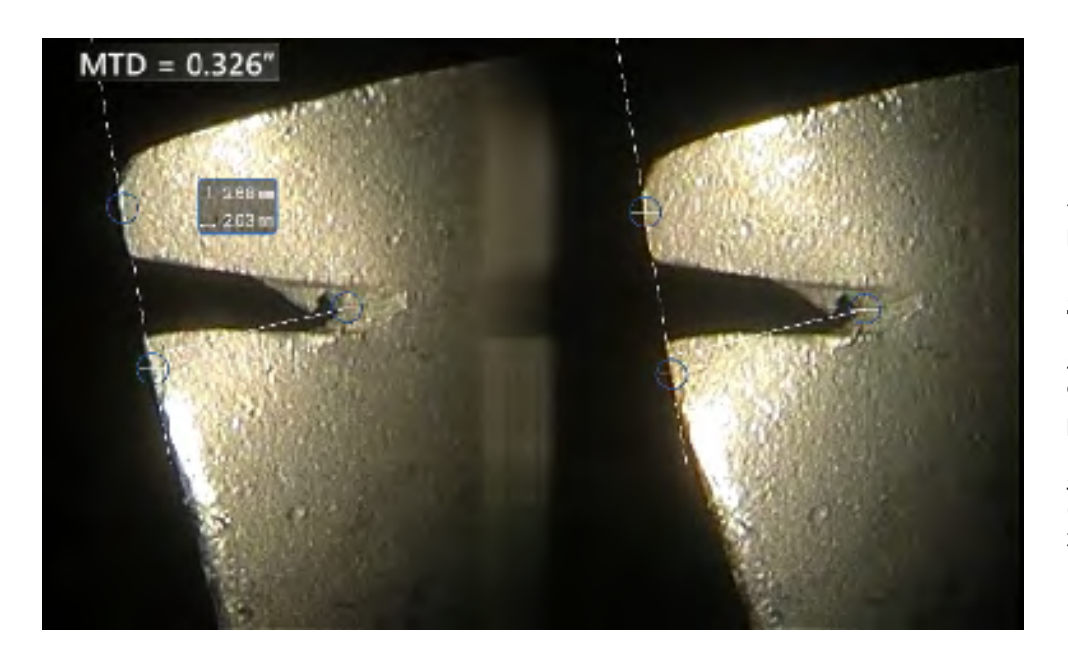

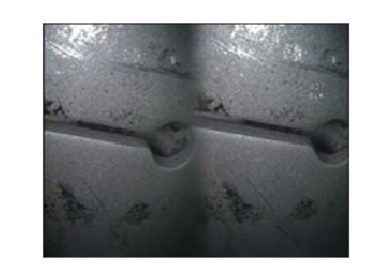

Bad Example -- Object is: Not fully visible on right side. Not well lit (optical tip needs to move closer to surface) Not oriented to allow placement of cursors at left and right edges of circle or gap

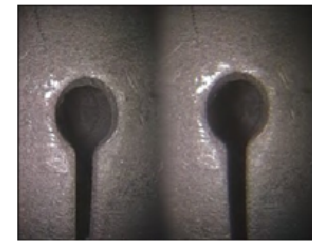

Good Example -- Object is: Fully visible on both sides. Well lit with minimal glare Oriented to allow placement of cursors at left and right edges of circle or gap

상기 영상은 스테레오 측정을 했을 때 기술을 캡쳐하는 좋은 영상과 불량 영상을 나타냅니다. 두 영상 모두 슬롯 전체에서 길이 측정을 위해 캡쳐됩니다.

### **[스테레오](#page-40-0) 인덱스 정보**

스테레오 인덱스는 **스테레오 측정** 중 확대 정도를 나타내는 수입니다. 스테레오 인덱스가 높을 수록, 확대율이 커지고, 측정 커서를 더욱 정확하게 배치할 수 있으며, 더욱 정확하게 결과를 측정할 수 있습니다.

스테레오 측정시 확대를 사용하는 것이 아니라 OTA를 검사체에 가능한 가깝게 이동시켜 영상을 크게 합니다. 스테레오 인덱스는 ON(켜짐) 또는 OFF(꺼짐)로 전환할 수 있고, 최소 값(깜빡이는 곳 아래)을 변경할 수 있습니다.

<span id="page-42-0"></span>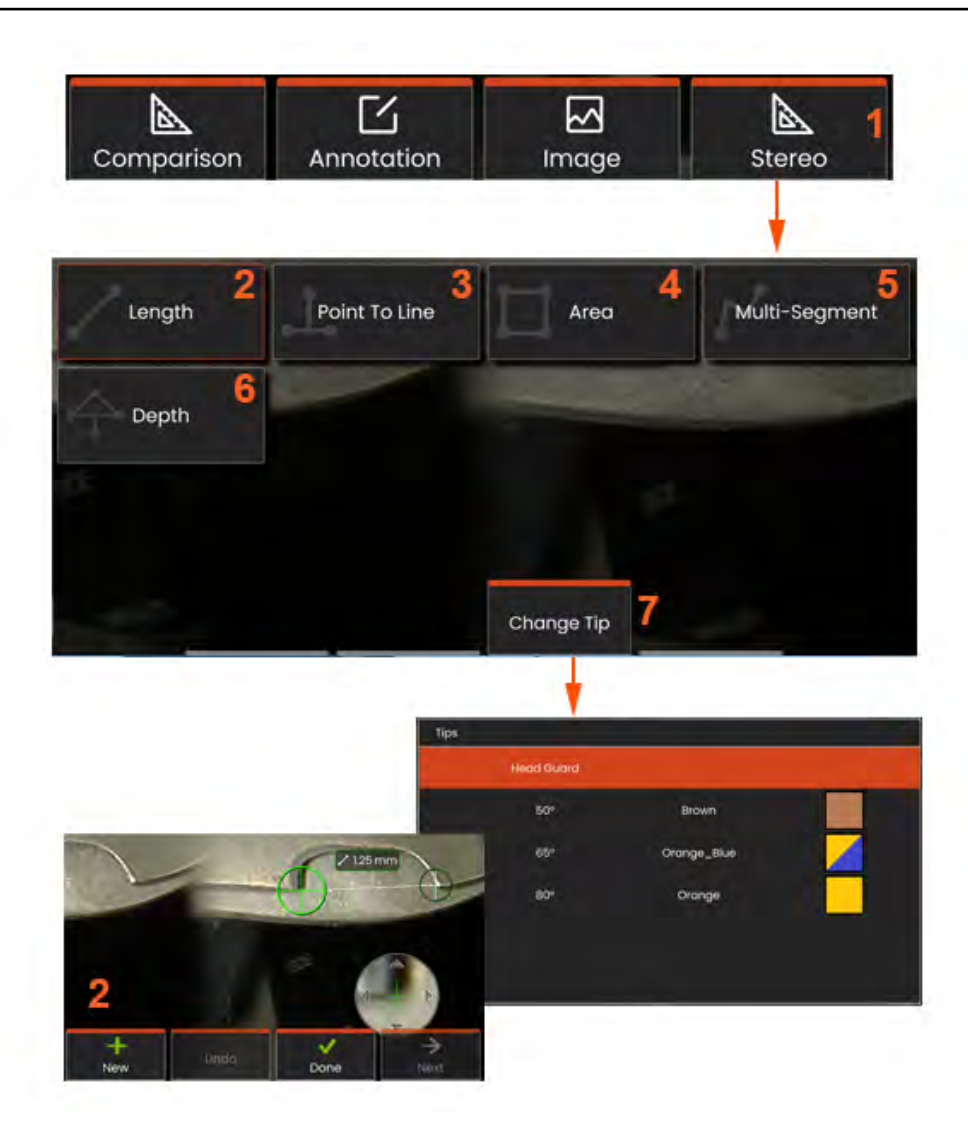

### **스테레오 모드 측정 절차, 1부**

스테레오 측정값을 수집하기 전, 교정된 스테레오 OTA를 Mentor Flex에 장착해야 합니다. 측정용 팁을 올바르게 배치합니다. 이 작업은 **단일 보기** 모드를 **켜짐**으로 전환하고 단일 이미지를 일시적으로 표시하면 한결 더 수월합니다. 영상 및 커서 배치 프로세스가 상기 섹션에 설명되어 있습니다. 스테레오 측정을 실시하기 전 이 정보를 숙지합니다.

**1** – **스테레오** 소프트 키를 선택하여 측정 메뉴에 액세스합니다.

#### **2** – 길이

**3** – 측정 유형을 선택할 때(이 경우, **점-선** 측정), 이 아이콘은 선택한 유형을 설명합니다. **참고:** 첫 번째 커서가 좌측 화면에 나타나는데, 이 위치에서 커서의 모든 사용자 배치가 나타납니다(우측 디스플레이에 나타나는 매칭 커서가 사용자가 각 좌측 화면 커서를 움직이고 우측 절반 화면의 커서가 그에 따라 움직이면서 Mentor Flex 시스템에서 생성됩니다. 나타날 때마다 각 매칭 커서를 검사합니다). 손가락(또는 조이스틱)으로 활성 커서를 드래그해 끌어 원하는위치에놓습니다. 이커서는재활성화되고(활성커서가기타커서보다크게나타납니다) 언제든지 움직일 수 있습니다

- **4** 구역
- **5** 다중분할
- **6 원형 게이지**
- **7** 팁 변경을 활용하면 교정된 팁 목록에서 다른 팁을 선택할 수 있습니다.

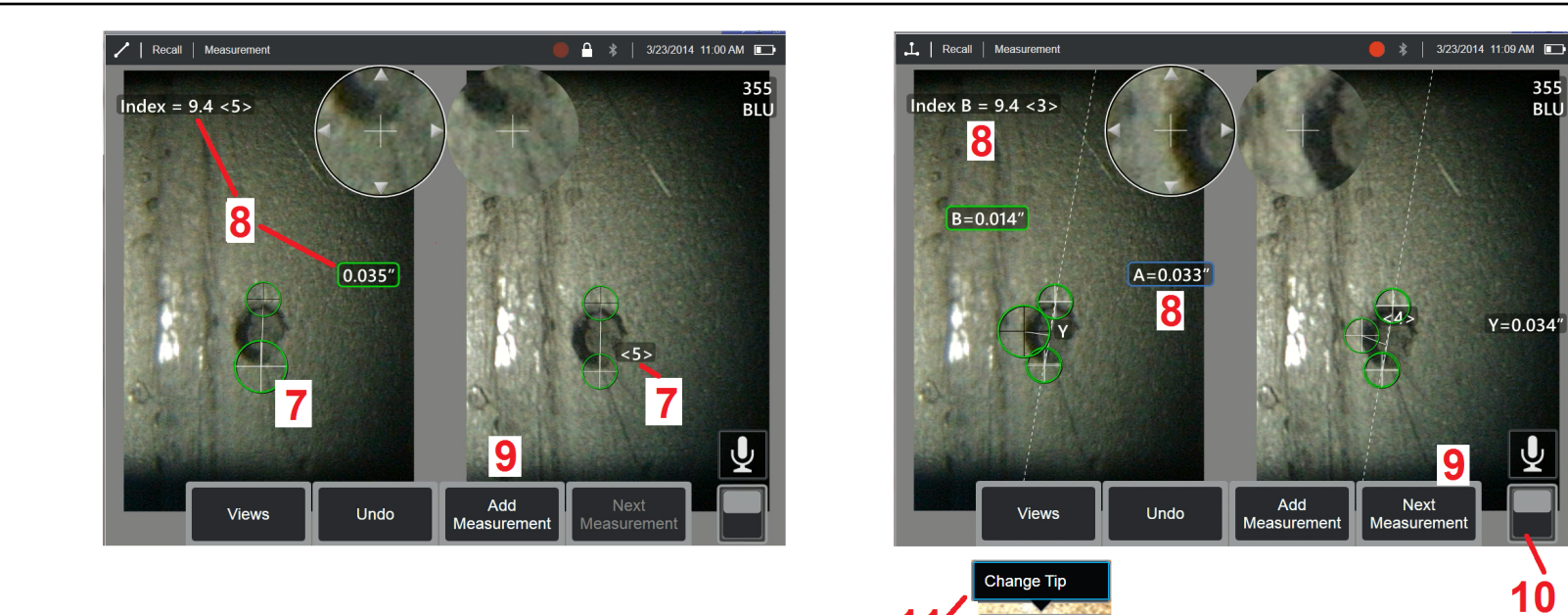

### **[매칭](#page-41-0) 커서 정보**

스테레오 측정 중 좌측 영상에 사용자가 배치하는 각 커서에 대해 시스템은 삼각형 윤곽에 사용하기 위해 매칭되는 커서를 오른쪽 영상에 배치합니다.

각 좌측 커서를 영상 지점(픽셀)에 배치해 충분한 주변 디테일로 인근 픽셀과 구분해야 합니다. 인근의 지점이 선택한 지점과 동일하게 보일 경우, 특히 예를 들어 원활한 수평 선을 따라 픽셀과 지점의 좌측 및 우측 픽셀일 경우, 시스템은 매칭되는 커서를 정확히 배치할 수 없습니다. 상세 내용으로 충분히 구분될 경우, "매칭 강도" 가 높습니다*(***생성된 매칭 지점이 분명히 인근 픽셀보다 더 일치하며***,* **시스템의 매칭에 대한 신뢰도가 높다는 의미입니다***).* 그러나 상세 내용이 충분하지 않을 경우, 매칭 강도가 낮습니다(생성된 매칭 지점과 인근 픽셀이 거의 동등하며, 매칭이 정확하지만 시스템의 매칭에 대한 신뢰도가 낮다는 의미입니다).

Options ^

**Delete** 

Annotation

M Image

모든 매칭 커서는 시스템이 <0> (최저 신뢰도) 및 <5> (최고 신뢰도) 간의 매칭 강도값을 계산합니다. 세부 식별이 가능한 부분이 너무 적을 경우 시스템은 매칭되는 커서를 생성하지 않습니다. 가능한 언제든지 최소 <3>의 매칭 강도를 달성해야 합니다. 이 레벨을 달성할 수 없는 경우, 광택을 줄이고 영상 세부내용을 높여서 다른 영상을 캡쳐합니다 (팁 지향 또는 영상 밝기를 조정합니다).

매칭 강도가 <5>일 경우, 그리고 특히 매칭 강도가 낮을 때에도 매칭 커서가 올바른 위치에서 나타는지 확인해야 합니다. 1픽셀이라도 벗어난 매칭 커서는 측정 정확도에 상당한 영향을 미칠 수 있습니다.

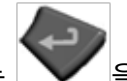

<mark>7</mark> - 화면을 눌러(또는│████) 늘러) 두 번째 커서를 표시합니다. 항목 5 및 6에 설명된 대로 이 커서를 배치합니다.

**8** – 활성화 치수는 이 측정 및 커서 배치와 관련된 **스테레오 인덱스** 및 **매칭 강도**와 더불어 디스플레이 화면에 나타납니다(번호를 누르면 선택이 활성화되고 위치를 재지정할 수 있습니다). 이러한 두 개념의 설명은 직전의 설명서 섹션을 참조합니다.

**9** – **새로 만들기**를 선택하여 다른 측정을 추가합니다(모든 디스플레이에서 최대 5개가 허용됨). 하나 이상의 측정을 표시하면, **다음**을 선택해 활성화되는 측정을 변경합니다(또는 기존 측정 커서를 간단히 눌러 활성화시킵니다).

**10** – 눌러서 소프트 키의 대체 열에 액세스합니다. 이 위치를 두 번 눌러 소프트 키와 상태 표시줄을 숨기거나 표시합니다.

**11** – **팁 변경**(고정된 이미지와 함께 작동하는 경우)을 선택하여, 캡처된 이미지와 수행된 측정을 유지하면서 부정확하게 지정된 팁 일련번호를 수정합니다. 이 프로세스는 사용자가 초기에 잘못된 팁 일련 번호를 식별했기 때문에 간단히 올바른 교정 데이터를 적용하고 추가 영상을 수집할 필요성을 제거합니다.

**참고:** 나타난 스테레오 인덱스 및 매칭 강도는 활성화 측정에만 적용됩니다.

**참고:** 스테레오 OTA로 캡처된 복원 이미지를 사용할 때는 팁을 변경할 수 없습니다.

**참고:** 측정 정확도를 확인하기 위해 왼쪽 커서를 약간의 픽셀로 이동합니다. 매칭 커서가 동일하게 움직일 경우, 그리고 결과가 약간만 변경된 경우, 아마 정확한 결과를 달성할 수 있을 것입니다. 그러나 매칭 커서의 움직임이 비정상적일 경우, 또는 결과가 많이 변경된 경우, 결과를 신뢰할 수 없습니다. 상위 지침에 따라 완전히 새로운 영상을 캡쳐합니다. 이 단계는 낮은 스테레오 인덱스(5 미만) 또는 낮은 매칭 강도(3 미만의 신뢰 번호)를 사용해야 하는 경우 특히 유용합니다. 예를 들어, 큰

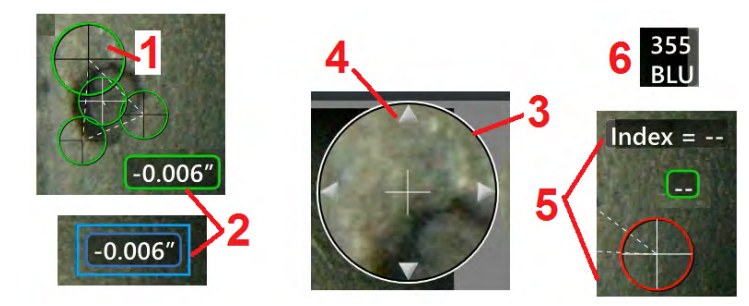

개체를 측정하고 있을 경우나 접근이 제한되고 팁을 검사체에 가까이 댈 수 없을 경우 낮은 스테레오 인덱스를 사용해야 할 수도 있습니다. 표면에 세부적인 사항이 있는 경우 낮은 매치 번호를 수락해야 했을 수도 있습니다.

### **스테레오 측정 화면의 기능**

**1** – 현재 활성 커서는 다른 모든 커서보다 크게 나타납니다. 이 커서의 위치를 조이스틱을 사용하거나 화면을 가로지르며 드래그하면 변경할 수 있다는 점을 참조합니다.

**2** – 화면상의 크기를 눌러 위치 재조정을 위해 선택합니다(드래그 또는 조이스틱 사용).

**3** – 하이라이트된 확대/축소 창으로 활성 커서의 위치를 정확히 배치할 수 있습니다. 이를 선택하고 드래그해 디스플레이 화면에서의 위치를 변경합니다.

**4**– 둘레근처에있는이화살표머리를눌러 (또는조이스틱을사용하여) 커서로이동합니다.

**5** – 이미지 세부정도 부족으로 시스템이 매칭 지점을 찾지 못하는 곳에 위치한 커서는 색상이 붉은색으로 변합니다(또한 모든 치수 및 인덱스 번호가 대시로 되돌리지 않게).

**6** – OTA의 유형 및 일련 번호를 현재 선택했습니다**(여기를 클릭해 [스테레오](#page-42-0) 팁 파악에 대해 [알아보십시오](#page-42-0))**

## **스테레오 측정 유형**

이 섹션은 특히 각 스테레오 측정 유형에 대한 커서 배치를 해결합니다.

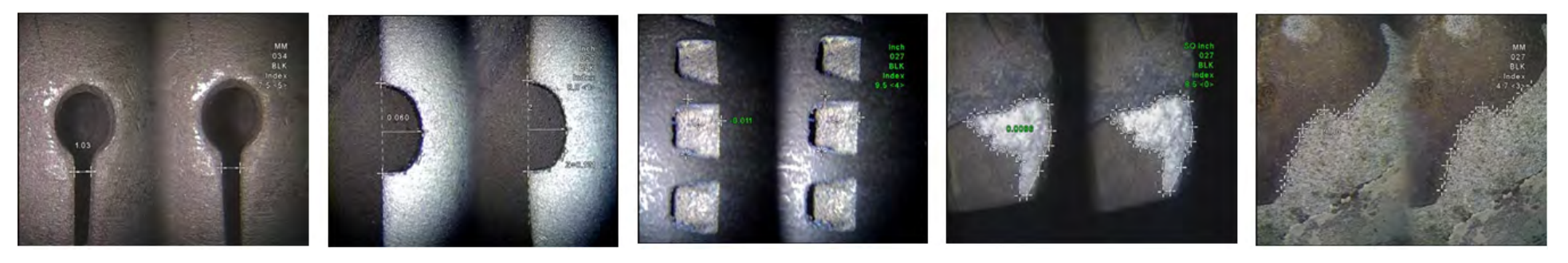

#### **설명:**

지점 간 선형

**커서 배치:**

두 커서를 놓습니다

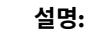

Length

점에서 선까지 수직 거리입니다

**커서 배치:**

처음 두 개의 커서를 배치하여 기준선을 정의합니다. 세 번째 커서를 측정하고자 하는 수직 거리에 놓습니다.

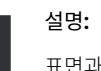

Point To Line

표면과 면의 위 또는 아래 지점 사이 수직 거리.

마모, 잘못된 배열, 기타 원인으로 인한 변경 내용을 평가하는데 사용됩니다. 측정값이 음수라면 이는 점이 면 아래에 있음을 의미합니다. 측정값이 양수라면 이는 점이 평면 위에 있음을 의미합니다. 커서 배치: 처음 세 개의 커서를 배치하여 기준

Depth

평면을 정의합니다. 네 번째 커서를 측정하고자 하는 수직 거리에 놓습니다. **참고:** 낮은 정확도 인덱스로 얻은 깊이 측정값은 특히 매칭 커서의

위치에 민감합니다. 정확도 인덱스가 낮을 경우, 프로브 팁을 더욱 가까이 대 증가시킵니다. 정확도 인덱스를 증가시킬 수 없는 경우, 커서를 배치해 높은 매칭 강도를 산출하고 정확도를 확인합니다.

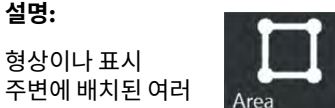

**설명:**

형상이나 표시

개의 커서 안에 포함된 표면적.

주변에 놓습니다.

3개 이상의 커서(최대 24개)를 측정하고 싶은 영역의 가장자리

완료되면 **완료**를 선택하거나 을 두 번 누릅니다. 영역이 닫힙니다.

**커서 배치:**

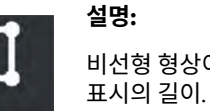

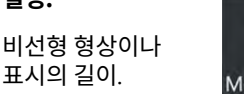

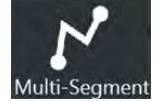

**커서 배치:**

2개 이상의 측정 커서(최대 24개) 를 놓고 기능에 따라 세그먼트를 만듭니다.

완료되면 **완료**를 선택하거나

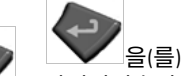

.<br>-<br>'을(를) 두 번 누릅니다. 선이 완성되었습니다.

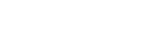

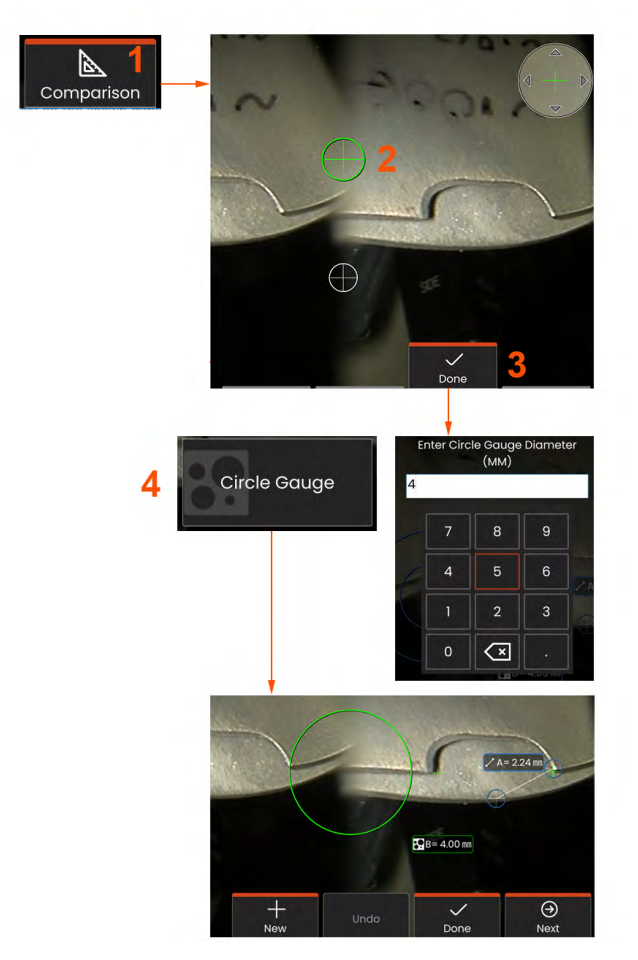

## **비교 측정**

비교 측정은 제조업체나 프로브에 의해 시야각에 설정되었던 알려진 객체 치수를 기반으로 하거나 고정 영상 내에서 알려진 치수를 활용합니다. Mentor Flex 프로세서는 이 알려진 치수를 알려지지 않은 검사체를 측정하기 위한 기준 스케일로 사용합니다. 고정 이미지 또는 **비교** 측정 모드에 저장된 복원된 이미지에서 측정값을 비교할 수 있습니다.

### **비교 측정하기**

헤드 가드 또는 프로브에 대한 표준 정면 보기 또는 측면 보기 팁을 사용합니다. **보기 필드(FOV)**를 소프트 키 또는 터치스크린의 팁을 위해 선택합니다. 이는 시스템이 팁의 광학 왜곡을 보상하여 정확도를 향상시키게 합니다. FOV를 알 수 없는 경우 **[부록](#page-64-0) B**를 참조하십시오. 측정해야 하는 표면이 프로브 보기와 수직 거리가 되도록 하여 최대 정확도를 위해 프로브 팁을 배치합니다. 검사체 및 알려진 객체는 프로브와 동일한 거리로 동일한 면에 있어야 하며, 영상에 완전히 맞춘채로 가능한 한 팁에 가까이 있어야 합니다. 객체 및 참조가 화면에 조그맣게 나올 경우, 확대합니다. 측정 프로세스를 시작하기 전 디스플레이를 고정합니다.

**1** – 선택하여 **비교** 모드를 시작하고 적합한 팁을 선정합니다.

**2** – 알고 있는 길이의 참조는 2개의 커서를 배치하고 참조 길이를 정의해 다음에 입력되어야 합니다. 측정 커서를 정렬해 알 수 없는 치수를 결정합니다. 이 경우, 시스템은 **원형 게이지** 측정을 수행합니다.

**3** 참조를 선택하여 새 참조 치수를 입력 또는 변경하거나, New(새로 만들기) 를 선택하여 다른 측정(최대 5개)을 추가하거나, 다음을 선택하여 활성 측정을 변경합니다.

**4** – 참조 길이를 정의하면, 알려진 직경의 원은 이 옵션을 선택해 이미지에 표시할 수 있습니다. 원형 게이지는 직경이 기본 크기 한계로 설정되었을 때 "실행/실행 안 함" 게이지로 사용합니다.

## **문제 해결 측정**

### **스테레오 측정**

- 최대한 확대하면서 프로브 팁을 가능한 검사체와 가깝게 이동합니다.
- OTA가 프로브 헤드에 안전하게 체결되었는지 확인합니다.
- 검사 블록에 포함된 검사체를 측정하여 팁 손상이 발생하지 않았는지 확인합니다. **여기를 클릭해 특정 팁 확인에 대해 [알아봅니다](#page-67-0).**
- 광택이 심한 영역에 커서를 배치하지 않습니다. 필요한 경우 밝기를 조절하거나 프로브 팁을 재배치하여 세부 묘사를 향상시키고 광택을 줄입니다.
- 측정해야 할 객체가 화면의 가운데와 가까운 위치에 있는지 확인합니다.
- 측정 커서를 가장 정확하게 배치하기 위해 확대 창을 활성화합니다.
- **[스테레오](#page-40-0) 측정을 위한 적절한 이미지 얻기** 지침을 검토합니다.
- 매칭 커서가 1픽셀 내에서 정확한지 확인합니다. 매칭되는 지점이 있어야 할 곳에서 명확히 볼 수 경우, 다른 지점을 선택하거나 영상을 세부 묘사가 더 잘 드러나는 다른 각도에서 캡쳐하여 더 나은 매칭을 달성하도록 합니다.
- 팁에 새겨진 일련 번호가 측정용 소프트웨어에서 선택된 일련 번호와 일치하는지 확인합니다. **참고:** 사용자 입력 팁 일련 번호가 측정 화면의 모서리에 나타납니다.

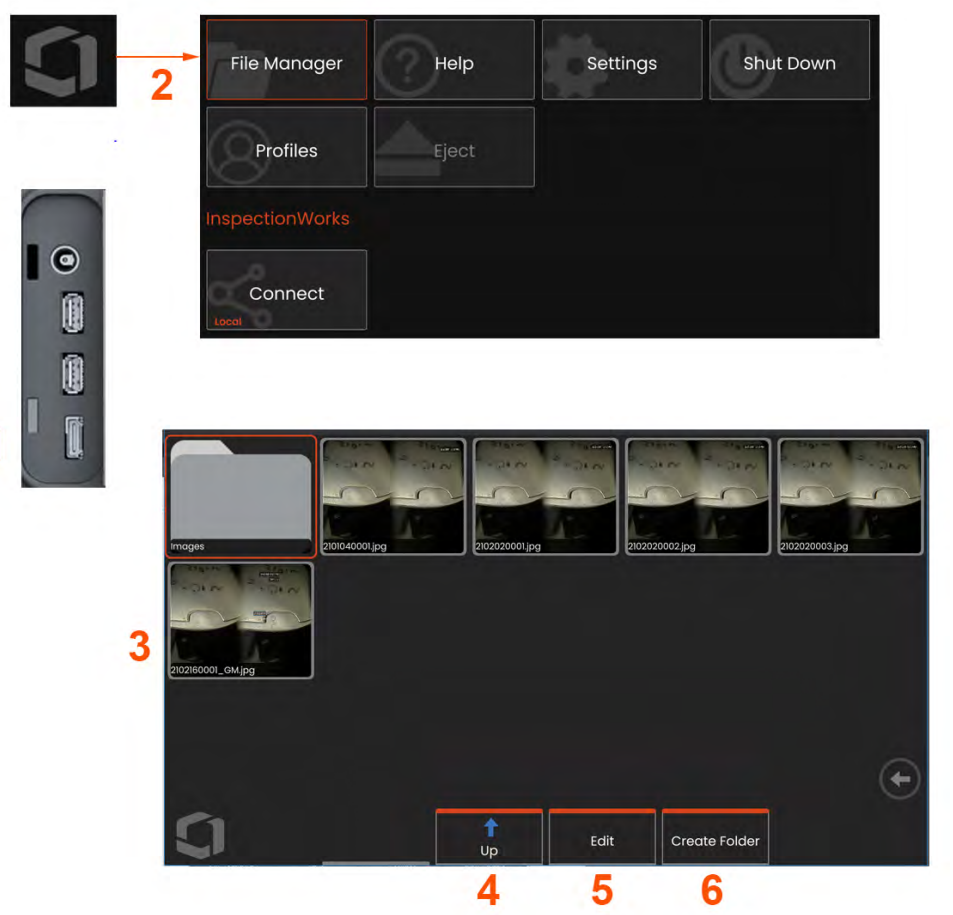

# **파일 관리: 이동형 저장 장치 사용**

한 개 이상의 USB 스토리지 장치는 연결하고, 파일 관리자를 통해 액세스하며, 여기 설명된 기능을 사용해 작성, 복사 및 분리할 수 있습니다. 파일은 우선 하드 드라이브 또는 연결된 USB 스토리지 장치 내에 위치한 디렉토리에만 저장되어야 합니다.

**1** – USB 스토리지 장치를 USB 포트 중 하나로 삽입합니다.

**2** – USB의 파일 또는 폴더에 액세스하려면, 화면상의 **로고**를 눌러(또는 m 하드 키를 눌러) **글로벌 메뉴**를 연 뒤, **파일 관리자**를 엽니다.

**3** – 원하는 장치를 선택한 뒤, 탐색하여 파일 또는 폴더에 액세스하고, 내부 메모리를 사용하여 드라이브에서 쓰기 또는 복사합니다. **여기를 [클릭해](#page-49-0) 파일 관리자 사용에 대해 [알아봅니다](#page-49-0).**

- **4** 위로 버튼을 사용하여 파일 구조를 탐색합니다.
- **5** 편집을 활용하면 파일 이름을 바꿀 수 있습니다.
- **6** 폴더 생성은 활성 위치에서 새 폴더를 생성합니다.

 $\overline{\mathbf{A}}$ 

<span id="page-49-0"></span>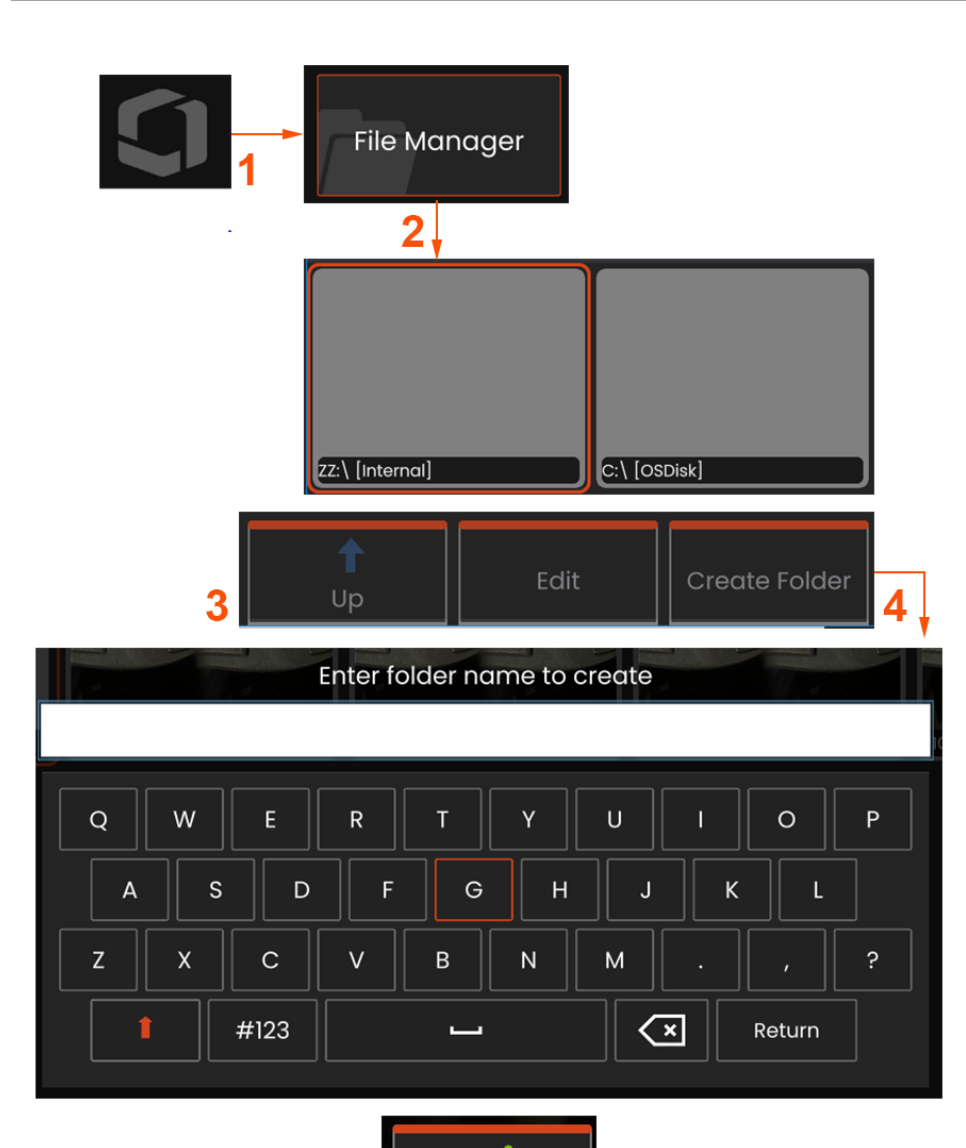

Done

5

## **폴더 편집/생성**

영상 및 비디오 파일은 Mentor Flex 또는 탈부착식 장치에 보관할 수 있습니다. **파일 관리자** 기능은 이러한 저장된 파일을(또는 해당 파일이 저장된 폴더) **복사, 붙여넣기, 삭제** 또는 **생성**(폴더의 경우)할 수 있습니다. 이 단계를 따라 파일 또는 폴더를 **편집**하십시오.

 $1$  – 파일 또는 폴더를 편집하려면 화면상의 **로고**를 누르거나  $\left| \begin{array}{c} \bullet \end{array} \right|$ 을(를) 눌러 **전역 메뉴**를 연 뒤, **파일 관리자를 선택합니다.** 혹은 **복원** 소프트 키(활성화되었을 때)를 선택해 보관된 이미지 또는 비디오를 복원하고 또는 파일 및 폴더를 편집할 수 있습니다.

**2** – 새 폴더를 생성하려면 먼저 **파일 관리자**에 액세스한 뒤, 원하는 드라이브 위치를 찾습니다.

- **3** 선택하여 **파일 관리** 내 계층구조를 탐색합니다.
- **4 새 폴더를 생성**하려면 가상 키보드를 사용하여 폴더 이름을 입력합니다.
- **5** 완료 시 클릭합니다.

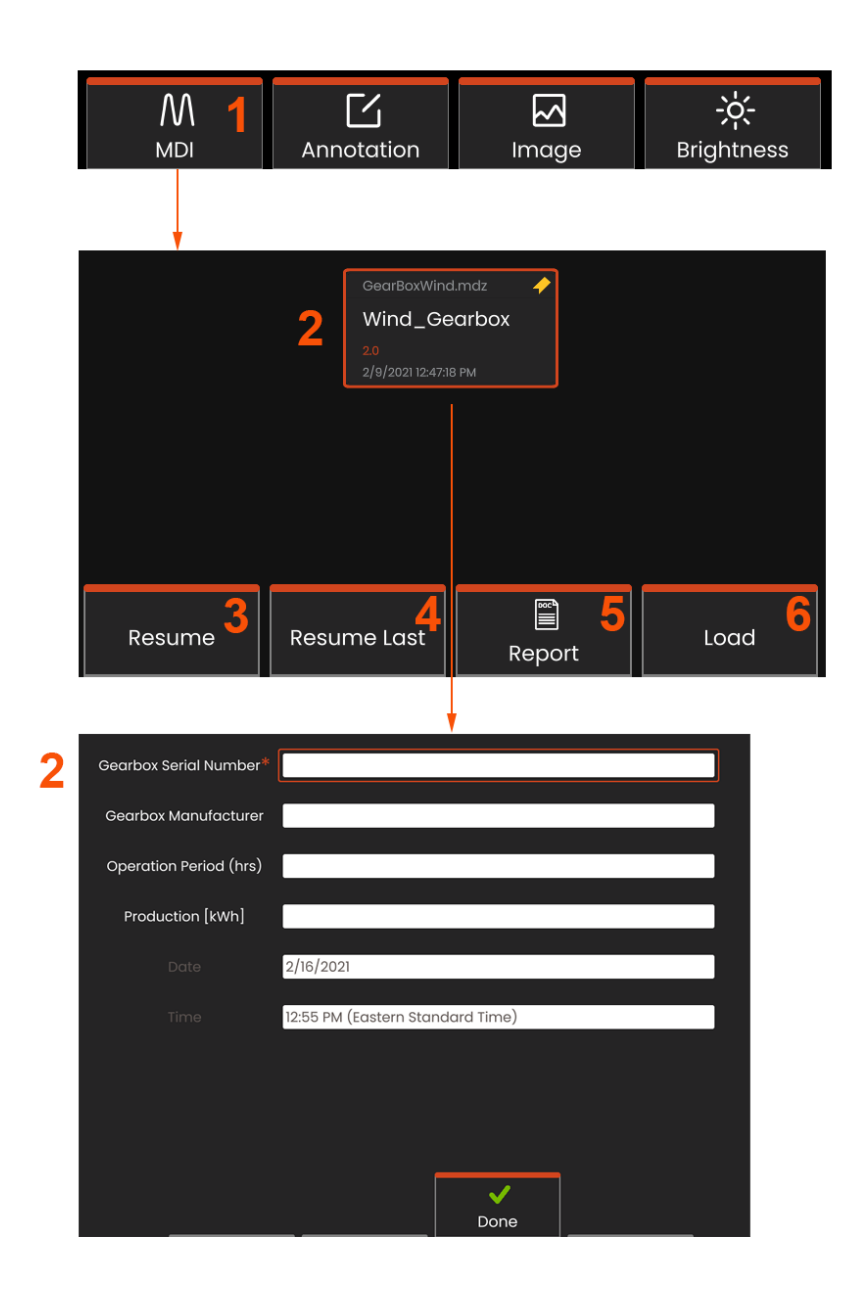

## **MDI: 메뉴 지향 검사올리기 및 내리기**

이 프로세스를 따라 메뉴 지향 검사를 로드 또는 언로드합니다.

**참고:** MDI 검사 파일에는 .mdz라는 파일 확장자가 있습니다. 주어진 시간에 최대 16개 MDI 검사 파일을 제공된 시간에 로드할 수 있습니다.

**1** – 선택하면 **MDI** 프로세스를 시작할 수 있습니다.

**2** – 선택하여 최근 검사 템플릿을 선택합니다. 이는 연구를 기준으로 검사자의 추가 입력 메시지를 표시합니다.

## **연구 레벨 정보 입력**

MDI 검사 시작 시 연구 레벨 정보를 입력하고 검사 결과를 저장하는 데 사용될 디렉토리(폴더)를 선택하라는 메시지가 뜹니다.

**2** – **연구 수준 정보**(각 MDI에 따라 다름)가 검사 시작 시 입력됩니다. \*가 표시된 정보는 결과 수집 전 필요합니다. 정보를 입력하려면, 해당 선을 간단히 선택하고 **가상 키보드**가 자동으로 시작됩니다.

**연구 수준 정보** 입력을 완료하면 완료를 선택합니다.

- **3** 활성화 검사를 **재개**합니다.
- **4** 마지막 검사를 재개합니다.
- **5** 보고서를 만듭니다.
- **6** 새 검사를 **로드**합니다.

## **검사 포인트 선택**

이 단계에서는 원하는 검사 포인트에 도달할 때까지 검사 레벨로 탐색할 수 있습니다.

**1** – 검사 이름 및 장비 일련 번호.

**2** – 검사의 **하단** 수준을 탐색하여 이미지 및 비디오를 레코딩할 수 있습니다.

**참고:** 선택하면 검사 포인트가 검토를 거쳐 승인되었음을 표시하는 체크 마크가 나타납니다. 모 검사 포인트를 승인하면 모든 자 검사 포인트가 자동으로 승인됩니다.

**3** – 목록 소프트 키를 선택하여 MDI 리프 메뉴에 액세스합니다. 이 메뉴를 사용해검사수준목록을탐색하고, 현재검사를중지하며, 검사와관련된**참조 자료**에 액세스하거나 현재 검사를 위해 저장된 결과를 목록화한 **보고서를 생성합니다**.

## **검사 중지 및 재개**

나중에 재개 또는 완료할 수 있는 검사를 중지하려면 검사 이름이 있는 소프트 키를 선택하여 **MDI 리프 메뉴**에 액세스하고 **중지**를 선택합니다. 이전에 중지된 검사를 재개하려면, **MDI** 소프트 키를 선택한 뒤, **최종 검사 재개** 또는 이전 검사 검색을 선택해 **재개**합니다.

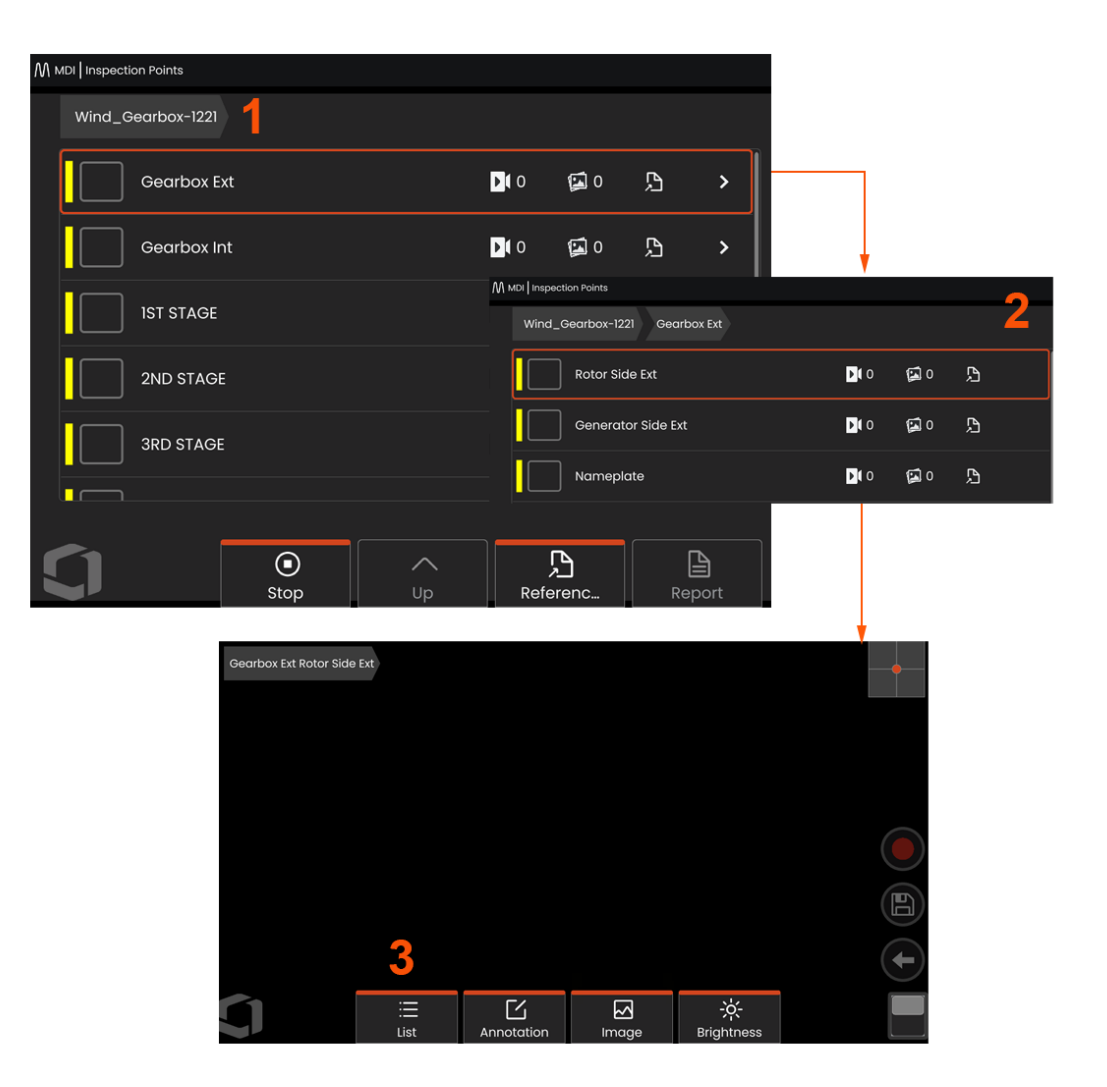

## **MDI 검사에서 이미지 또는 비디오 저장**

선택된 검사 포인트의 영상을 저장하려면 저장 하드 키를 누릅니다. 저장 프로세스 동안 다음을 사용할 수 있습니다.

**필수 특성화** - 필요한 경우 특성화 목록이 저장 메뉴 앞에 나타날 것입니다. 항목을 선택해 계속해야 합니다.

**저장** - 관련된 MDI 데이터와 파일 이름을 영상과 함께 저장합니다.

**플래그 포함 저장** - 파일 이름에 "-FLAG"를 추가하여 영상과 함께 저장합니다. 이 옵션을 사용할 경우 플래그가 첨부된 영상만을 포함하는 보고서를 작성할 수 있습니다. **관찰** - 이 영상에 특성화를 할당할 수 있습니다.

**설명 추가** - 영상과 함께 설명을 저장할 수 있습니다. 보고서를 생성할 때 이 주석은 구체적인 영상과 연결이 됩니다.

**참고:** 시스템은 자동으로 현재 선택된 MDI 파일 위치에 해당하는 영상의 이름을 지정합니다.

**1** – 이 하드 키를 눌러 고정 이미지를 선택된 검사 지점으로 저장합니다.

**2** – **옵션 저장**이 위에 설명되어 있습니다(모든 MDI에 나타나지 않음).

**참고:** 이 추가된 정보가 저장된 영상과 관련된다면 모든 설명과 관찰을 입력한 후에만 저장(또는 플래그 포함 저장)됩니다.

**3** – **설명**을 선택해 작성한 설명을 이미지와 함께 저장합니다.

**참고:** 최근에 사용한 항목은 빨리 선택할 수 있도록 가상 키보드 텍스트 박스 위에 나타납니다.

**4** – 사전 로드된 목록에서 **관찰**을 선택합니다.

**참고:** MDI를 사용해 저장한 영상 및 비디오는 검사 시작시 생성된 검사 폴더에 위치합니다. 영상 또는 비디오에는 InspectionWorks Insight 등 데이터 관리 소프트웨어와의 통신을 보장하는 것과 관련된 메타 데이터가 있습니다.

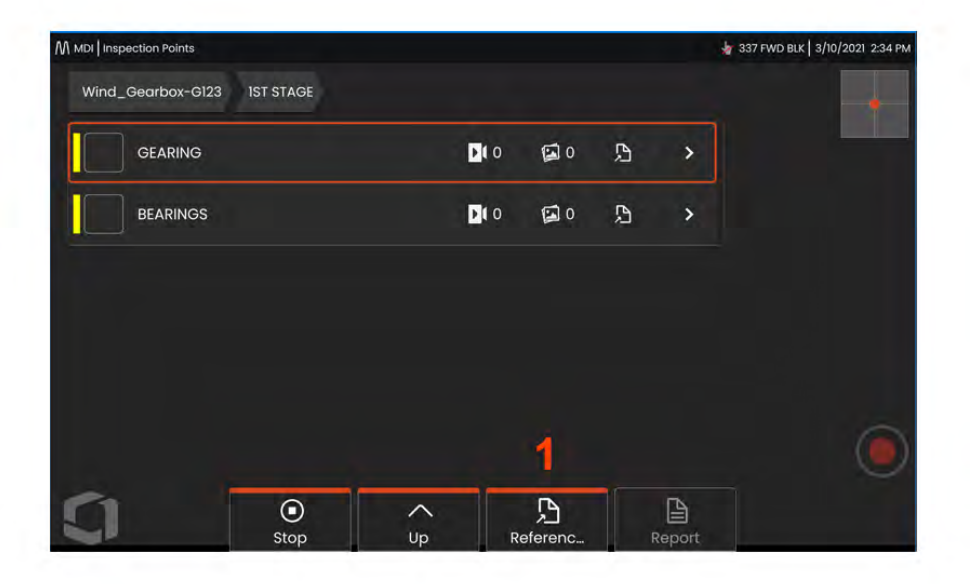

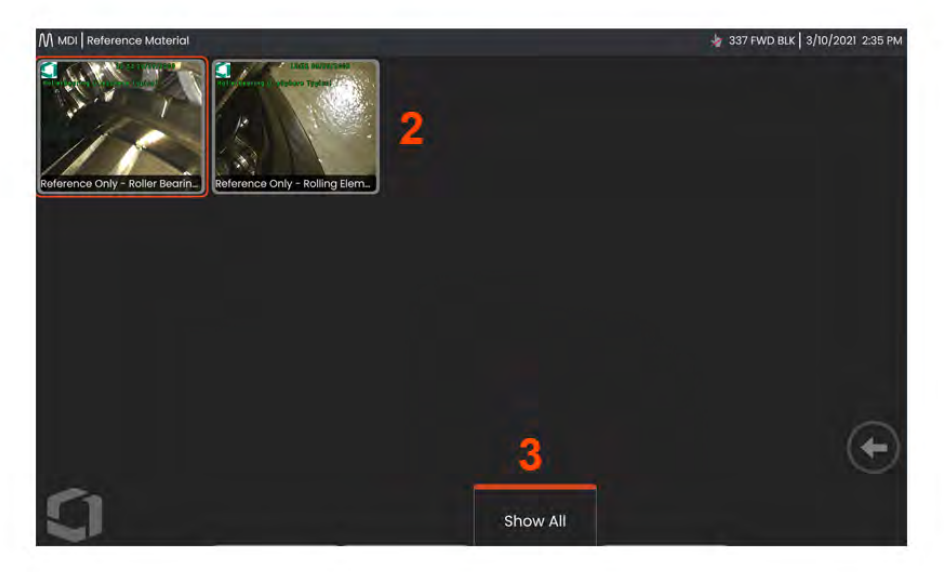

## **참조 자료 보기**

**1** – 검사 내에 있는 수준을 선택하고 수준 또는 지점과 관련된 **참조 자료**에 액세스합니다.

**2** – PDF, .jpg 또는 .bmp 이미지를 선택하여 Mentor Flex 디스플레이를 열어서 봅니다.

**3** – **모두 표시**를 선택해 활성화 검사와 관련된 모든 **참조 자료**에 액세스하며, 이는 활성화 수준과 관련된 자료보다 많을 수 있습니다.

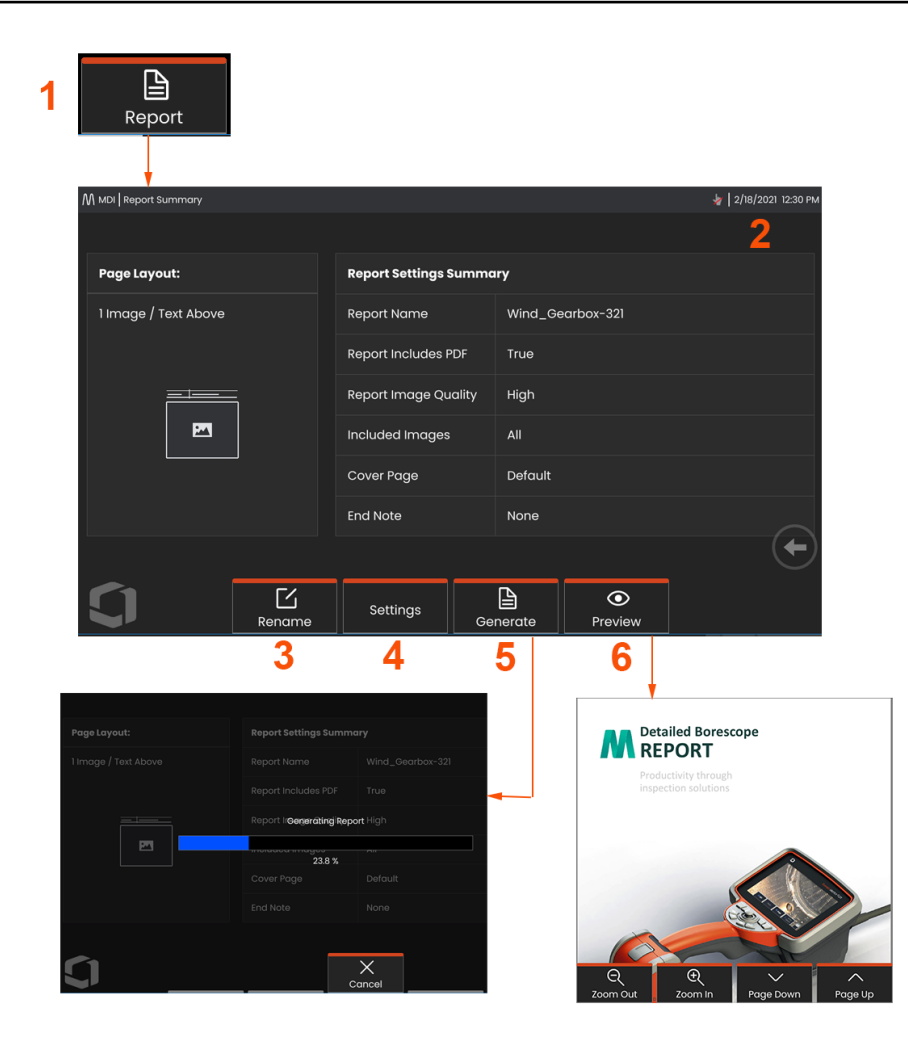

### **MDI** 보고서 생성

이 프로세스를 따라 MDI 보고서를 생성합니다.

– 보고서생성을선택하고, 검사가활성화되지않은경우원하는검사를선택합니다.

- 보고서를 생성하고자 하는 검사를 선택하면 요약이 나타납니다.
- 이름 바꾸기를 누르면 보고서 이름을 변경할 수 있습니다.
- 설정을 누르면 보고서의 스타일을 변경할 수 있습니다.

 – MS Word 및/또는 .pdf 버전의 보고서를 생성하며, 이는 이 검사에서 식별된 폴더에 저장됩니다.

– 미로보기를 선택하여 화면상에서 보고 미리보기를 생성합니다.

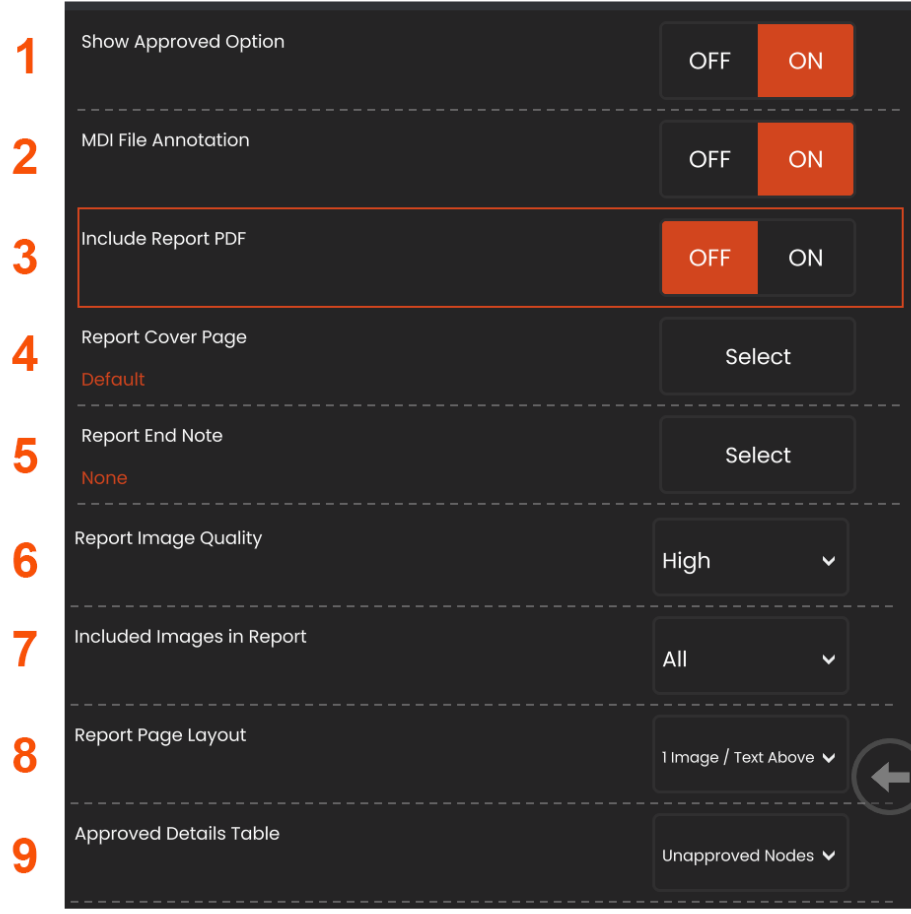

### **MDI 보고서 사용자 정의**

다음 매개변수를 지정해 검사 보고서를 사용자 정의합니다 .

### **보고서 설정**

- **1** 승인된 옵션 보기– 끄기 또는 켜기로 전환하면 보고서에서 승인된 노드가 나타납니다 .
- **2 MDI** 파일 주석 끄기 또는 켜기를 선택하면 주석이 포함됩니다

**3 -** 보고서 **PDF** 포함 – PDF 버전의 보고서를 생성합니다(Mentor Flex 디스플레이에서 볼 수 있음).

<mark>4 -</mark> 표시 페이시 - 표시 페이시들 선택하여 검사 보고서에 포암시킵니다. - 기본 공장설정 - 모든 매개변수에 대한 기본 공장설정을 사용합니다 .

- 샂아보기 - 모고서 표시 페이시도 사용알 MS Word doc늘 선택합니다 .

**5 -** 보고서 엔드 노트 - 페이지를 선택해 보고서의 마지막 장으로 포함합니다 - 없음 - 검사 보고서에 사용자 정의 기능을 포함하지 마십시오 .

- 찾아보기 - 보고서 표지 페이지로 포함할 MS Word doc 를 선택합니다 .

### **이미지 옵션 :**

- <mark>6 -</mark> 보고서 이미시 품실은 낮음, 숭간 또는 높음으로 소성알 수 있습니다.
- **7 -** 이미지 포함 모든 이미지 또는 플래그가 첨부된 이미지를 선택하여 검사 보고서에 포함시킵니다 .

<mark>8 -</mark> 보고서 페이시 레이아웃 - 일무 스타일의 텍스트 및 이미시 레이아웃에서<br>시대치기의 레스트 선택하거나 텍스트를 선택하지 않습니다 .

**9 -** 승인된 상세 표를 활용하여 사용자가 미승인

노느, 모는 노느 또는 꺼심을 표시알 수 있습니<mark>나</mark>.

## **유지보수 및 문제해결**

## **시스템 검사 및 세척**

사용하기 전 및 사용한 후 Mentor Flex 시스템을 검사하고 청소합니다. 시스템을 더러운 환경에서 사용할 경우 필요에 따라 구성품을 더 자주 세척합니다.

이미지가 일반 범위 내에서 뒤틀리거나 흐려지고 또한 OTA가 단단히 체결된 경우에는 광학 표면이 더러워졌을 가능성이 가장 큽니다. 최상의 이미지 품질을 위하여 OTA와 카메라 헤드를 자주 세척합니다.

평가 또는 수리가 필요한 상태일 경우, 시스템을 Waygate Technologies로 반환합니다. 경미한 상태를 조기 수리한 경우 더욱 값비싼 수리를 피할 수 있습니다.

**주의:** 핸드셋 또는 프로브 전원 플러그를 액체에 담그거나 적시지 않습니다.

### **OTA 검사 및 세척**

**1** – OTA가 손상되거나 오염되어지 않았는지 확인합니다.

**2** – OTA의 모든 외부 부품을 청소합니다. 유리 세척제 또는 물과 70% 알코올을 섞은 용액 및 지시된 면봉을 사용합니다.

**3** – OTA의 내부 나사산만 청소합니다. 내부 광학 렌즈는 포커스가 불량한 OTA를 문제해결할 때만 청소해야 합니다.

**주의:** 내부 광학 렌즈는 O링에 둘러 싸여 있습니다. O링이 이탈하지 않게 주의해서 사용합니다.

**주의:** 면봉을 사용해 3D 위상 측정 OTA의 끝 내부를 청소하지**마십시오**. 그렇지 않으면 팁에 손상을 줄 수 있습니다.

### **프로브 검사 및 세척**

**1** – 프로브가 손상되거나 오염되어지 않았는지 확인합니다. 벤딩 넥이 과도하게 마모되지 않았는지, 술을 꼬아 만든 가닥들이 풀리지 않았는지, 결합 관절이 분리되지 않았는지 주의합니다.

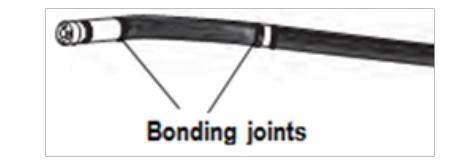

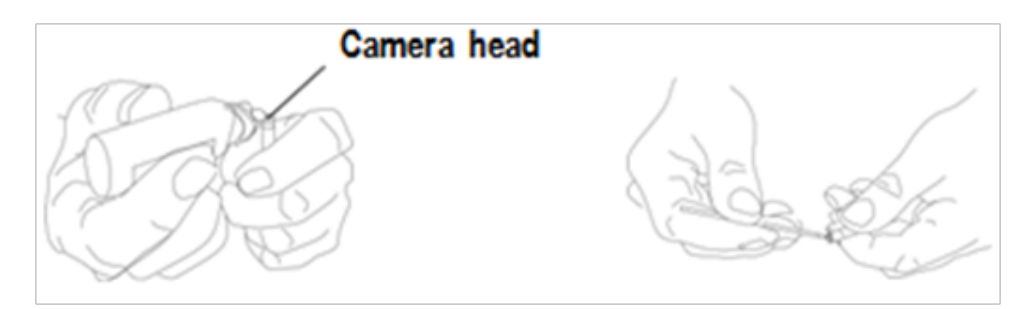

**2** – 카메라 헤드의 렌즈를 포함해 프로브 팁을 청소합니다. 유리 세척제 또는 물과 70% 알코올을 섞은 용액 및 지시된 면봉을 사용합니다.

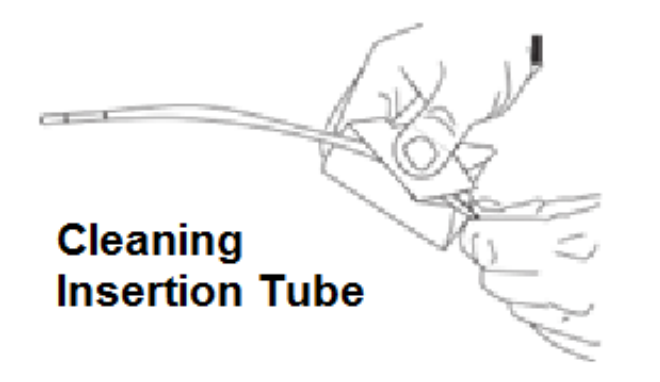

– 삽입 튜브 및 광섬유 커넥터를 포함한 프로브의 나머지 부분을 세척합니다. 유리 세척제 또는 물과 70% 알코올을 섞은 용액에 젖은 부드러운 천을 사용합니다.

### **핸드셋 검사 및 세척**

– 전원 소스에서 전원 코드를 분리합니다.

 – 유리 세척제 또는 물과 70% 알코올을 섞은 용액에 젖은 부드러운 천을 사용해 전자 커넥터를 제외한 모든 핸드셋 부품을 세척합니다. 압축 공기를 사용해 말리거나 전자 커넥터에서 잔해물을 제거할 수도 있습니다.

# **문제 해결 가이드**

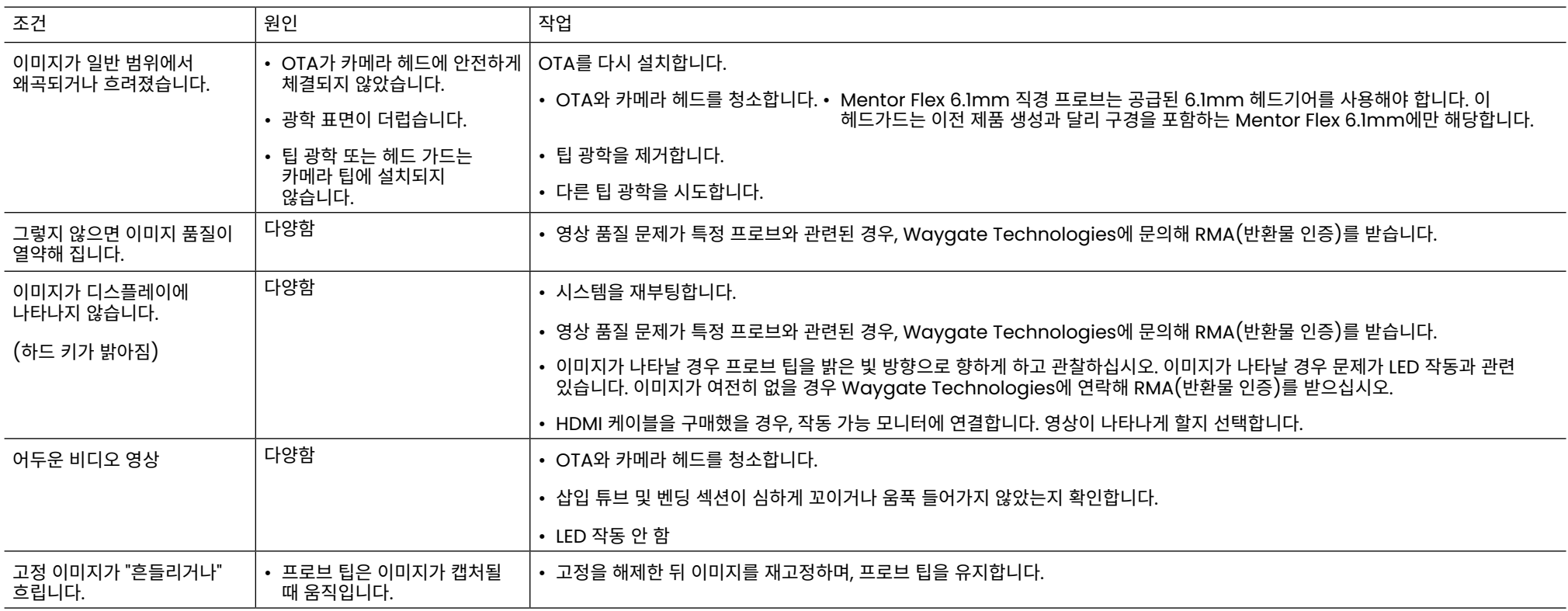

### 프로브

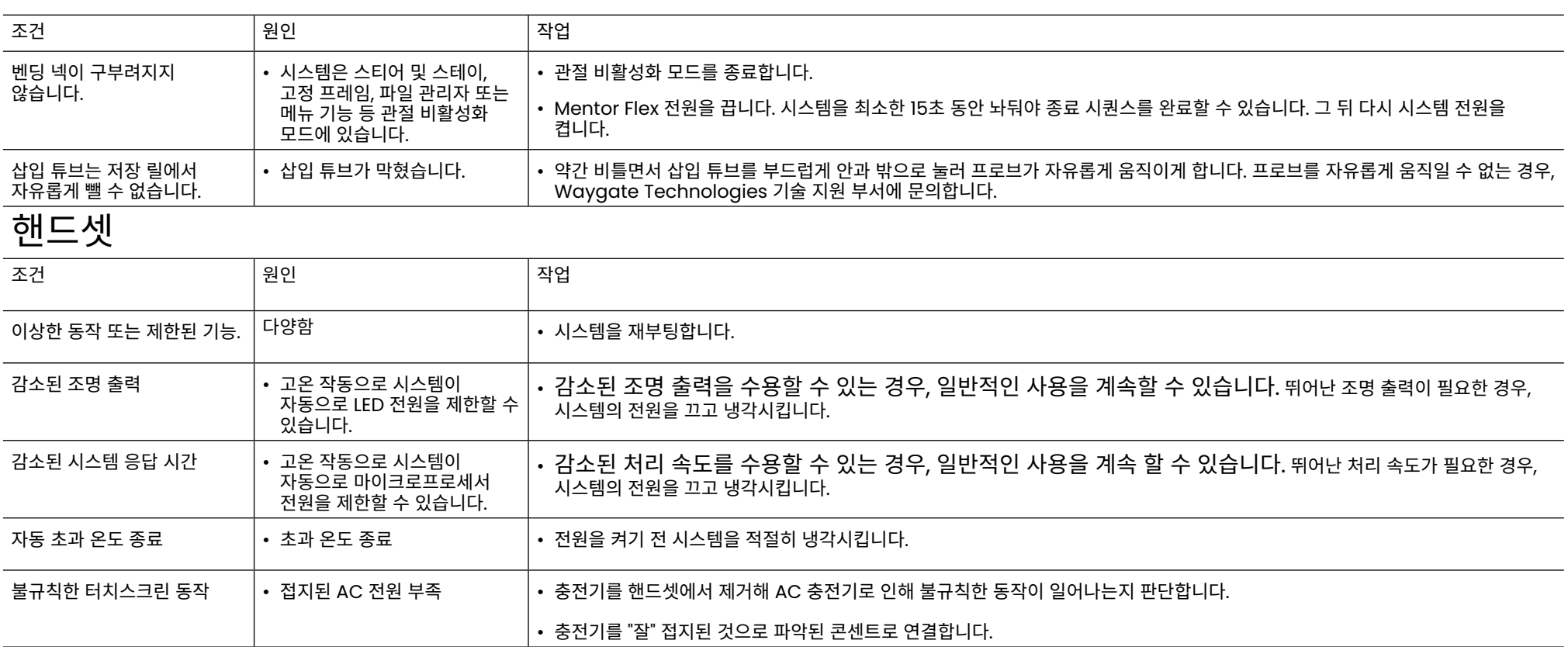

# 전원

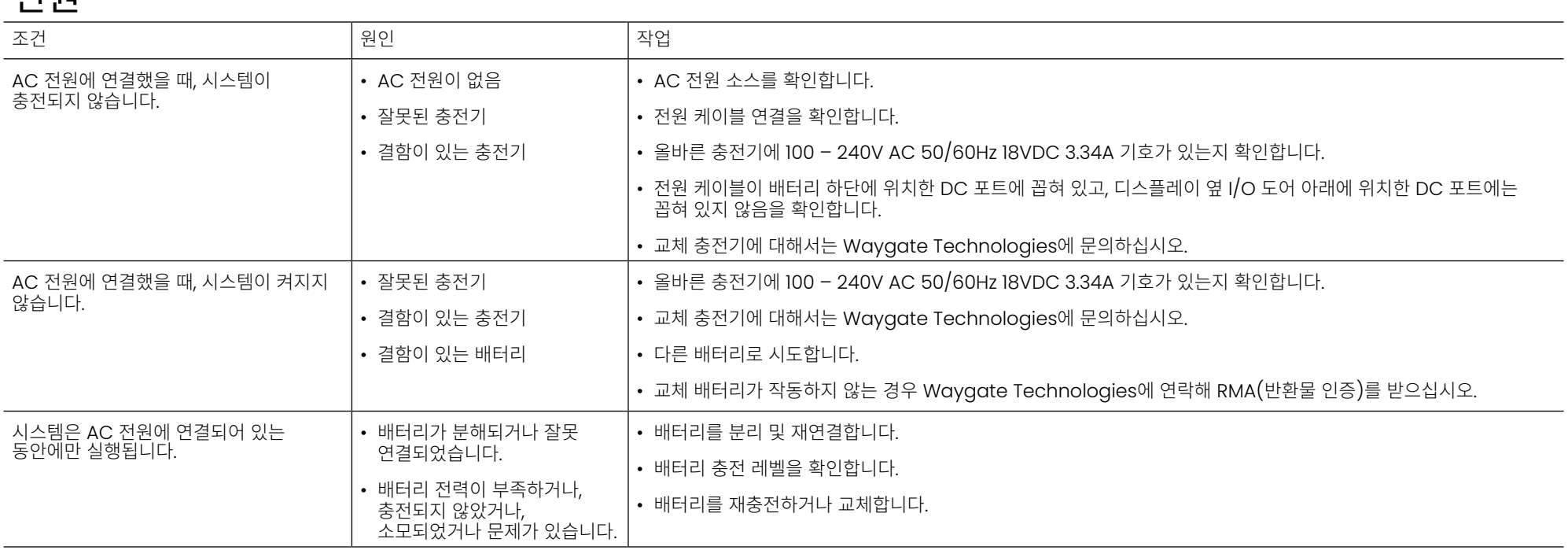

## 소프트웨어

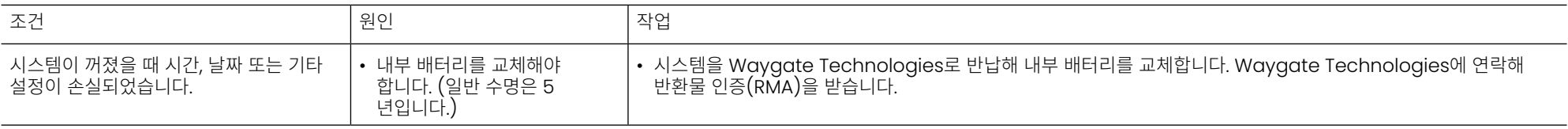

# **부록 A. 기술 사양**

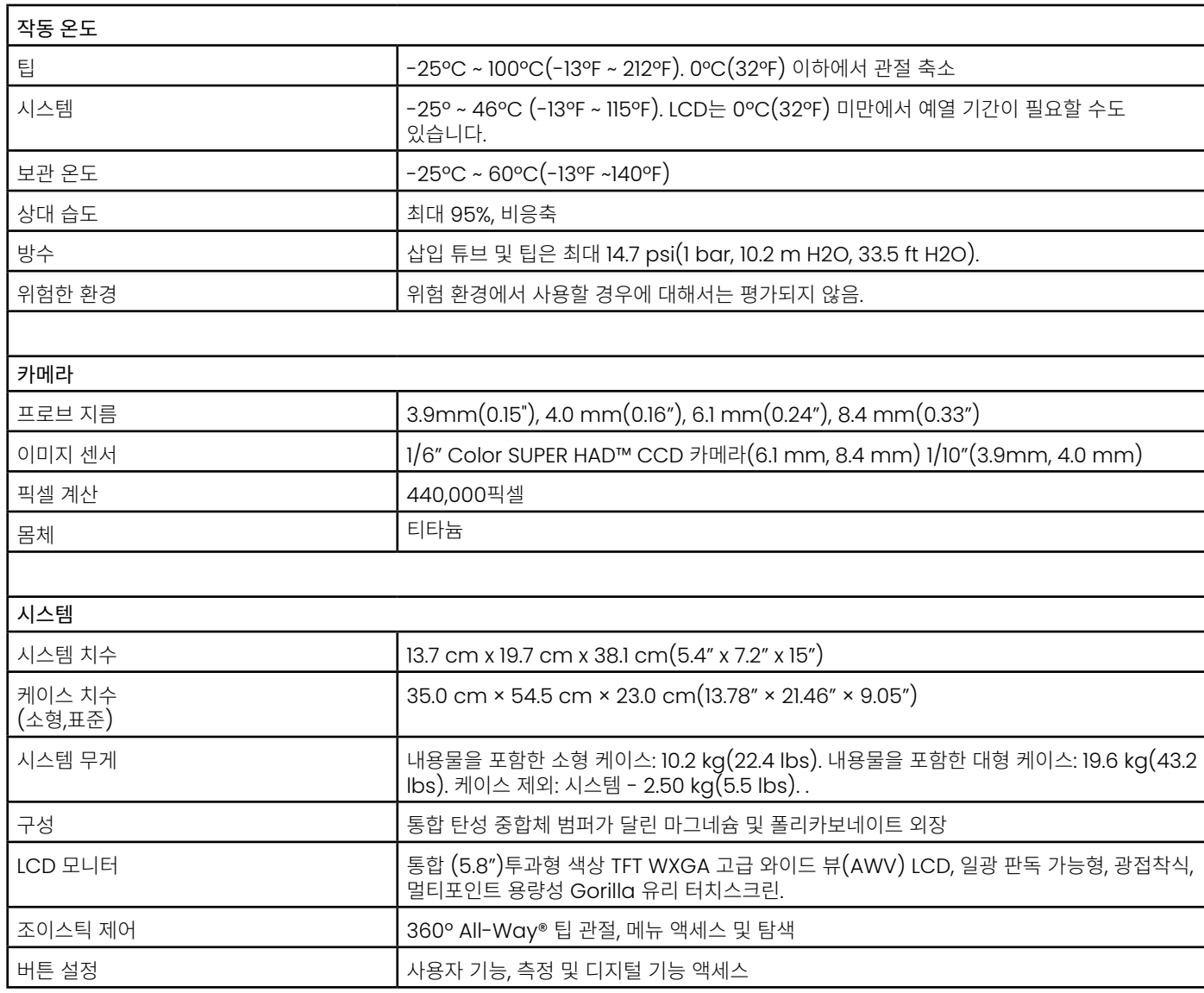

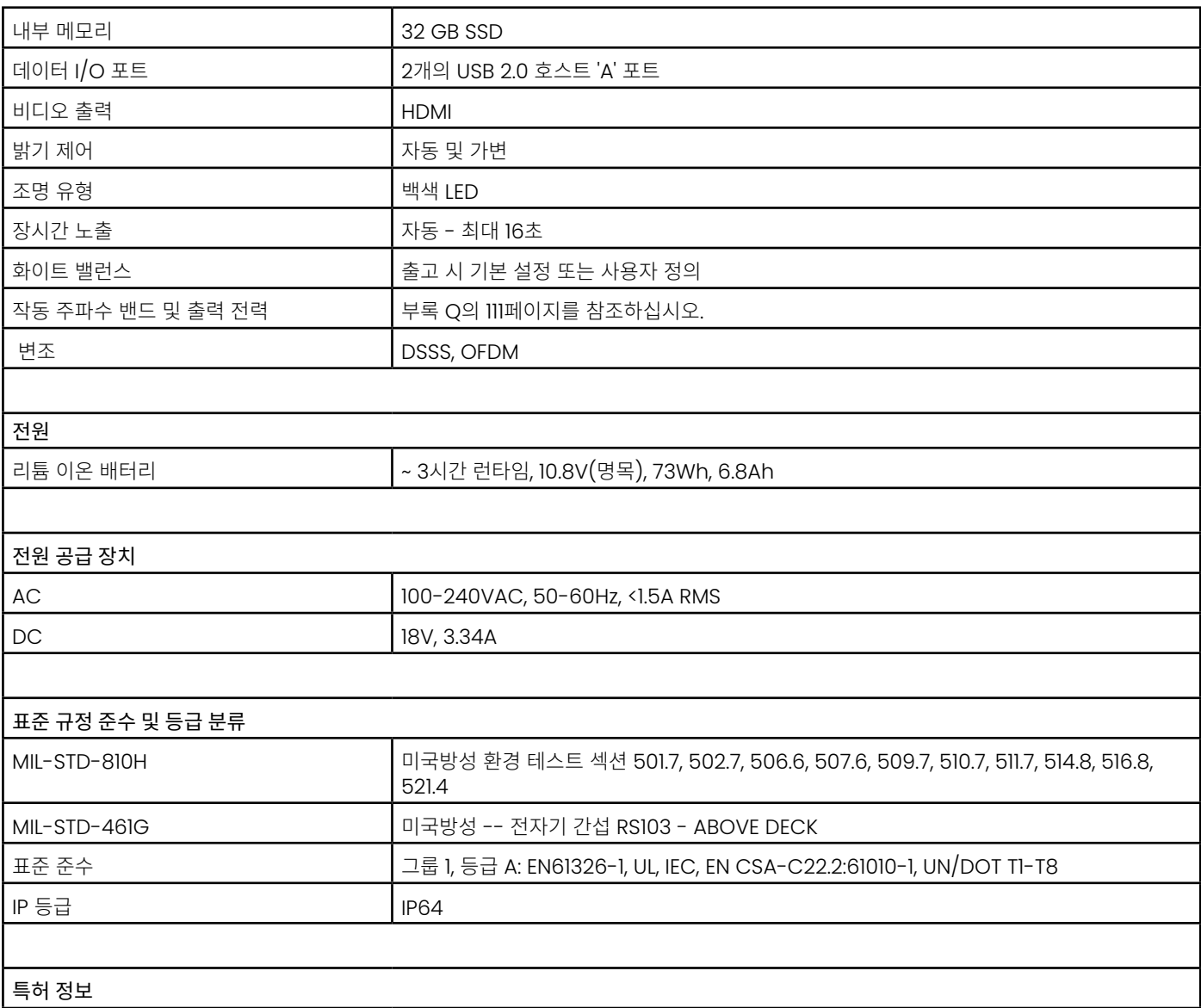

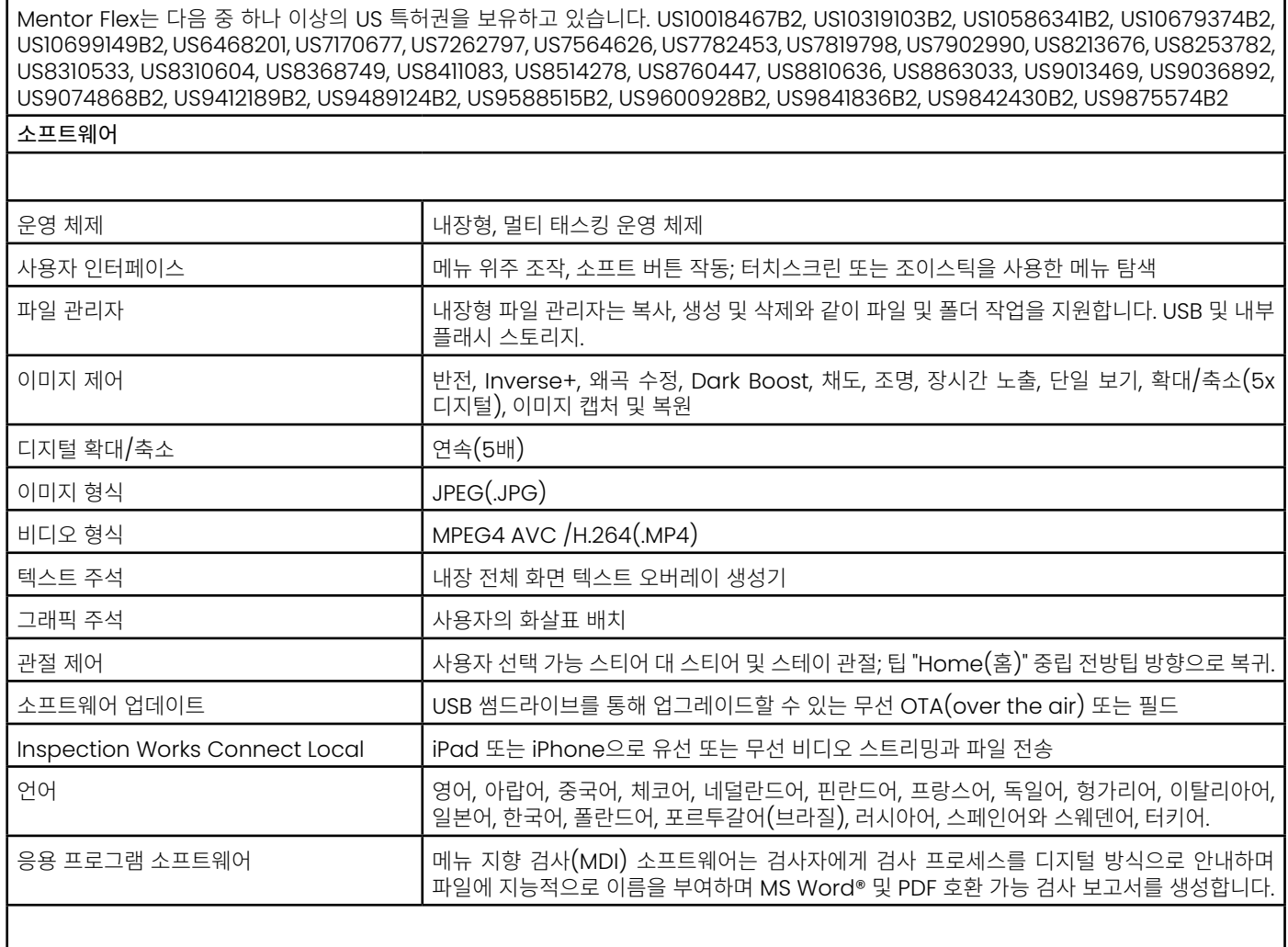

<span id="page-64-0"></span>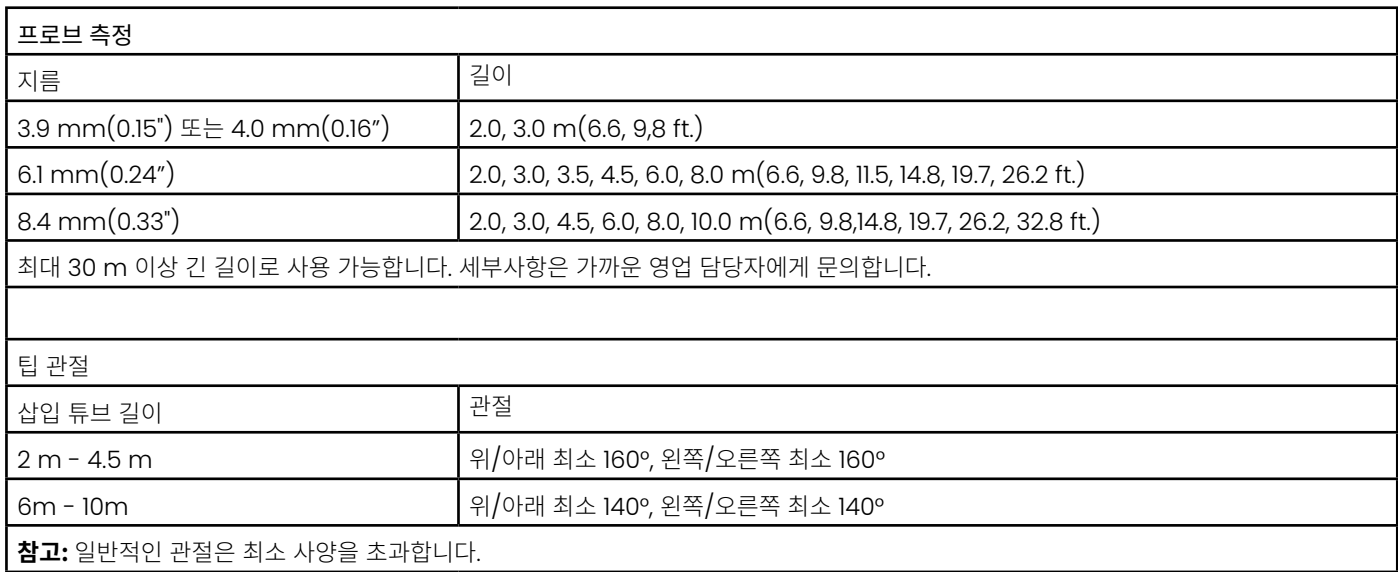

# **부록 B. OTA 표**

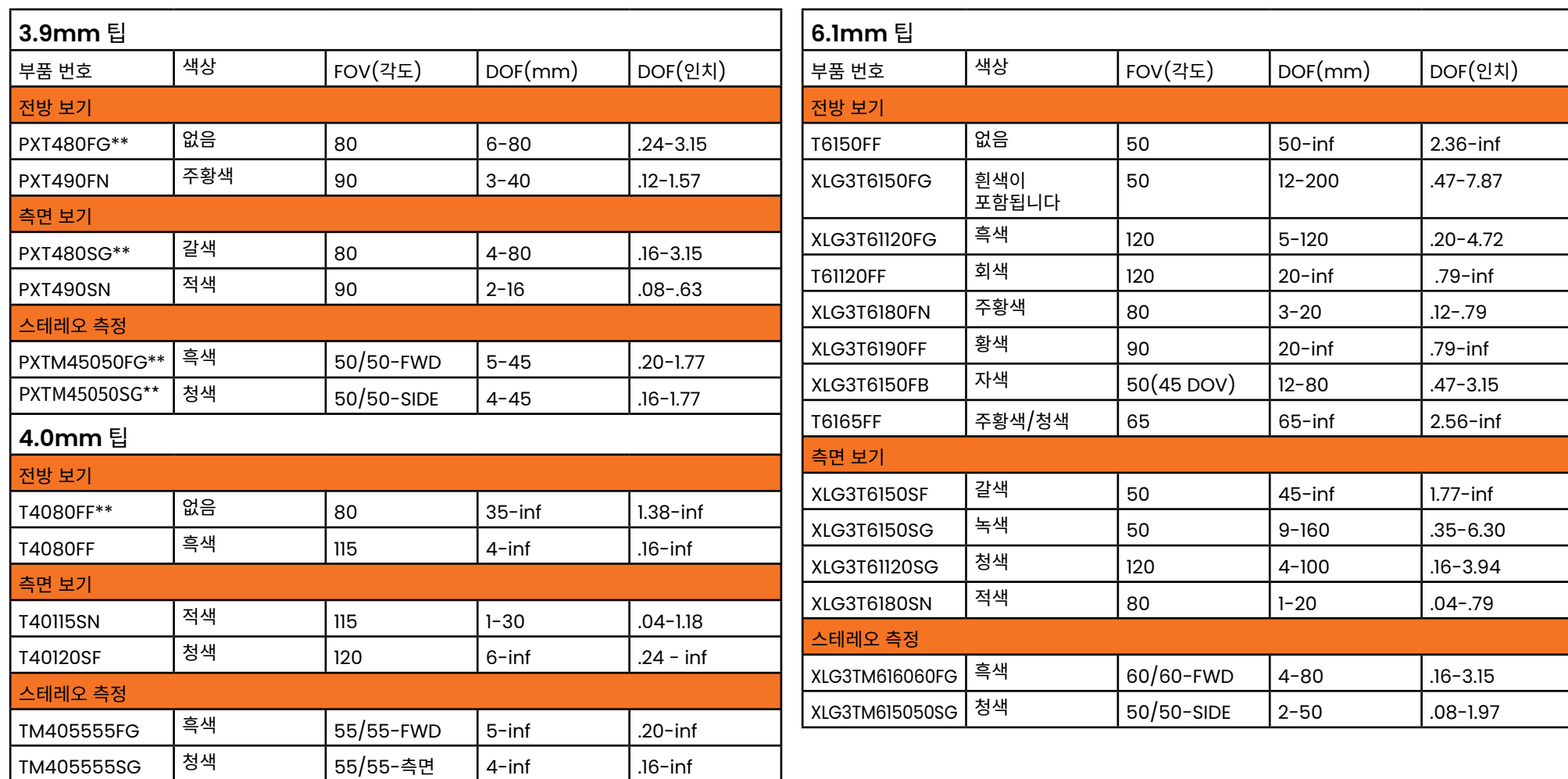

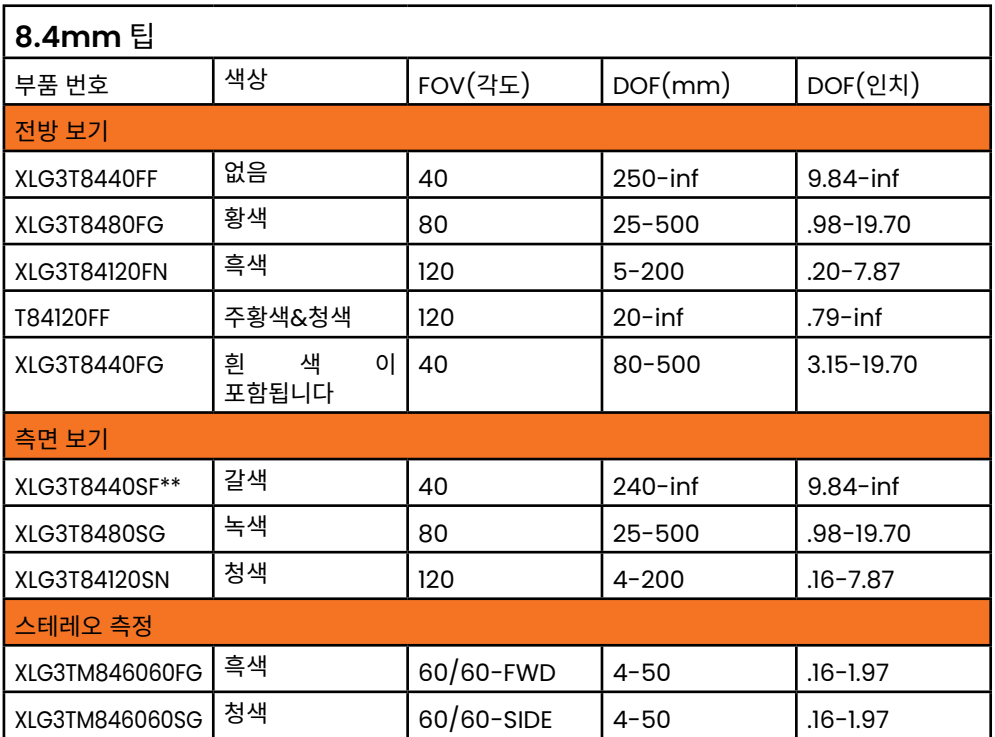

*\** 최대 밝기의 팁을 나타냅니다*.*

## <span id="page-67-0"></span>**부록 C. 화학물질 호환성**

화학물질 호환성은 프로브가 다양한 액체 물질과 접촉하고도 손상되지 않을 수 있는 기능을 말합니다.

 $\Lambda$ **경고** 이 시스템을 폭발 가능성이 있는 환경에서 사용하지 마십시오.

다음 물질은 단기간 동안 삽입 튜브 및 팁 광학과 접촉시 안전한 물질입니다.

• 물 • 항공기 가솔린 • 제트-A-연료 • 이소프로필 알코올 • JP-4 연료 • 등유

• 합성 터보 오일 • 가솔린 • 디젤 연료 • 유압유 • 금지되는 변압기 오일

이상의 액체와 접촉한 경우 사용한 삽입 튜브 및 팁 광학을 보관하기 전 세척해야 합니다.

### **부록 D. 보증**

Waygate Technologies는 VideoProbe가 신제품일 경우 VideoProbe 구성품의 재료나 세공 면에서 결함이 없을 것과 Waygate Technologies 또는 공인 배포자로부터 구입한 날짜 이후 1년간 정상적인 사용 및 서비스 조건 하에서 제조업체의 사양에 따른 성능을 발휘할 것을 보증합니다. 단, 광원에 대해서는 구입 날짜로부터 3년간, 배터리는 구입 날짜로부터 365일간, 관절형 드라이브 시스템에 사용된 서보 모터는 VideoProbe 제품의 수명 기간 보증을 받으실 수 있습니다.

이 보증에 따른 Waygate Technologies의 의무는 보증 기간 내에 Waygate Technologies가 결함이 있는 것으로 판단한 구성품을 반품 배송 비용을 제외하고 최초 구매자의 비용 부담 없이 수리 또는 교체하는 것으로 제한됩니다. 제품을 Waygate Technologies 또는 Waygate Technologies의 공인 서비스 센터로 반품하는 것은 구매자의 책임입니다. Waygate Technologies에서 제조하지 않은 부속 장치 또는 옵션 장비는 보증 범위에 포함되지 않습니다. 그러나 이 품목들은 별도의 제조업체 보증에 의해 보증을 받으실 수 있습니다.

이 보증은 범위가 최초 구매자까지로 제삼자에게 이전 또는 양도할 수 없습니다. 이 보증은 Waygate Technologies가 판단하기에 잘못된 사용, 사고(배송 중 손상 포함), 태만, 부적절한 유지 보수, Waygate Technologies 또는 Waygate Technologies의 공인 서비스 대리점 외의 다른 사람에 의한 개조 또는 수리로 인해 발생된 손상 또는 제품 고장에는 적용할 수 없습니다.

이러한 명시적 보증은 명시적으로든 묵시적으로든 상업성 및 특정 용도에 대한 적합성 보증 등 기타 보증을 대신합니다. 어떠한 사람도 VideoProbe 제품 판매와 관련하여 Waygate Technologies를 사칭하거나 다른 책임을 사칭할 권한이 없습니다. Waygate Technologies는 이 계약서에 설명된 명시적 보증을 위반함으로써 발생한 직접, 간접, 우발적, 결과적 손실이나 손해에 대해 책임지지 않습니다.

## **부록 E. 측정 OTA 확인**

측정팁을사용할때마다기계적인손상으로팁의정밀도가저하되었는지확인합니다. Mentor Flex 시스템은 측정 검사 블록으로 배송됩니다. 이 도구를 사용하면 광학 팁의 정확도를 확인할 수 있습니다. 측정 검사 블록은 미국표준기술연구원(NIST) 측정 표준에 따라 정밀도를 추적할 수 있는 광학 측정 검사체가 포함되어 있습니다.

다음은 Mentor Flex에 사용되는 검사 블록의 부품 번호입니다.

- VER2400C 3.9mm, 4.0 mm 시스템용
- VER2600D 6.1 mm 시스템용<br>VER2600E 6.1 mm 시스템용 6.1 mm 시스템용
- XLG3TM84VER 8.4 mm 시스템용

### **측정 팁을 확인하려면:**

OTA를 안전하게 부착한 다음

- **1** 스테레오 팁을 안전하게 부착합니다.
- **2**  팁을 올바른 확인 블록 팁에 삽입하고 팁을 영상의 대상체 십자선의 중앙에 위치시킵니다.
- **3**  적절한 측정 기준(인치 또는 밀리미터)을 사용하여 검사체를 측정하고 결과를 평가합니다.
- **참고:** 숙련된 사용자는 0.100 ± 0.005인치(1.00 ± 0.05 mm)의 측정값을 얻을 수 있습니다. 측정 결과가 이 범위 안에 들어가지 않으면, 측정 문제 해결 (Troubleshooting Measurement)을 참조하십시오.

**참고:** 각각의 측정 검사 블록은 교정 일정 및 교정 날짜와 만료일이 적힌 교정 인증서(C/C)와 함께 제공됩니다.

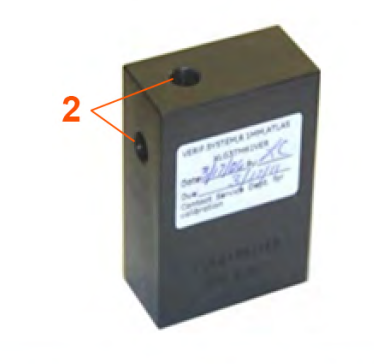

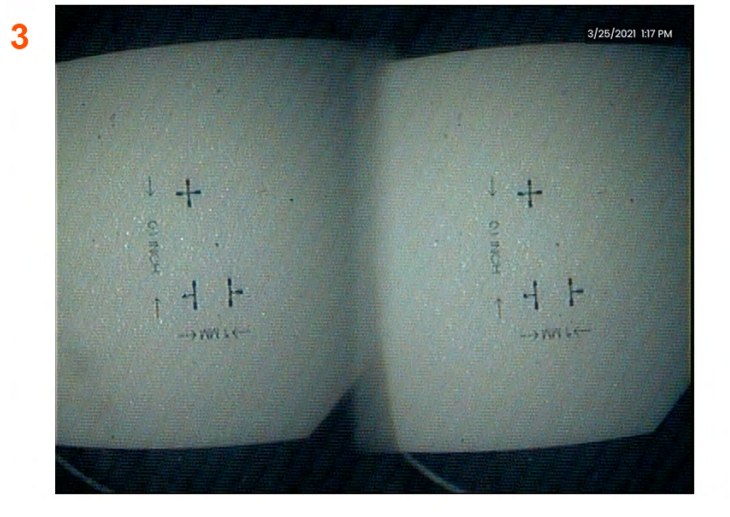

## **부록 F. 환경 규정 준수**

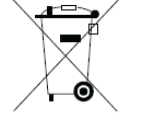

구입한 장비는 생산 시 천연자원에서 원료를 추출하고 사용했어야 합니다. 건강과 환경에 영향을 미치는 위험한 물질을 함유할 수 있습니다.

이러한 물질이 환경에 퍼지는 것을 망시아고 선언사원에 내한 압력을 줄이기 위하여 적절한 수거 시스템을 사용할 것을 권장합니다. 이러한 시스템은 대부분의 수명이 다한 장비를 올바른 방법으로 국가별 요건에 맞춰 재사용하거나 재활용합니다.

X표가 쳐진 쓰레기통 표시는 재활용/회수 시스템의 사용을 의미합니다.

수거, 재사용, 재활용 시스템에 관한 추가 정보가 필요하신 경우 해당 지역 또는 지방 폐기물 관리청에 문의하시기 바랍니다.

#### **EU 배터리 지침**

이 세품은 유럽연합에서 미분듀된 시망사지난제 폐기물로 저리할 수 없는 배터리가 포함되어 있습니다. 구제적인 배터리 성모는 세품 문서들 삼소아십시오. 배터리에<br>미승 라는과 표시되어 있습니다. 귀분인 이 나는 사이 있는 또는 사이 있는 없는 나는 모든 사람들의 이용 소득 없습니다. 유민들 궤충을 용성하실 때문과로 극복하세에 나음 기오가 표시되어 있습니다. 카느븀(Cd), 납(Pb) 또는 수은(Hg)을 나타내는 문사가 포암되어 있을 수도 있습니다. 올바든 새왈용을 위하여 배터리들 공급업제에<br>!!!! ង고!!! 지지되는 사건 지지에 !!!! 남!! !!! 반납하거나 지정된 수거 지점에 반납합니다.

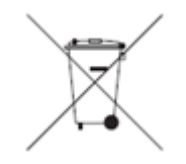

### **마크의 의미는 무엇입니까?**

배터리와 축전지에 별도의 수거 기호로 표시해야 합니다(크기에 따라 배터리나 축전지 또는 그 포장에 표시함). 또한 마크는 다음과 같이 특수한 레벨의 독성 금속에 대한 화학물질 기호를 포함해야 합니다.

카드뮴 0.002% 이상

납 0.004% 이상

수은 0.0005% 이상

### **독성 금속을 감소시키는 것과 관련된 위험 및 귀하의 역할**

배터리와 축전지가 환경 및 인간의 건강에 미치는 영향을 최소화하기 위해 귀하의 참여가 중요합니다. 올바른 재활용을 위하여 이 제품 또는 제품에 포함된 배터리나 축전지를 공급업체나 지정된 수거 지점에 반납할 수 있습니다. 일부 배터리나 축전지에는 인체와 환경에 심각한 위험을 미치는 독성 금속이 함유되어 있습니다. 필요한 경우 세품 마크에 독성 금속 존새 여무들 나타내는 나음의 와악물실 기호가 포암됩니다. 납(Pb), 수은(Hg), 카드뮴(Cd). 카드뮴의 독성은 폐암과 선립선암을 일으킬 수<br>이 사람 - 미국의 성화 승규는 남편 - 나무 사람들의 무료를 금리고 두 일 금리치 이 표현이 있습니다. 있습니다. 만성적인 영향으로는 신장 손상, 폐기종 및 골수염과 골다공증 등의 골질환이 포함됩니다. 카드뮴은 빈혈, 치아의 변색, 후각 상실 등을 일으킬 수도 있습니다. 모든 영태의 납은 독성이 있습니다. 납은 제내에 축석되므로 노출될 때마다 심각한 영양을 미십니다. 납을 십쉬하거나 읍입한 경우 건강이 심각하게 나빠실 수 있습니다.<br>위험으로는 뇌 손상, 경련, 영양 실조 및 불임 등이 있습니다. 수은은 실온에서 위험한 증기를 생성합니다. 고농도의 수은 증기에 노출될 경우 다양한 심각한 증상을 일으킬 수 있습니다. 위험으로는 입과 치아 사이 잇몸의 만성 염증, 성격의 변화, 신경과민, 발열 및 발진 등이 있습니다.

**이 이니셔티브 회수 지침 및 자세한 정보는** *http://ec.europa.eu/environment/waste/weee/index\_en.htm***을 방문하십시오***.*

## **부록 G. 규제 준수**

### **유럽 장비 분류**

그룹 1, 등급 A:

 $\bm{\zeta}$   $\bm{\epsilon}$  마크는 본 제품이 2004/108/EC 전자기 호환성 규정 내에 명시된 조항을 준수하도록 테스트되었음을 의미합니다. Mentor Flex 시스템은 다음 표준을 준수합니다. EN61326-1.

Waygate Technologies GmbH는 적합성 선언을 준수합니다.

Waygate Technologies

GmbH 제품 서비스 센터

Lotzenäcker 4

72379 Hechingen Germany

전화: +49(0) 74719882 0

팩스: +49(0) 74719882 16

### **안전 마크**

Mentor Flex 시스템은 다음 표준을 준수합니다.

UL 61010-1, IEC 61010-1, EN 61010-1, CSA-C22.2 No. 61010-1.

### **추가 인증 테스트**

MIL-STD-461G: RS103, RE102–Above Deck

MIL-STD-810H: 501.5, 502.5, 506.5, 507.5, 509.5, 510.5, 511.5, 514.5, 516.5, 521.5

UN / DOT T1-T8

### **FCC 준수 문구:**

본 장치는 FCC 규정의 파트 15를 준수합니다. 작동 시 다음 두 조건을 충족합니다. 1) 이 장치는 해로운 간섭을 유발하지 않으며
2) 이 장치는 잘못된 작동을 유발할 수 있는 간섭을 포함한 어떠한 간섭도 감수해야 합니다.

**참고:** 본 장비는 FCC 규정의 파트 15에 따라 클래스 B 디지털 장비의 제한을 준수하는 것으로 테스트 및 확인되었습니다. 이러한 제한은 주택 설치 시 유해한 간섭으로부터 적절히 보호하기 위해 고안되었습니다. 이 장비는 무선 주파수 에너지를 생성 및 사용하고 방사할 수 있으며 지침에 따라 설치 및 사용하지 않을 경우 무선 통신에 해로운 간섭을 일으킬 수 있습니다. 하지만 특정 설치 환경에서 간섭이 발생할 가능성을 배제할 수는 없습니다. 장비가 라디오 또는 TV 수신에 유해한 간섭을 일으킬 경우(장비의 전원을 껐다가 켜서 판단), 다음 방법 중 하나 이상으로 간섭을 보정하는 것이 좋습니다.

- 수신 안테나의 방향을 조정하거나 위치를 변경합니다.
- 장비와 수신기의 간격을 멀리 합니다.
- 수신기가 연결되어 있는 회로가 아닌 다른 회로의 콘센트에 본 장비를 연결합니다.
- 판매자 또는 숙련된 무선/TV 기술자에게 도움을 요청합니다.

#### **AN FCC 주의:**

규정 준수 책임이 있는 제3자가 명시적으로 승인하지 않은 변경이나 개조는 사용자의 이 장비 작동 권한을 무효화합니다.

## **중요 사항:**

**FCC 방사선 노출 고지:** 

이 장비는 제어되지 않는 환경을 위해 제시된 FCC 방사선 노출 제한을 준수합니다.

이 송신기는 다른 안테나 또는 송신기와 함께 같은 위치에 있거나 작동해서는 안 됩니다.

## **캐나다 산업성 규정 문구:**

본 장치는 캐나다 산업성(Industry Canada) 면허-면제 RSS 표준을 준수합니다. 작동 시 다음 두 조건을 충족합니다.

1) 이 장치는 간섭을 유발하지 않으며

2) 이 장치는 잘못된 작동을 유발할 수 있는 간섭을 포함한 어떠한 간섭도 감수해야 합니다.

Cet appareil est conforme avec Industrie Canada exempts de licence standard RSS (s). L'utilisation de ce dispositif est autorisée seulement aux conditions suivantes:

1) il ne doit pas produire de brouillage et

2) l' utilisateur du dispositif doit étre prêt à accepter tout brouillage radioélectrique reçu, même si ce brouillage est susceptible de compromettre le fonctionnement du dispositif.

<span id="page-73-0"></span>ICES-003 클래스 B 사양을 준수합니다.

Cet appareil numérique de la classe B est conforme à la norme NMB-003 du Canada.

## **중요 사항:**

## **IC 방사선 노출 고지:**

이 장비는 제어되지 않는 환경을 위해 제시된 IC 방사선 노출 제한을 준수합니다. 송신기 모듈은 다른 송신기 및 안테나와 같은 위치에 있지 않을 수도 있습니다.

Cet équipement est conforme aux limites d'exposition aux rayonnements d'Industrie Canada établies pour un environnement non contrôlé.

Le module émetteur peut ne pas être co-située avec tout autre émetteur ou antenne.

### **캐나다인에 해당하는 공지**

이 장비는 캐나다 통신부(Canadian Department of Communications)의 무선 간섭 규정에 설명된 무선 노이즈 방출에 대한 등급 A 한도를 초과하지 않습니다.

Le present appareil numerique n'emet pas de bruits radioelectriques depassant les limites applicables aux appareils numeriques de la classe A prescrites dans le Reglement sur le brouillage radioelectrique edicte par le ministere des Communications du Canada.

# **부록 H. 맞춤화된 [로고](#page-71-0) 파일 생성**

사용자 정의 로고를 디스플레이로 불러올 수 있으며, 이는 좌측 하단 모서리에 나타납니다(로고의 기본 위치). 적절한 로고는 **PNG** 파일 형식으로 저장해야 하며 140 x 140픽셀보다 커서는 안 됩니다. 정사각형에 가까운 형태의 영상 파일을 사용하는 것이 좋습니다. 현재 로고를 사용자 지정 로고로 바꾸려면 다음 절차를 완료하십시오.

**1** – 언제든지 디스플레이의 좌측 하단 모서리를 눌러(일반적으로 화면 상에 로고가 있음) **전역 메뉴**를 열어, **설정**을 선택한 뒤 **시스템** 메뉴를 엽니다. 이제 **로고**를 **로드**하도록 선택할 수 있습니다.

**2** – **로고 로드**를 선택합니다. 이 파일 검색 창이 열립니다.

**3** – 원하는 로고 파일을 찾도록 검색합니다.

**4** - 로고 파일을 선택하고 완료를 선택합니다. 새롭게 불러온 로고 파일이 디스플레이 화면의 좌측 하단에 나타나며, **화면 및 [디스플레이](#page-23-0) 설정**.대로 구성되어 제공됩니다.

**참고: 투명한 로고를 포함하기 위해 다음 페이지의 지침을 참조하십시오***.*

투명한 사용자 맞춤형 로고를 포함하기 위해 우선 로고 파일을 투명도를 생성할 수 있는 Photoshop, Gimp 2 또는 유사한 그래픽 패키지에 저장해야 합니다. Gimp 2에서 작업할 경우, 아래 프로세스를 따라 단일 색상의 영상을 투명하게 변환합니다.

1 – 그림과 같이 Gimp2에서 PNG 파일을 선택하여 엽니다.

2 – 이미지 > Mode > RGB를 선택합니다.

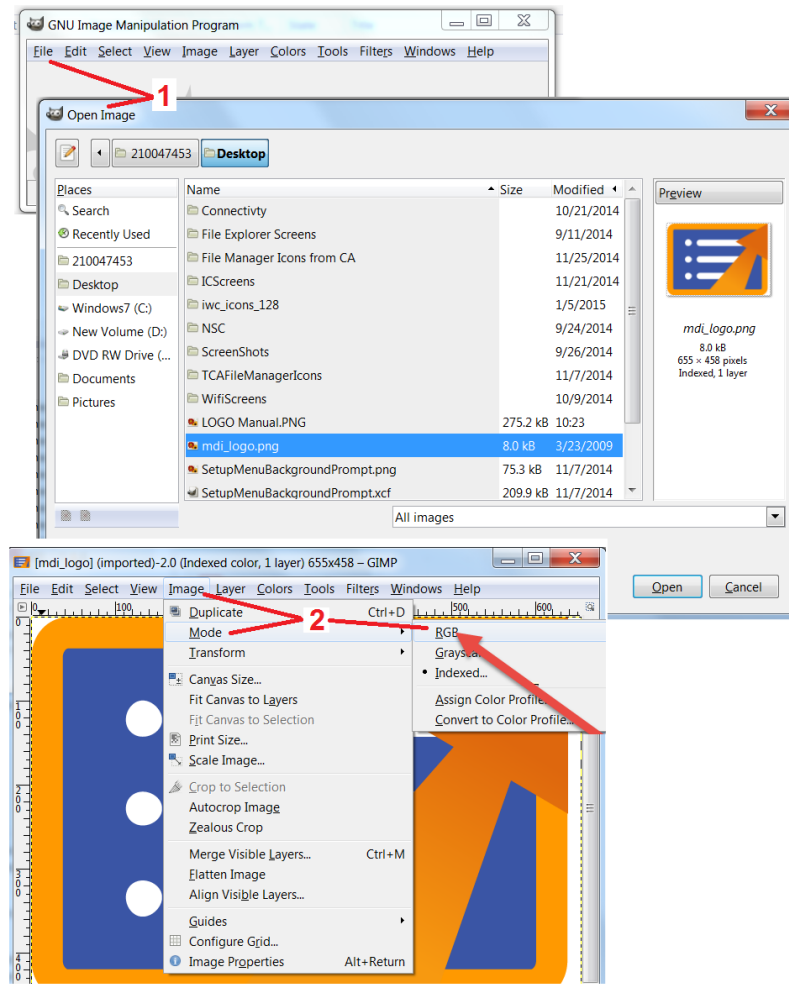

3 – 단일 색상을 선택합니다.

4 – 알파의 색상을 선택하여... 지정 색상을 투명색으로 변환합니다.

5 – 투명한 이미지를 PNG 파일 형식으로 내보내기합니다.

이제 투명한 개인화된 로고를 Mentor Flex에 로딩할 수 있습니다.

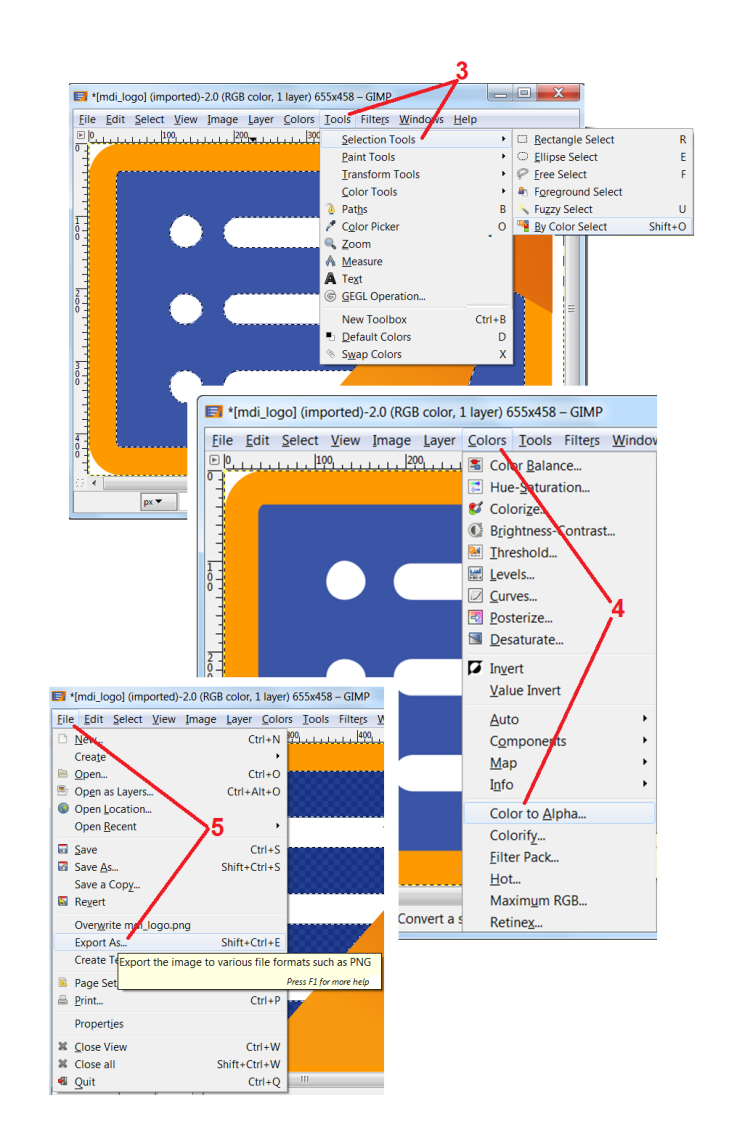

# <span id="page-75-0"></span>**부록 I. 오픈 소스 소프트웨어 가용성**

이 제품 안에는 다양한 오픈 소스 소프트웨어가 활용되고 있습니다. 라이센스 및 저작권 의무를 준수하기 위해 신청시 제품을 처음 설치한 날짜로부터 3년간 각각에 대한 개별 라이센스와 저작권을 포함하여 각 패키지의 소스 코드 사본 1부가 허용됩니다.

이 소스 패키지 요청은 이 제품의 조작 또는 사용의 필수 조건은 아닙니다. 또한 이 제품의 소프트웨어의 일부분만 오픈 소스 소프트웨어 라이센스에 속하며, 나머지는 단순히 제품 스토리지 볼륨 상에 집계될 뿐입니다. 따라서 소스 코드를 독점 소프트웨어 모음에 제공할 것이라는 약속도 없으며 내포하는 의미도 없습니다.

각각의 오픈 소스 소프트웨어 배포에 관하여 소프트웨어 최초 저작자, 소프트웨어를 배포하는 데 관여하는 다른 당사자는 명시적으로든 묵시적으로든 보증하지 않습니다. 좀 더 명시적인 보증 부인은 각 소프트웨어 패키지의 라이선스 문서에 상세하게 설명되어 있으며, 신청 시 입수할 수 있습니다. 더 나아가 이와 같은 보증 부인과 라이선스 요구사항 및 제약은 각 오픈 소스 소프트웨어 패키지에만 적용되며 전반적인 제품에 대한 보증을 반영하지는 않습니다.

이 제품에 포함되므로 인해 명시적으로든 묵시적으로든 원본 라이선스에 대한 제약 외에 각 소프트웨어 패키지의 복사, 배포 또는 변경에 대해 추가적인 제약은 없습니다. 이 오픈 소스 소프트웨어 패키지의 사본을 요청하시려면 제품 모델과 일련번호를 준비하셨다가 +1 (315) 554-2000, 내선 3번으로 고객 지원 센터 담당자에게 전화합니다.

# **부록 J. 출하 시 [설정](#page-73-0) 복원**

**1** – 언제든지 화면상의 **아이콘**을 눌러 **전역 메뉴**를 열거나 닫으며, **설정 메뉴**를 포함한 일부 기능에 액세스합니다.

**2** – 설정 메뉴를 눌러 엽니다.

**3** - Restore(복원)를 선택한 뒤, Yes(예)를 선택해 확인하여 활성화된 프로필의 모든 값을 출하 시 설정값으로 재설정합니다

**참고:** 출하 시 설정 복원은 자동으로 운영 언어를 영어로 되돌립니다.

<span id="page-76-0"></span>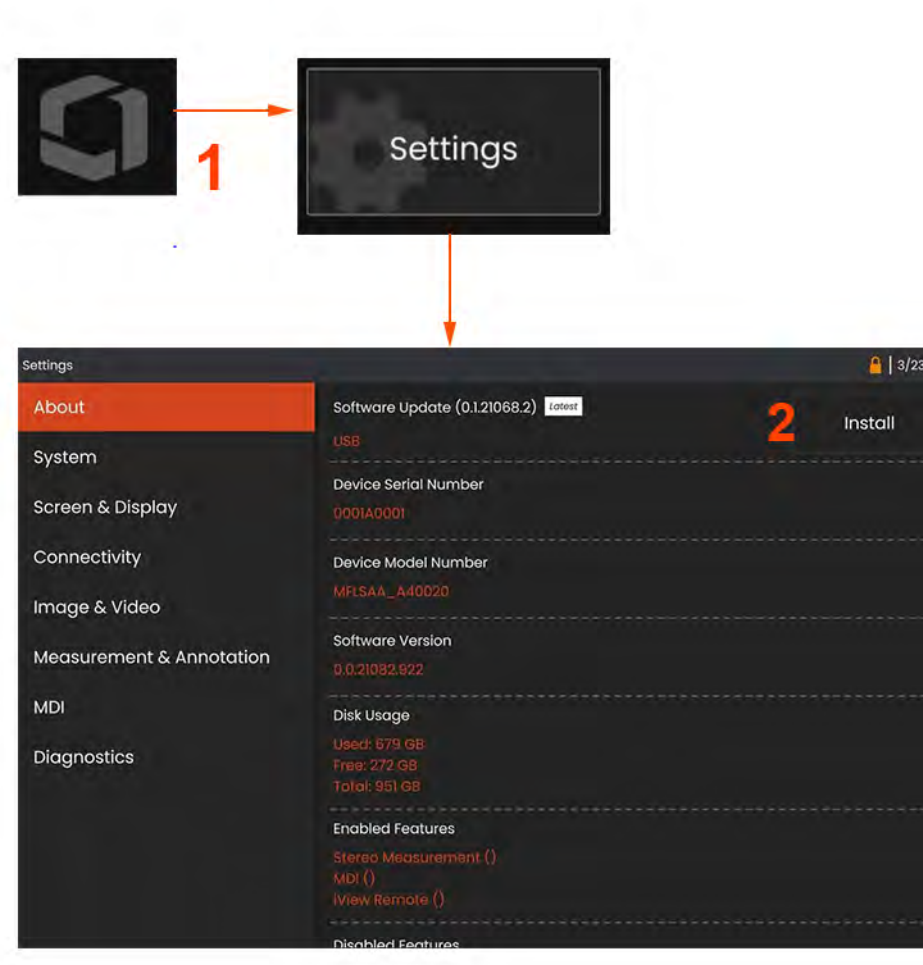

# **부록 K. 소프트웨어 업데이트**

**소프트웨어 업데이트에는 연결된** *USB* **드라이브 또는 인터넷 연결이 필요합니다***.*  **프로세스 업데이트는** *Flex***가** *AC* **전원에 연결되어 있는 동안 실행되어야 합니다***.* 

<mark>Ⅰ</mark> – 화면의 좌측 하단 모서리에서 로고를 누르거나 █████████ 울러 **전역 메뉴**를 열고 **설정 메뉴**를 선택합니다.

**2** – **개요** 탭 내 **소프트웨어 업그레이드** 섹션 아래에서, 사용할 수 있다면 업그레이드를 설치할 수 있는 옵션이 나타납니다.

**참고:** 시스템이 USB 썸드라이브로부터 사용 가능한 업그레이드 파일을 탐지하려면 어느 정도의 시간이 걸릴 수 있습니다. 이 과정에서 인내심을 가지고 기다려 주십시오.

**참고:** 소프트웨어 업데이트는 File Manager(파일 관리자), Profile(프로필) 또는 사용자가 만든 기타 설정에 저장된 파일에 영향을 주지 않습니다.

# **부록 L. iOS/Android 에 스트리밍**

iPad 또는 iPhone을 Mentor Flex에 연결하면 비디오를 스트리밍하고 원격지에서 파일을 전송할 수 있습니다.

**참고:** InspectionWorks Connect를 iPad 또는 iPhone에 다운로딩해야 합니다.

1. 앱스토어에서 Inspection Works Connect를 검색합니다.

2. iPad 또는 iPhone을 사용하여 시작하려면 다운로딩하여 설치합니다.

# **부록 M. 키보드로 제어**

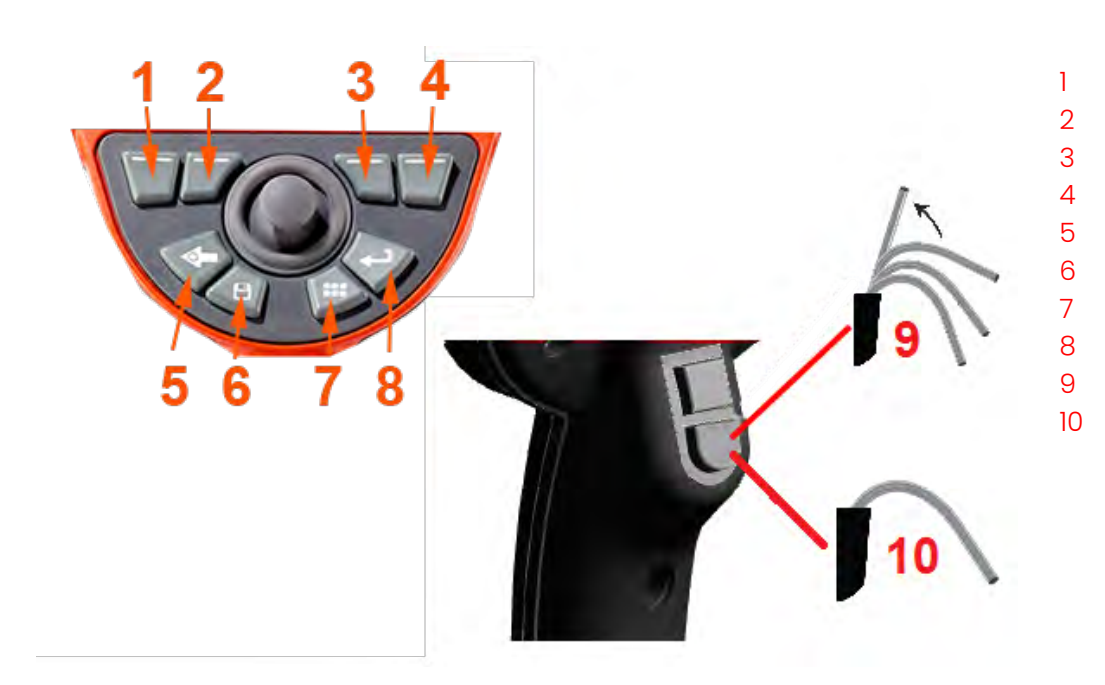

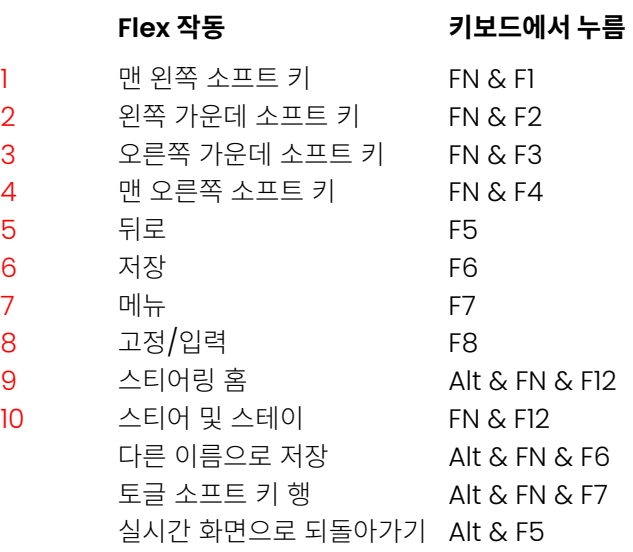

# **부록 N. InspectionWorks Insight**

InspectionWorks Insight를 사용하면 모든 검사 및 유지보수 데이터를 안전하게 저장, 공유 및 관리할 수 있습니다. 장치에서 직접 또는 당사의 웹 기반 애플리케이션을 통해 파일을 무선으로 업로드하고 관리하십시오. Insight는 검사 데이터를 구성하고, 주요 속성을 검색/필터링하고, 분석하고, 고객 보고서를 작성하고, 다른 사람들과 콘텐츠를 공유하는 도구를 제공합니다.

https://inspectionworks.com으로 이동하여 자세히 알아보거나 지금 무료 평가판을 시작하십시오.

## **부록 M. 리튬 이온 배터리 관리**

배터리를 실온에서 보관 및 충전

리튬 이온 배터리에 일어날 수 있는 최악의 상황은 완전히 충전되어 고온에 노출되는 것입니다.

실온에서 배터리를 충전하십시오.

부분 방전을 허용하고 완전 방전을 피하십시오.

NiCad 배터리와 달리 리튬 이온 배터리에는 충전 메모리가 없습니다. 사실 배터리는 부분방전 주기를 사용하는 것이 좋습니다. 한 가지 예외가 있습니다. 배터리 전문가는 30회 충전한 후 리튬 이온 배터리가 거의 완전히 방전되도록 해야 한다고 제안합니다. 배터리는 0°C ~ 60°C 사이의 온도에서 방전해야 합니다.

리튬 이온 배터리를 완전히 방전하지 마십시오.

장기간 그 상태로 보관된 경우 완전히 방전된 리튬 이온 배터리를 재충전하지 마십시오.

배터리 보관

주의 - 충전되지 않은 배터리는 사용할 수 없게 될 수 있으므로 보관하지 마십시오!

배터리의 보호 회로는 열 폭주를 방지하기 위해 특정 최소 전압 임계값 미만으로 충전을 허용하지 않습니다.

완전히 방전된 리튬 이온 배터리를 충전할 때 열 폭주가 발생할 수 있습니다. 보호 회로가 이를 방지합니다..

## **인덱스**

### A

AC-to-DC power adaptor [17](#page-17-0) Annotation [35](#page-36-0) Arrows [35](#page-36-0)

### B

Battery Warnings [8](#page-7-0) Brightness [33](#page-34-0)

#### $\overline{C}$

Charging the Battery [16](#page-16-0) Chemical Compatibility [66](#page-67-0) Cleaning the System [55](#page-56-0) Comparison Measurement [45](#page-46-0) Component Identification [11](#page-11-0) Connectivity [24](#page-24-0)

#### D

Date [21](#page-21-0) Date Format [21](#page-21-0) Default Profile [20](#page-20-0) Distortion Correction [33](#page-34-0)

#### E

Editing Files [48](#page-49-0) Environmental Compliance [68](#page-69-0)

### F

Factory Default Settings [21](#page-21-0) Factory Settings 76 Field of View (FOV) [45](#page-46-0) File Manager [31](#page-31-0) Files [47](#page-48-0) FOV [45](#page-46-0) Freeze [29](#page-29-0)

#### G

Global Menu [19](#page-19-0)

### I

illumination LED [34](#page-35-0) Image [33](#page-34-0) Image Save Location [25](#page-25-0)

Image Transformation Settings [33](#page-34-0) Image & Video [25](#page-25-0) Insertion Tube [27](#page-27-0) Installing the Battery [16](#page-16-0) Invert [34](#page-35-0) K Known Networks [24](#page-24-0)  $\mathbf{L}$ Logo [21](#page-21-0), [74](#page-75-0) Long Exposure [33](#page-34-0) M Magnify [32](#page-33-0) Maintenance [55](#page-56-0) Matching Cursors [42](#page-43-0) MDI [49](#page-50-0) Measurement & Annotation [26](#page-26-0) Measurement Tips [38](#page-39-0) Measurement Types [38](#page-39-0) Measuring [39](#page-40-0) Menu Directed Inspections [49](#page-50-0) O Open Source Software 76 Optical Tips [18](#page-18-0) OTA Table [64](#page-65-0) P

Personalized Logo File [74](#page-75-0) Power Management [22](#page-22-0) Power On [17](#page-17-0) Probes [18](#page-18-0) Profile [20](#page-20-0)

### Q

Quick Save [30](#page-30-0)

### R

Recalled Image [31](#page-31-0) Recalled Video [37](#page-38-0) Recording Live Video [36](#page-37-0) Regulatory Compliance [71](#page-71-0) Removing the Battery [16](#page-16-0) Reset Transforms [34](#page-35-0)

#### S

Safety Information [7](#page-6-0) Save Options Menu [30](#page-30-0) Saving Image Files [30](#page-30-0) Screen & Display Setup [23](#page-23-0) Single View [34](#page-35-0) Software [77](#page-76-0) Sound Recording [23](#page-23-0) Specifications [60](#page-61-0) Steer and Stay mode [27](#page-27-0) Steering Mode [27](#page-27-0) Steering Sensitivity Settings [22](#page-22-0) Stereo Index [26](#page-26-0), [40](#page-41-0) Stereo Measurements [39](#page-40-0) Storage Devices [47](#page-48-0) System [21](#page-21-0) System Password [21](#page-21-0)

#### T

Temperature Sensor Warnings [28](#page-28-0) Time [21](#page-21-0) Time Format [21](#page-21-0) Time Zone [21](#page-21-0) Tip Map [23](#page-23-0), [27](#page-27-0) Touchscreen [13](#page-13-0) touch-sensitive control [23](#page-23-0) Troubleshooting Guide [57](#page-58-0) Troubleshooting Measurements [46](#page-47-0)

#### $\mathbf{U}$

Updating Mentor Visual iQ Software [77](#page-76-0) USB Storage Device [47](#page-48-0)

#### V

Verifying Measurement Tips [67](#page-68-0) video [36](#page-37-0) video recording format [25](#page-25-0) Video Save Location [25](#page-25-0) Virtual Keyboard [20](#page-20-0)

W

Warranty [66](#page-67-0) White Balance [25](#page-25-0) WiFi [24](#page-24-0) Z Zoom [32](#page-33-0)

### **고객 지원 센터**

#### **미국**

Waygate Technologies, LP 721 Visions Drive Skaneateles, NY 13152 전화:+1 832-325-4368 이메일: Waygate.usa@bakerhughes.com

#### **유럽**

Baker Hughes Digital Solutions GmbH Robert Bosch Str. 3 50354 Huerth Germany 전화: +49 2233 601 111 내선번호 1 이메일: waygate.service.rvi@bakerhughes.com**아시아/태평양** Baker Hughes Solutions Pte. Ltd. 10 Lok Yang Way Singapore 628631 전화:+65 621 3 5500 이메일: Asia.Servicervi@bakerhughes.com

#### **중국**

Baker Hughes Sensing & Inspection Co., Ltd. No. 8 Xi hu Road, Wu jin high-tech zone Changzhou, Jiang Su 213164

중국

전화: +86 400 818 1099

이메일: China\_inhouse\_service@bakerhughes.com

#### **Brazil**

Bently do Brasil LTda Rod. Jorn. Francisco Aguirre (SP 101-Km 3,8) Campinas - SP - Brasil CEP 13064-654

전화: +55 19 2104 6983

이메일: mcs.services@bakerhughes.com

#### **India**

GE Oil & Gas India Pvt. Ltd, Building No 430 A, Plot No 11 & 25, Badhalwadi, MAWAL, Pune, Maharashtra, 410507 전화:+02114662277 이메일: India.Service@bakerhughes.com

#### **waygate-tech.com**

**미국에서 조립**

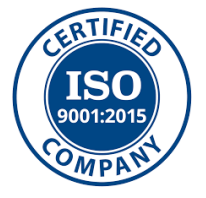

©2022 Baker Hughes 모든 권리 보유. 사양은 예고 없이 변경될 수 있습니다. 미국에서 인쇄

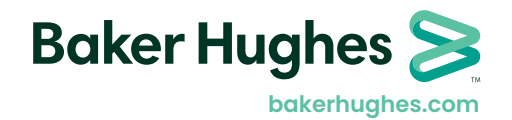

MFLAMANUAL \_KO 개정 D